LA-UR-95-2986 *Manual*

# $GW_{\text{Version 4.5}}$

# **General Mesh Viewer** User's Manual

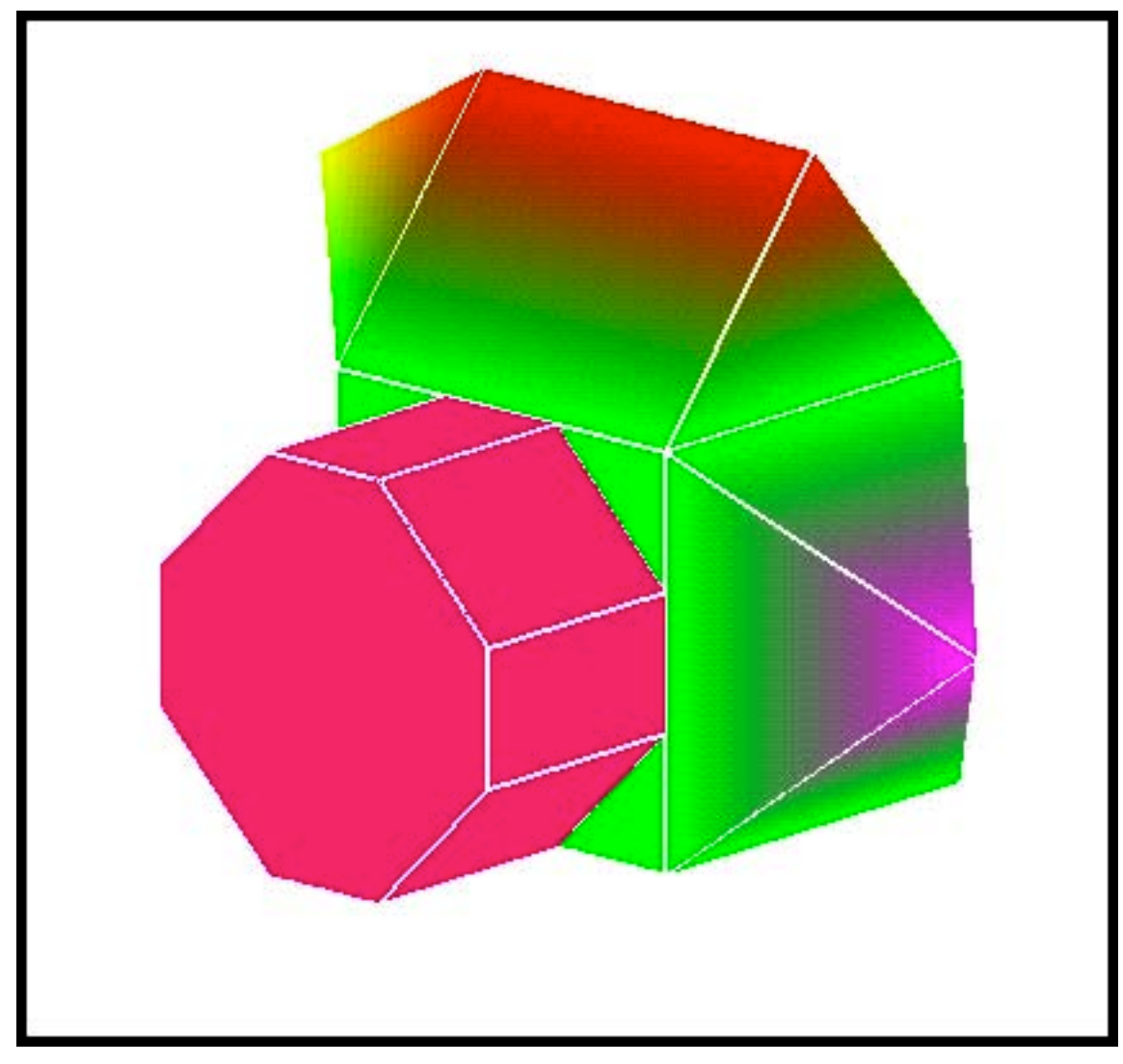

By Frank A. Ortega

# **Los Alamos**

**N A T I O N A L L A B O R A T O R Y** 

An Equal Opportunity Employer / Operated by Los Alamos National Security LLC for DOE/NNSA

Edited by Patricia W. Mendius, Group IM-1

#### An Affirmative Action/Equal Opportunity Employer

This report was prepared as an account of work sponsored by an agency of the United States Government. Neither Los Alamos National Security LLC, the United States Government nor any agency thereof, nor any of their employees, makes any warranty, express or implied, or assumes any legal liability or responsibility for the accuracy, completeness, or usefulness of any information, apparatus, product, or process disclosed, or represents that its use would not infringe privately owned rights. Reference herein to any specific commercial product, process, or service by trade name, trademark, manufacturer, or otherwise, does not necessarily constitute or imply its endorsement, recommendation, or favoring by The Regents of the University of California, the United States Government, or any agency thereof. The views and opinions of authors expressed herein do not necessarily state or reflect those of The Regents of the University of California, the United States Government, or any agency thereof.

# **Table of Contents**

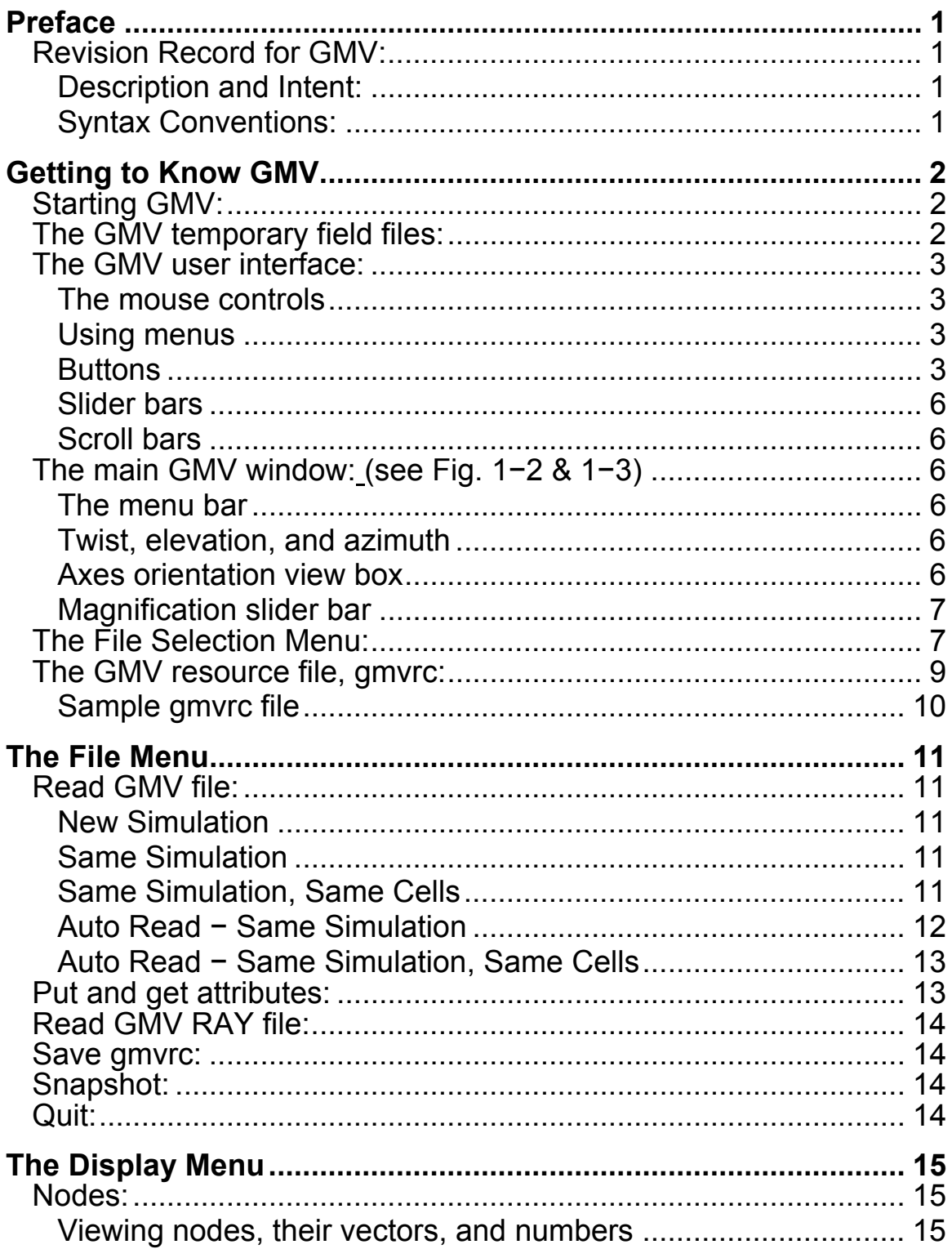

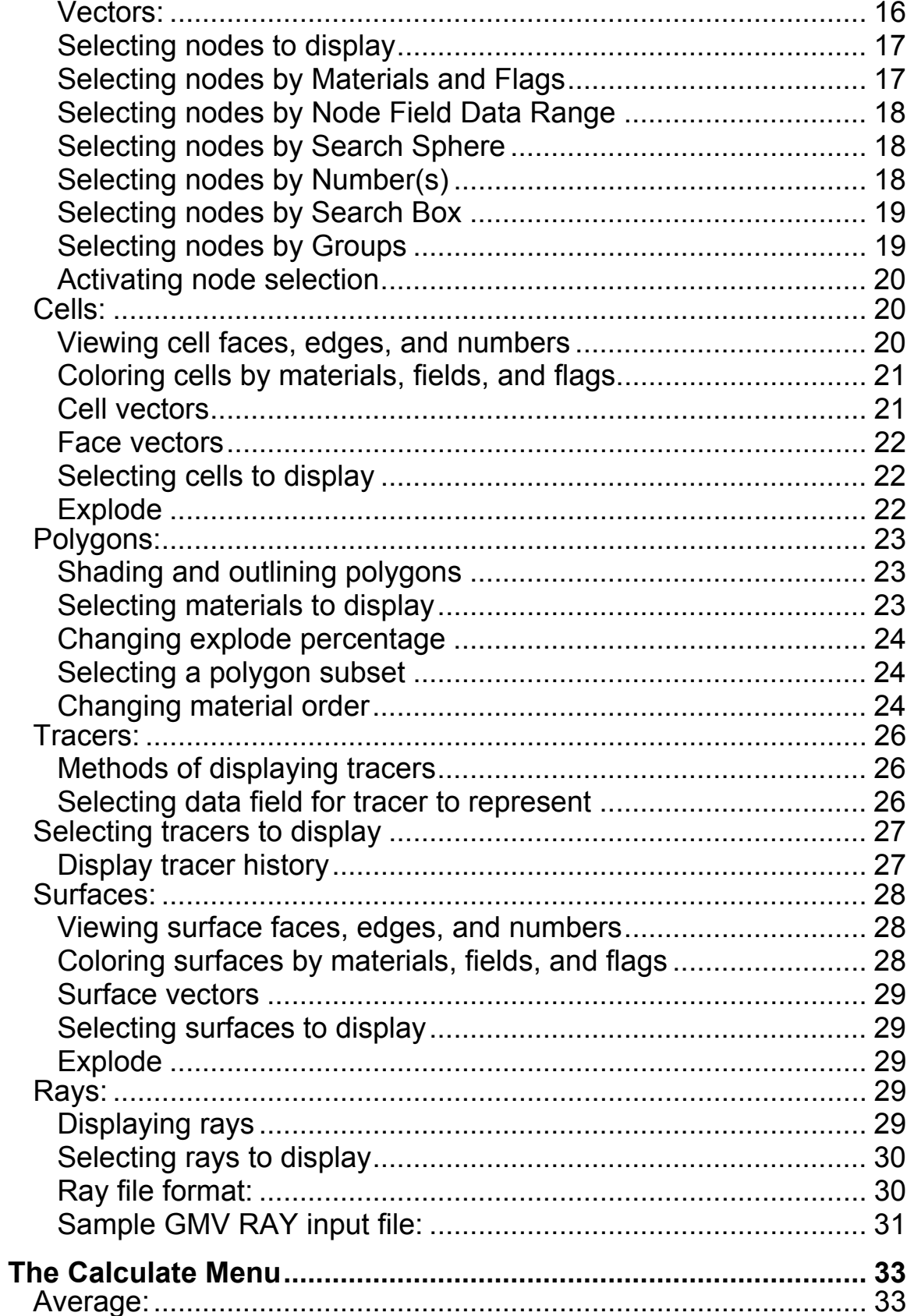

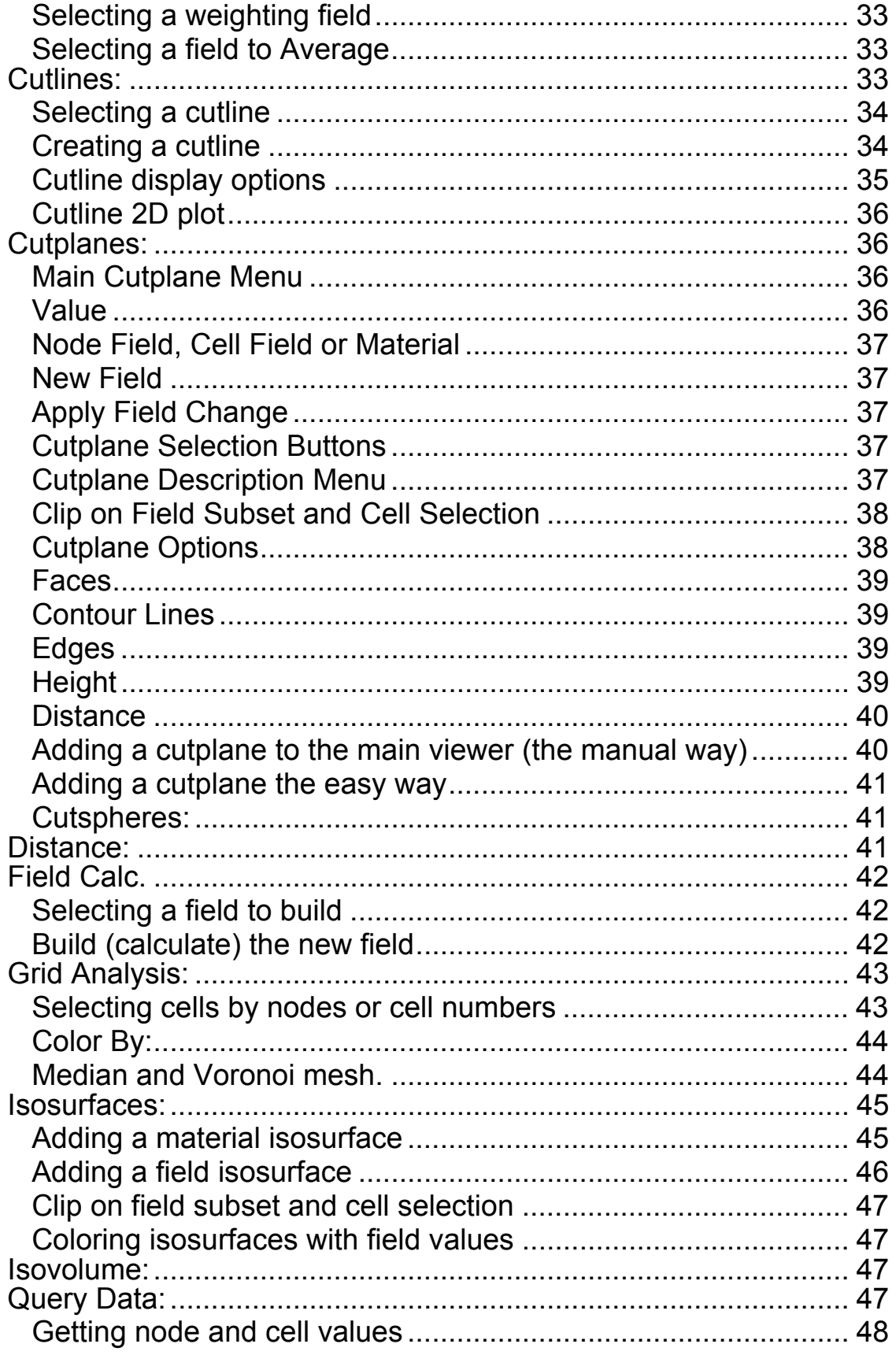

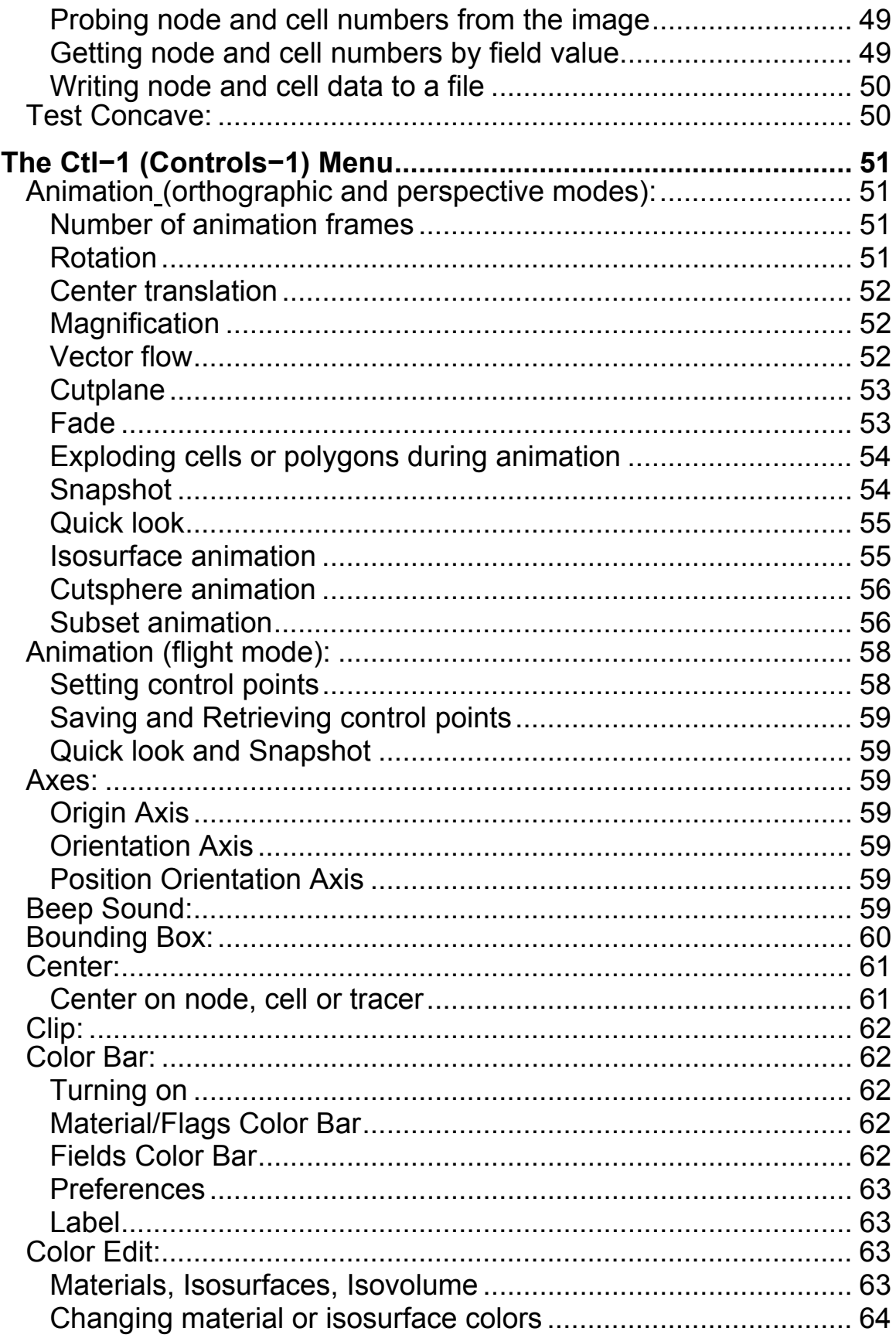

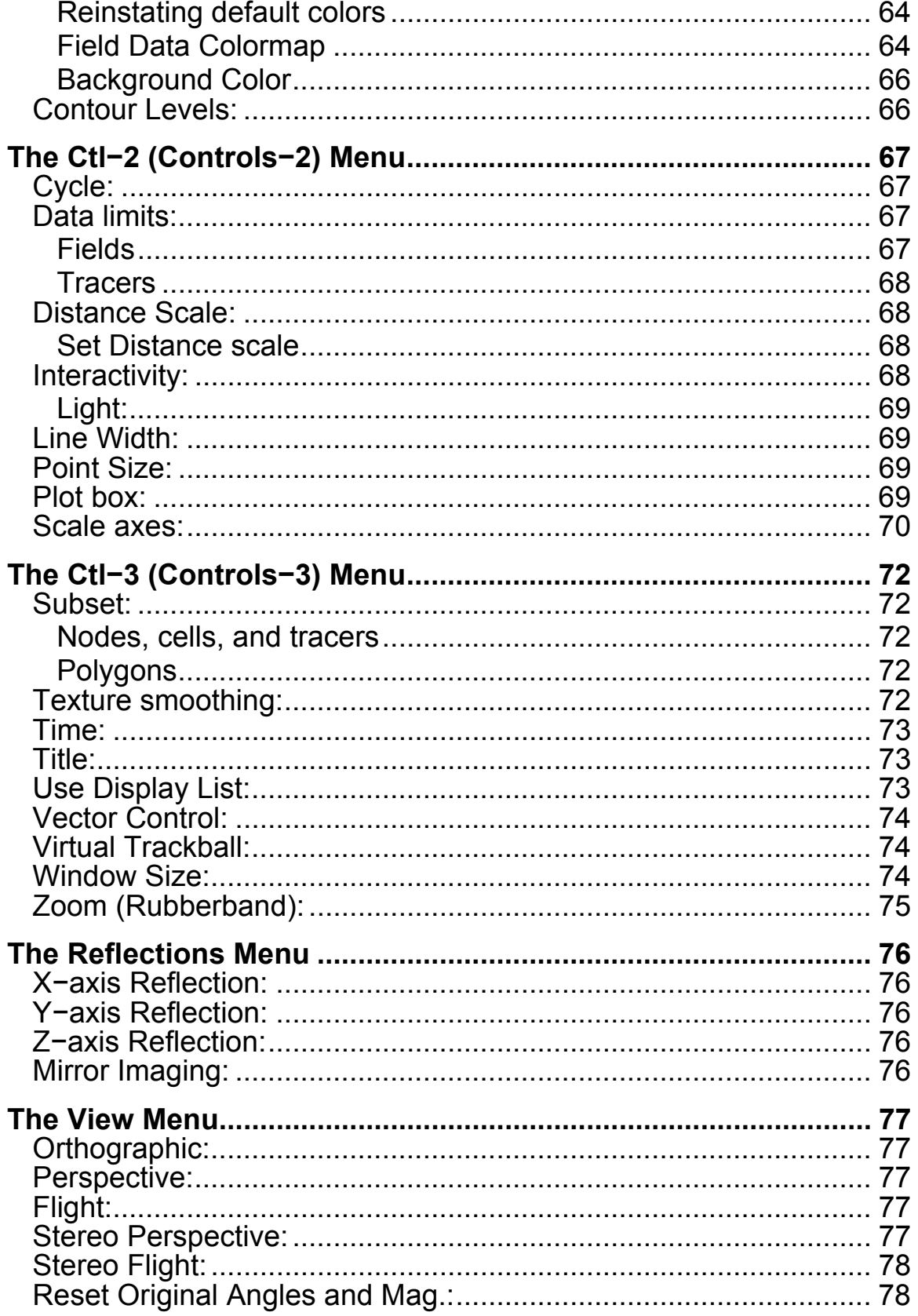

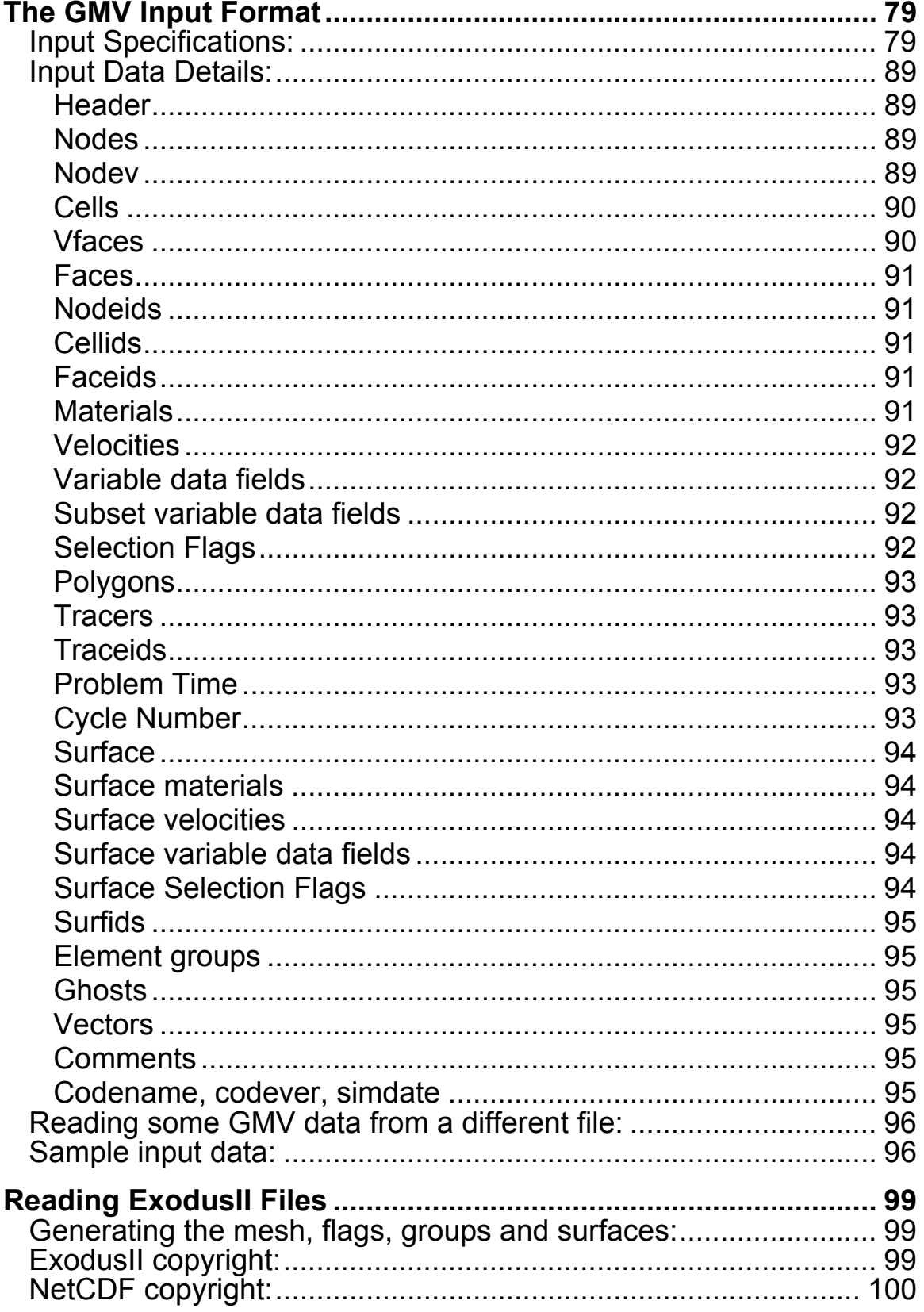

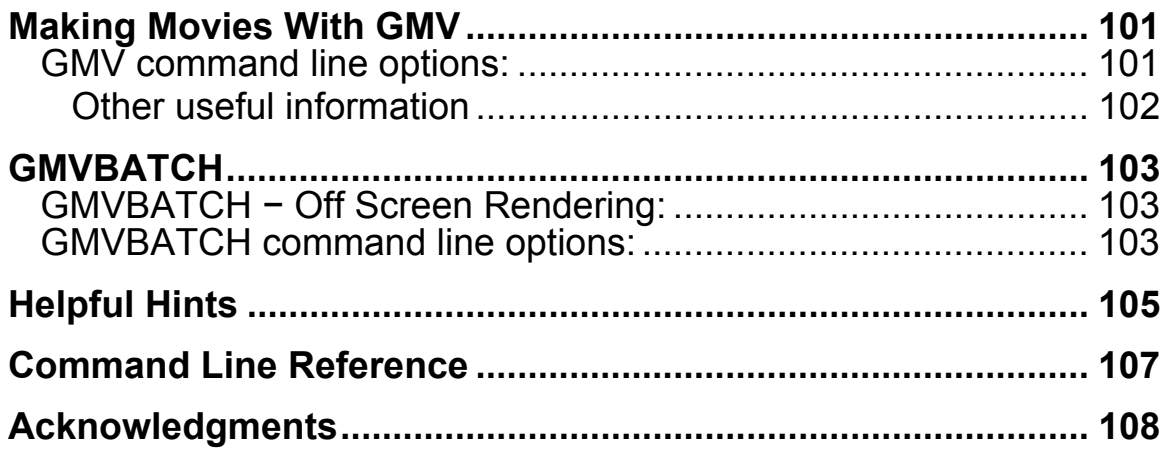

# Illustrations Listing

- **−1** Mouse button schematic
- **−2** Main GMV window
- **−3** Main GMV window continued
- **−4** Twist, Elevation, & Azimuth controls
- **−5** Axes view box
- **−6** Magnification & Interactivity controls
- **−7** The File Selection menu
- **−1** Auto Read menu
- **−2** Auto Snapshots menu
- **−3** SnapShot menu
- **−1** Nodes menu
- **−2** Node Field Selection menu
- **−3** Build Vector submenu
- **−4** Node Select submenu
- **−5** Node Materials and Flags submenu
- **−6** Node Field Data Range submenu
- **−7** Node Search Sphere submenu
- **−8** Node Number submenu
- **−9** Node Search Box submenu
- **−10** Cells menu
- **−11** Cell Color By submenu
- **−12** Cell Materials and Flags submenu
- **−13** Cell Explode submenu
- **−14** Polygons menu
- **−15** Polygon Subset submenu
- **−16** Material Order submenu
- **−17** Tracers menu
- **−18** Tracer Select menu
- **−19** Surface menu
- **−20** Rays menu
- **−21** Ray Select meu
- **−1** Average menu
- **−2** Cutline Selection menu
- **−3** Create cutline menu
- **−4** Main Cutplanes menu
- **−5** Cutplane menu
- **−6** Cutplane Options menu
- **−7** Field Calc. Selection menu
- **−8** Field Calc. Build menu
- **−9** Grid Analysis menu
- **−10** Material Isosurface menu
- **−11** Isosurface demo
- **−12** Field Isosurface menu
- **−13** Isovolume menu
- **−14** Query Data menu
- **−15** Get Node by Field Value menu
- **−16** Concave cell menu
- **−1** Animation menu
- **−2** Cutplane Animation submenu
- **−3** Fade Animation submenu
- **−4** Explode Animation submenu
- **−5** Isosurface Animation submenu
- **−6** Cutsphere Animation submenu
- **−7** Subset Animation submenu
- **−8** Flight Animation menu
- **−9** Bounding Box menu
- **−10** Center menu
- **−11** Center on node menu
- **−12** Clip slider controls
- **−13** Materials/Flags color bar menu
- **−14** Materials, Isosufaces, Isovolume color edit menu
- **−15** Field Color Map Selection menu
- **−16** Background color menu
- **−17** Contour Levels menu
- **−1** Data Limits menu
- **−2** Interactivity menu
- **−3** Light control menu
- **−4** Line Width menu
- **−5** Point size menu
- **−6** Plot Box menu
- **−7** Scale Axis menu
- **−1** Subset menu
- **−2** Title menu
- **−3** Vector Control menu
- **−4** Window Size menu
- **−5** Zoom (Rubberband) menu
- **−1** Cell vertex order

# <span id="page-12-0"></span>**Preface**

# **Revision Record for GMV:**

**Revision/Date:** Description:

July 2008 Version 4.5

# **Description and Intent:**

This manual describes the General Mesh Viewer (GMV).

GMV is a three−dimensional (3-D) visualization tool that can process data from any 3−D mesh. Data to be visualized are taken from a properly formatted input file and displayed on the screen. With simple pull down menus, windows, and mouse controls, many special functions are available to maximize the practical value of any simulation GMV may be asked to visualize.

This manual has three purposes: to teach the beginner how to operate in the GMV environment, to act as a reference guide for the more experienced user, and to define the format for the GMV input file.

The only possible prerequisite for the use of GMV is the knowledge of a computer programming language so that you can write code to generate GMV input data. However, finished input files are not very difficult to obtain and can also be written manually using a text editor.

# **Syntax Conventions:**

Words enclosed in double quotes ("like this"), unless otherwise stated, are actual quoted material from the GMV environment, such as menu options or error messages. This punctuation does not apply to the description of the GMV input format. The GMV input file section has its own set of conventions.

# <span id="page-13-0"></span>**Getting to Know GMV**

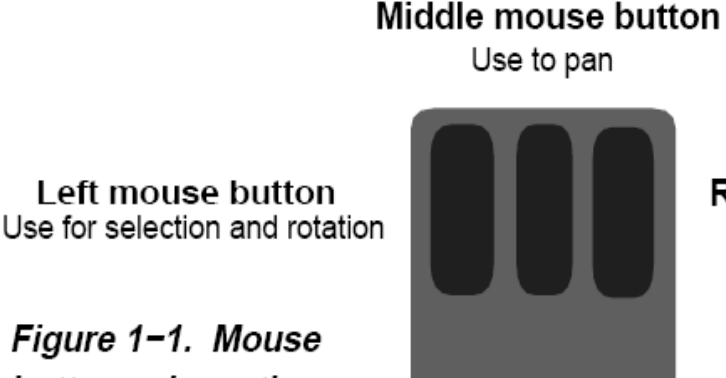

**Right mouse button** Use for magnification

Figure 1-1. Mouse button schematic

# **Starting GMV:**

To start GMV, the location (path) of the executable file must be known. If GMV is in the current path, simply type:

#### **gmv**

on the console and press the enter key. The main GMV window will appear first, followed by a File Selection menu requesting the name of a GMV input file. Double click on the name of an input file, or select the file and click on "OK." If the requested file is not a valid GMV input file, then a box stating this fact will appear and allow you another chance to select a valid GMV input file. After the file is chosen, the mouse pointer will change into a watch, indicating that GMV is processing the input file and preparing to display the data on the screen. **Be patient**, this may take a few seconds or even minutes depending on the size of the input file. An object will then be displayed on the screen. The object displayed depends on the input data and the following order: cells then nodes. If cells exist, they are drawn first. If no cells exist, then nodes are drawn. In addition, the "Display" window corresponding to whatever was displayed first will pop up. For example, if the input file contains cell data, the "Cells" window will automatically pop up when the input file is first opened. All other display options must be selected.

# **The GMV temporary field files:**

Upon the opening of any input file, GMV creates temporary files on the local system that hold node field data, cell field data, and polygon data . These files are not visible to the user. GMV will first attempt to place these files in the directory specified in the environment variable "TMPDIR." Set this directory with the C shell command:

### **setenv TMPDIR directory\_name ,**

<span id="page-14-0"></span>where directory name is the path where you want GMV to place the field data file. If "TMPDIR" is undefined, GMV will attempt to put the field data file in "/usr/tmp." These temporary files are removed when GMV ends.

# **The GMV user interface:**

# **The mouse controls**

The mouse controls for GMV have been designed for maximum ease of use with a three-button mouse, (see Fig. 1−1). The left mouse button has two different functions, depending on whether the cursor is in a menu area or the viewing area. In the case when the mouse pointer is in the menu area, the left mouse button is used to pull down menus, select options, drag slider bars, etc. When the mouse pointer is in the viewing area, the left mouse button functions as a rotation device. For example, (assuming twist is set to zero) while holding down the left mouse button and dragging left or right, the object in the viewing area rotates either left or right, depending on the current orientation of the axes. Moving the mouse up and down in this manner rotates the object either up or down, again depending on the current placement of the axes. The middle mouse button provides a panning function. Holding the middle button and moving the mouse shifts the object linearly in any direction without any rotation. For example, while holding down the middle mouse button and dragging right, the object moves to the right. Finally, the right mouse button is used for controlling the magnification of the object in the main viewer. For example, while holding down the right mouse button and dragging the mouse up , the object grows larger. Dragging the mouse down causes the object to appear smaller. Motion to the left or right does nothing.

### **Using menus**

The top row of the GMV window is lined with various menus. To open a menu, click the left mouse button on the name of the menu desired. A small box will appear with menu options. To select a menu option, again click the mouse on the desired option. Some of the menu options will open submenus for specific program functions that require additional information. To choose from a submenu, click on the original option, move the mouse to the right, and follow the usual rules for choosing from menus.

### **Buttons**

GMV has three different types of buttons that are used to select various functions: regular buttons, toggle buttons, and radio buttons. Regular buttons are fairly large and have labels inside such as "CLOSE" or "CANCEL." To activate these, just click the mouse on the button desired. It will temporarily depress to indicate that it has been activated. The toggle buttons used in GMV are small and square in shape with labels next to them. These buttons have two different states, on or off. The little indented square will appear yellow when it is on, and grey when it is off. Radio buttons are a set of toggle buttons that allow only one selection of the set and are diamond shaped.

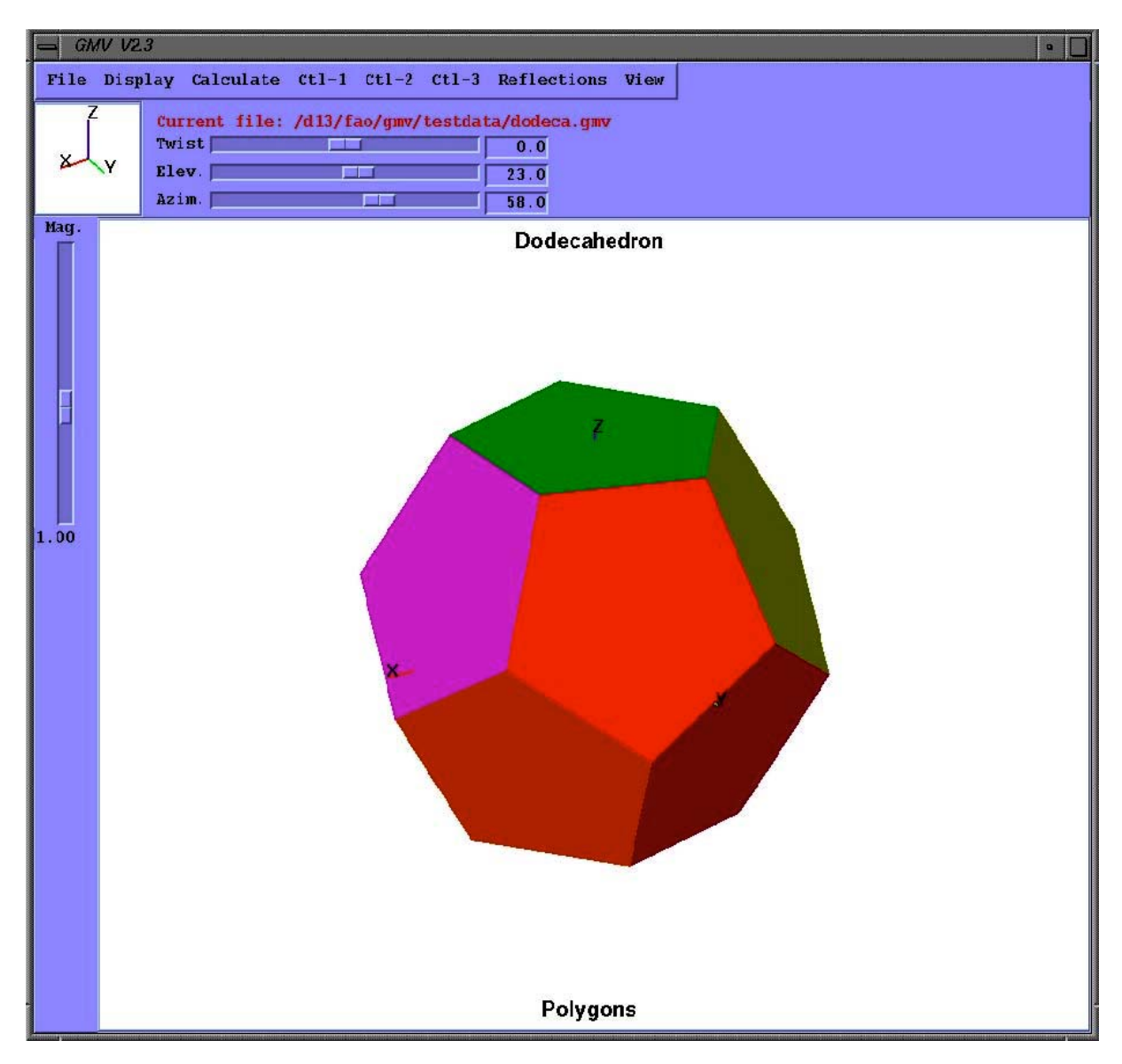

**Figure 1−2. Main GMV window** 

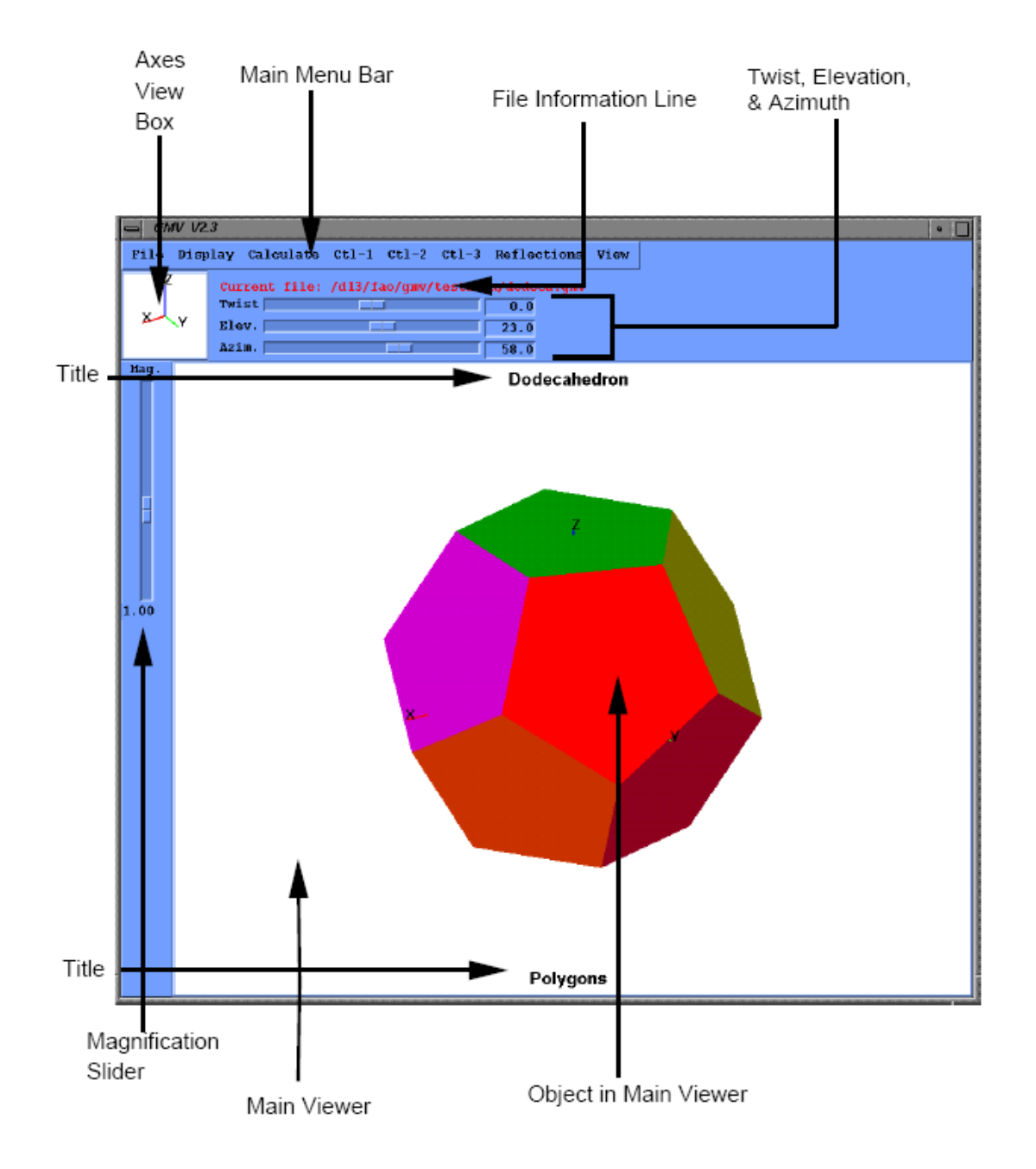

**Figure 1-3. Main GMV window explanation** 

# <span id="page-17-0"></span>**Slider bars**

Slider bars are control devices used throughout the GMV user interface. The use of slider bars is very easy. Just click and hold the left mouse button on the rectangular shaped slider control and drag it back and forth until the desired adjustment has been made. When more precise changes are desired, you can click the left mouse button on a portion of the slider bar not covered by the slider control and the slider will move at predetermined units.

# **Scroll bars**

Many menus within the GMV environment contain lists of things to choose from. Lists are placed into scroll boxes. On the right side of a scroll box is the scroll bar. The scroll bar is much like a slider bar. To scroll through a list, click and drag the slider back and forth in its track until the desired part of the list is in view. You may also click in the scroll bar's track on either side to move through the list more slowly.

# **The main GMV window:** (see Fig. 1−2 & 1−3)

### **The menu bar**

The menu bar is located at the very top of the main GMV window. The menu names listed in order are: file, display, calculate, ctl−1 (controls−1), ctl−2 (controls−2), ctl−3 (controls−3), reflections, and view.

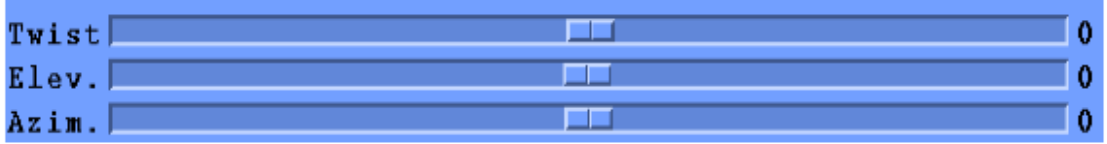

#### **Figure 1−4. Twist, elevation, and azimuth controls**

### **Twist, elevation, and azimuth**

These three slider bars are located above the main viewer and control the viewing angle, (see Fig. 1−4). "Azimuth" is the angle on the X−Y plane measured from the X−axis. It has the same effect as using the left mouse button and moving left and right. "Elevation" is the angle in the direction of the Z−axis measured from the X−Y plane. It has the same effect as using the left mouse button and moving up and down. The "Twist" adjustment cannot be done with the mouse. The twist slider rotates the object about the X−axis.

#### **Axes orientation view box**

This box is located up and to the left of the light source box, (see Fig. 1−5). The box shows the orientation of the X, Y, and Z axes at all times, even if the axes in the main viewer are turned off. It is used mainly for reference.

<span id="page-18-0"></span>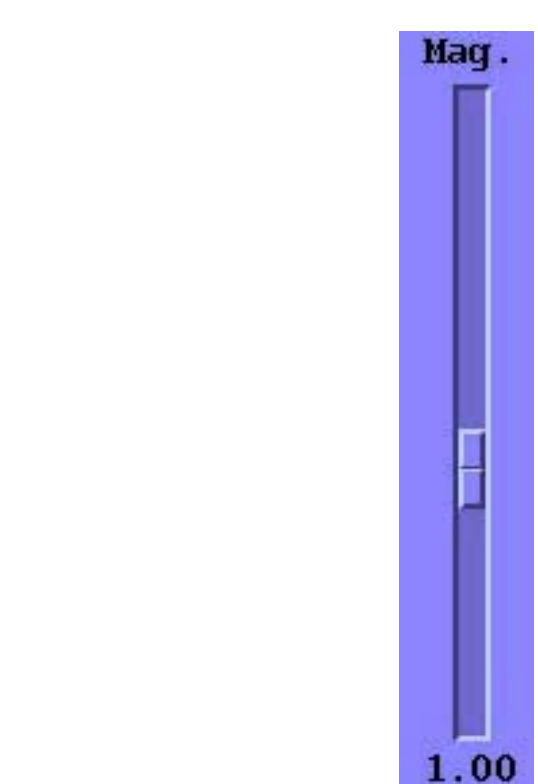

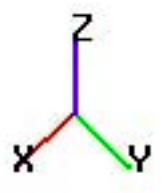

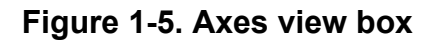

**Figure 1-5. Axes view box Figure 1-6. Magnification control** 

# **Magnification slider bar**

The magnification slider bar (Fig. 1−6) is labeled "Mag" on the top and has the magnification factor displayed at the bottom (1.00 is default). Sliding the bar up and down changes the size of the object in the main viewer. The same effect can be accomplished with the right mouse button, (see **The mouse controls**).

# **The File Selection Menu:**

GMV opens with a File Selection Menu (see Fig. 1−7). Use this menu to select a file to process. Near the top of the window is a box labeled "Filter." The filter controls what type of files will be displayed in the "Files" box below. For example, a filter such as "/usr/people/guest/\*.inp" would display only files in the directory /usr/people/guest that have the extension ".inp". A filter is very useful for sorting GMV input files from the other files in that particular directory. Clicking on the "Filter" button near the bottom of the window activates the current filter. Pressing "Enter" on the keyboard while the mouse pointer is in the filter box has the same effect.

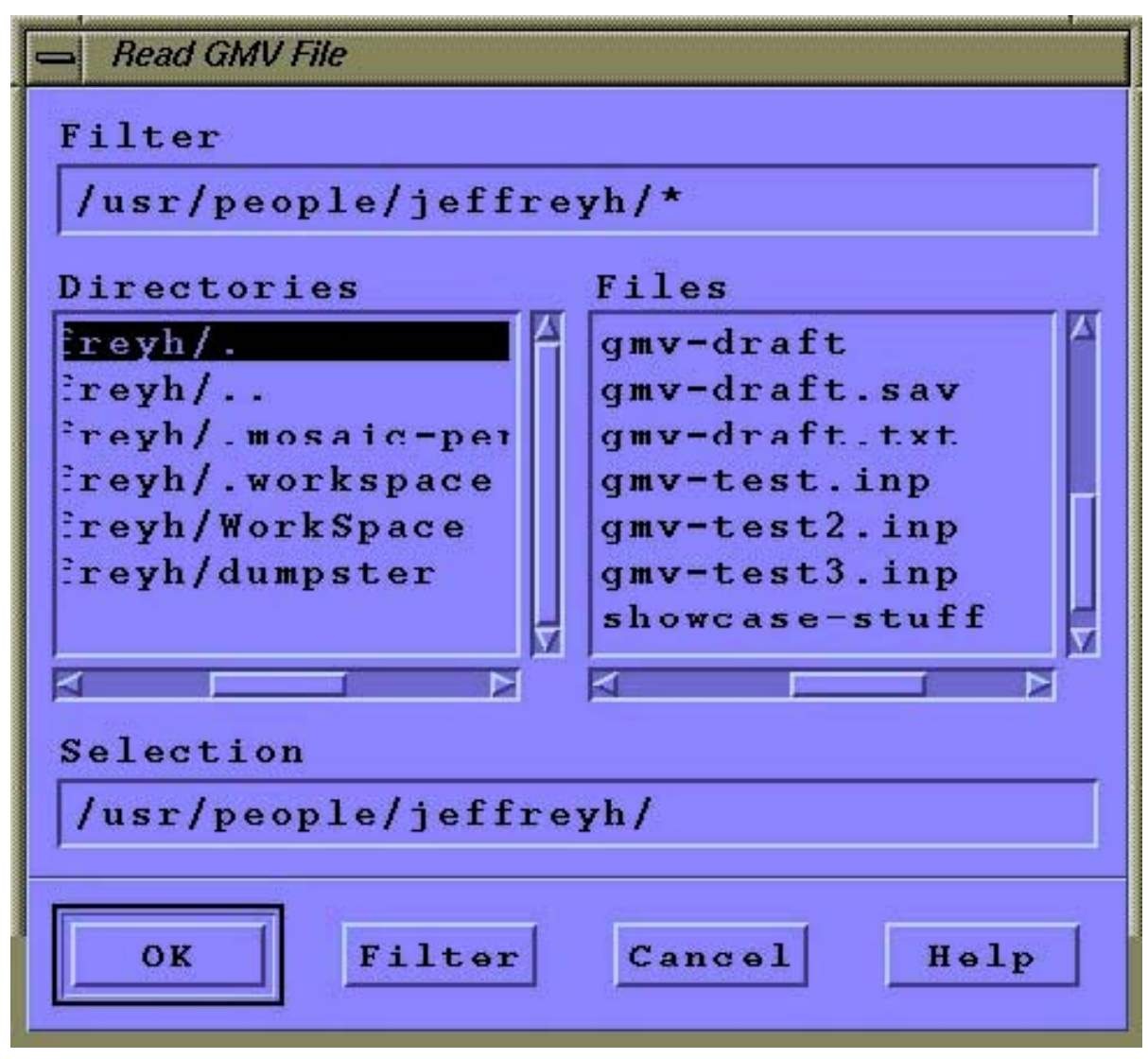

**Figure 1−7. The File Selection menu** 

Once the directory with the GMV input file has been located, you must choose from the list of files in the "Files" box. To choose a file, use the scroll bar to position the file name within view and click on the file's name once. The name will appear highlighted in the "Files" box and will also be copied down to the selection box near the bottom. If the exact location of the file is known, the name can be typed into the selection box manually. Now click on OK to launch the file into GMV. The previous steps may be skipped if you simply double click on the file name.

If, after the file has been chosen, a watch appears, the selected file is a pointsize − followed by 2, 4, 6, or 8. Sets point size in pixels.valid GMV input file and GMV is processing it. If the file is not a valid input file, a message box will appear stating this, and another opportunity will be given to choose a file.

# <span id="page-20-0"></span>**The GMV resource file, gmvrc:**

The file gmvrc is a GMV resource file that contains a set of generic drawing instructions that affect the initial display of a simulation. When the first input file is read, or when a file for a new simulation is read, GMV will look for the gmvrc file in the directory where GMV is started. If gmvrc is not found in the current directory, then GMV will look for gmvrc in the user's home directory. If a gmvrc file is found, then the display command settings in gmvrc will override the display defaults. Note that if a gmvrc command asks to display an object that does not exist, then the display may be blank. For example, if gmvrc asks for polygons to be displayed and polygons do not exist, then the image will be blank.

#### **gmvrc keywords**

The drawing options available in gmvrc are all keyword driven. The keywords and their options are:

- gmvrc − indicates the start of a gmvrc file, required.
- azim − followed by a floating point number between −180 and 180. Sets the azimuth angle.
- elev − followed by a floating point number between −180 and 180. Sets the elevation angle.
- twist − followed by a floating point number between −180 and 180. Sets the twist angle.

mag − followed by a floating point number. Sets the magnification.

nodes − followed by on or off. Sets nodes display on/off.

nodenumbers − followed by on or off. Sets node numbers display on/off.

cellfaces − followed by on or off. Sets cell faces display on/off.

celledges − followed by on or off. Sets cell edges display on/off.

cellnumbers − followed by on or off. Sets cell numbers display on/off.

polygons − followed by on or off. Sets polygons display on/off.

polygonlines − followed by on or off. Sets polygon lines display on/off.

axis − followed by on or off. Sets origin axis on/off.

- time − followed by on or off. Sets time on/off.
- cycle − followed by on or off. Sets cycle on/off.

linesize − followed by 1, 2, or 3. Sets line width in pixels.

linetype − followed by regular or smooth. Sets line type.

pointsize − followed by 2, 4, 6, or 8. Sets point size in pixels.

pointshape − followed by square or round. Sets point shape.

ncontours − followed by a positive integer. Sets the number of contour levels.

xreflect − followed by on or off. Sets reflection about x axis on/off.

yreflect − followed by on or off. Sets reflection about y axis on/off.

zreflect − followed by on or off. Sets reflection about z axis on/off.

- xscaleaxis − followed by a positive floating point number. Sets the scale factor in the x direction.
- yscaleaxis − followed by a positive floating point number. Sets the scale factor in the y direction.
- zscaleaxis − followed by a positive floating point number. Sets the scale factor in the z direction.
- boundingbox − followed by on or off. Sets bounding box on/off.
- boundingboxcoords − followed by on or off. Sets bounding box coordinates on/off.

<span id="page-21-0"></span>background red − followed by a positive floating point number between 0 and 1. Sets the red component of the background color.

background green − followed by a positive floating point number between 0 and 1. Sets the green component of the background color.

background\_blue − followed by a positive floating point number between 0 and 1. Sets the blue component of the background color.

display\_list − followed by on or off. Sets display list on/off.

trackball − followed by on or off. Sets the virtual trackball on/off.

beep − followed by on or off. Sets the GMV beep sound on/off.

distscale− followed by on or off. Sets the distance scale on/off.

windowwidth − followed by a positive integer. Sets the window width. windowheight − followed by a positive integer. Sets the window height.

textureflag− followed by on or off. Sets texture smoothing on/off.

attributes − followed by a gmv attributes file filename. Specifies an attributes file to read for initial image.

interactivity − followed by an integer between 1 and 100. Specifies the interactivity level to start gmv with.

imagetype − followed by jpg or rgb. Sets he image type to be generated.

orient\_axis − followed by on or off. Sets orientation axis on/off.

orient axis x − followed by a positive integer. Sets the x pixel location of the orientation axis.

orient axis y − followed by a positive integer. Sets the y pixel location of the orientation axis.

end gmvrc − indicates the end of the gmvrc file, required.

These keywords all have functional interactive counterparts that are available via menus and should be recognizable. Note that gmvrc and end\_gmvrc are the only required keywords; all others are optional. If GMV encounters the attributes keyword, and the file does not exist, then it is ignored. Fully qualified attributes filename must be specified if the attributes file is not in the current directory. Placement of the attributes keyword in gmvrc is important, attributes will override previous options, while subsequent gmvrc options will override attributes. The best way to create a gmvrc file is to have GMV generate one for you with the "Save gmvrc" option in the "Files" menu A gmvrc file will be generated with the options set to those used by the current image.

### **Sample gmvrc file**

gmvrc azim −120.000000 elev 20.500000 twist 0.000000 mag 1.000000 nodes off nodenumbers off cellfaces off celledges off cellnumbers off polygons on polygonlines off axis off time off cycle off linesize 1 linetype regular pointsize 2 pointshape round ncontours 10 xreflect off yreflect off zreflect off xscaleaxis 1.000000 yscaleaxis 1.000000 zscaleaxis 1.000000 boundingbox on boundingboxcoords off background\_red 1.000000 background\_green 1.000000 background\_blue 1.000000 interactivity 1 end\_gmvrc

# <span id="page-22-0"></span>**The File Menu**

# **Read GMV file:**

The first option in the "File" menu is "Read GMV File." Choose this option, and a pull down menu will appear. The pull down menu contains three options: New Simulation, Same Simulation, and Auto Read − Same Simulation.

# **New Simulation**

The New Simulation option enables GMV to read a file that was generated by a different simulation than the simulation that created the current GMV input file. Selecting this option will display the File Selection menu (see Fig. 1−10) to select the next input file. Then the current custom menus will be destroyed while new custom menus for the data on this input file will be created. The first image will display either nodes, cells, or polygons following the rules used when GMV is started (see Chapter 1). Only the view angles, magnification, and material colors will be the same as the last image from the previous GMV file. The 3−D plot box, the subset ranges, and the field data ranges will all be reset to reflect the data in the new GMV file.

# **Same Simulation**

The Same Simulation option allows GMV to read a file that was generated as a different time step from the same simulation as the simulation that created the current GMV input file but with a different cell configuration. Selecting this option will display the File Selection menu (see Fig. 1−10) to select the next input file. The current custom menus are not destroyed . The image displayed after reading the input file will contain exactly the same attributes as the image from the previous file.

The new image will be displayed much faster after the file is read since the custom menus do not have to be recreated. Also, any cutlines, cutplanes, isosurfaces, and isovolumes that existed in the previous image will be automatically calculated and displayed. The 3−D plot box, the subset ranges, and the field data ranges remain the same for successive implementations of the Same Simulation read option unless manually reset, an attributes file is read, or until a file is read with the New Simulation read option.

# **Same Simulation, Same Cells**

The Same Simulation, Same Cells option is similar to the Same Simulation option, except that the cell configuration must be the same as the current GMV file. In other words, the cells must contain the same node numbers. A new cell face list and cell edge list will not be recalculated.

The new image will be displayed much faster after the file is read since the custom menus do not have to be recreated and cell faces and edges remain the same.

# <span id="page-23-0"></span>**Auto Read − Same Simulation**

The Auto Read − Same Simulation option allows GMV to automatically read a time series family of input files created from the same simulation but with possibly different cell configurations. The filenames to be read by this option must all be the same except for a numeric suffix. The numeric suffix must all be either a 3, 4 or 5 digit number within the family. Also the current GMV file must be a member of the family.

The files are read in a user determined sequence and the image produced after a file is read will have the same attributes as the last image from the previous file. As in the read Same Simulation option, it is important to have the plotbox, field data range, and subsets set to values that reflect data for the family of files. The attributes can be changed, however, by pausing the sequence and manually setting attributes or reading an attributes file. You can then resume the sequence or start over.

Selecting this option will display the Auto Read menu (see Fig. 2−1), unless the current file does not contain a numeric suffix. In the "First": and "Last:" text boxes, enter the range of input files to read. Enter a stride (skip value) in the "Stride:" text box. Next, select one of the direction options.

The "Forwards" direction option reads files form first to last incremented by the stride. The "Forward to Latest" option looks for the latest existing file within the specified range. This option is useful to view the latest complete GMV file as the files are being generated by a simulation code. The "Backwards" option reads files from last to first decremented by the stride.

In the "Search time (sec):" text box, enter the time interval GMV will use to search for the next file in the sequence, not including the time to read a file. To sweep through a series of files as fast as possible use a 1 second interval If you would like snapshots of the first image displayed after the next file is read, press the "Auto Snapshots" button to display the control menu. See below for the description of the Auto Snapshot menu.

Press the "Start" button to start reading files.

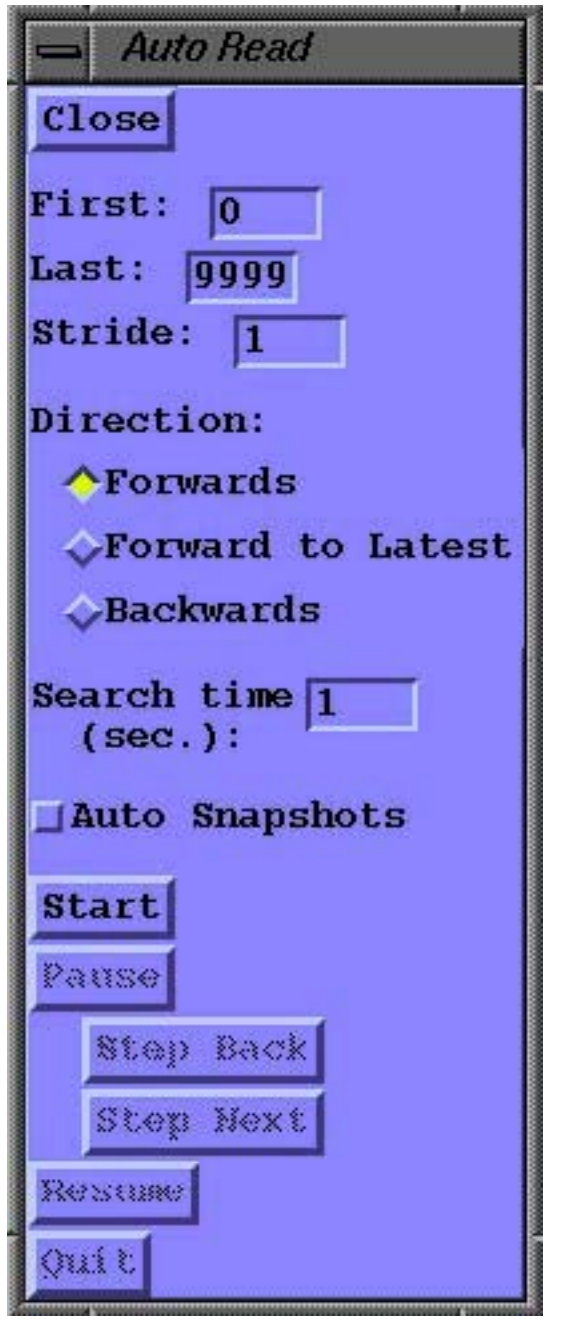

**Figure 2-1. Auto Read Menu** 

<span id="page-24-0"></span>Press the "Pause" button to pause the file search. Use "Pause" when you want to closely inspect the current image or when you want to change the current image. While in "Pause", use the "Step Back" or "Step Next" button to view the previous or next image. Press the "Resume" button to continue the file search after a pause. The "Quit" button stops the file search. Note that if you change the image during the search, subsequent images will use the image attributes of the image you changed.

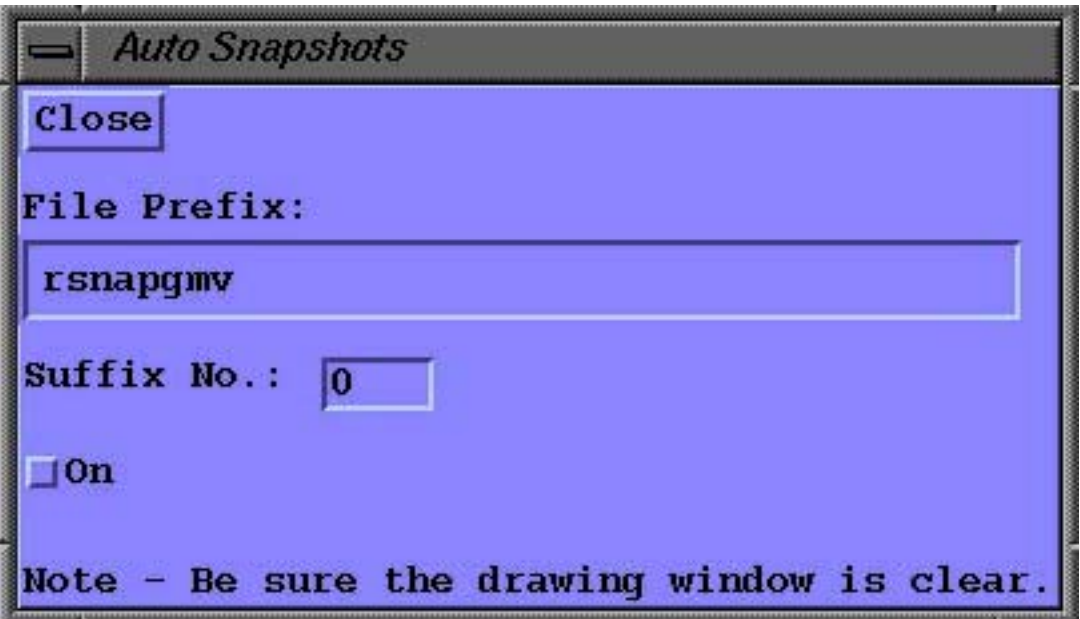

**Figure 2−2. Auto Snapshots Menu** 

To automatically create a snapshot from each file, press the "Auto Snapshots" button and the Auto Snapshots menu appears (see Fig. 2.2). Enter the file prefix for the rgb files in the "File Prefix" text area. Enter the start of the 4 digit suffix number sequence in "Suffix No.:" and the "On" button to create snapshots when starting or resuming Auto Read. Be sure that the drawing window is not obstructed during Auto Snapshots.

### **Auto Read − Same Simulation, Same Cells**

The Auto Read − Same Simulation, Same Cells option except that the cell configuration must be the same as the current GMV file. New cell face lists and cell edge lists will not be recalculated.

# **Put and get attributes:**

Attributes are the collective sum of all the options available in GMV, Normally when GMV is first run, all of GMV's options are set to their defaults. For example, the "Twist," "Elevation," and "Azimuth" slider bars are all set to zero and the magnification factor is set to one. However, suppose you have worked on viewing the object from a certain angle and have created isosurfaces and a cutplane, or you want to apply the attributes to a different time step of the same simulation. If you want these to reappear the next time you start GMV, you can save the attributes in a file and retrieve them later. Choosing the "Put Attributes"

<span id="page-25-0"></span>option brings up a file selection menu. Enter a file name then click OK to save the file. The "Put Attributes" function is necessary in order to create time sequence movies of a simulation (See **Making movies with GMV**). The attribute file may be retrieved later by invoking the "Get Attributes" option under the "File" menu. Take note that when a set of attributes is saved and then immediately retrieved, the name of the attribute file will not show up in the "Get Attributes" list of files until the "Filter" button is clicked, updating the file list.

# **Read GMV RAY file:**

Read GMV RAY file will read rays. A ray is a set of connected line segments that can contain up to twenty field values. All rays in a Ray input file have the same fields. Rays can be used to describe any line entities like oil wells, streamlines, tracer particles, or ray traces. Since there may be a large number of rays, they are described in a separate file to prevent the regular GMV input file from becoming too large.

# **Save gmvrc:**

Save gmvrc will save a gmvrc file in the directory where the GMV input file was read. The current generic display options will be saved in gmvrc.

# **Snapshot:**

Snapshot is a tool that can create image files of the currently displayed GMV data, (see Fig. 2−3). A GMV raster snapshot can be generated in either jpeg format or SGI RGB format. There is also an option to create a PostScript file of only lines (Display List must be off for PS Lines).

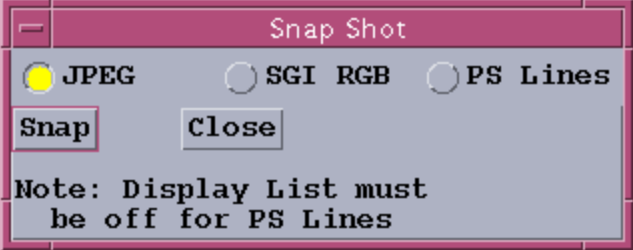

**Figure 2−3. SnapShot menu** 

After the "Snapshot" option has been chosen, a small window will appear. "jpeg", "SGI RGB" and "PS Lines" options appear. Choose one. Once jpeg or SGI RGB is chosen, all subsequent snapshots will be generated in this format. When all is ready, click on "Snap" and a File Selection Menu will appear. Enter a file name and click on the "OK" button to save the snapshot. After the image is stored, click on the "Close" button and continue work. The snapshot File will be saved in the directory indicated on the File Selection Menu. The Independent JPEG Group's jpeg library is used to generate jpeg images.

# **Quit:**

Choose this option to quit GMV.

# <span id="page-26-0"></span>**The Display Menu**

# **Nodes:**

Nodes are points in three−dimensional space with X, Y, and Z coordinates. They may also contain various types of data such as material or velocity information.

#### **Viewing nodes, their vectors, and numbers**

When the "Nodes" option is chosen from the "Display" menu, a nodes menu like Fig. 3−1 will appear. From this menu, you may choose which aspects of the node data to view. Click the "Apply" button to activate requested selections from the menu. Below the "Apply" button in the menu are three options that may be chosen individually or simultaneously. Clicking on the "Nodes" button will cause the nodes to appear as colored dots on the screen, where the colors are determined by the "Color By:" options. The "Points" and "Spheres" options determine how the colored dots are drawn. The "Spheres" button draws the colored dots as lit spheres, which gives a better 3-D effect. The size of the points and the spheres are determined by the "Point Size" menu in Ctl-2.

Below the "Nodes" button is the "Numbers" selection box. When this option is activated, each node's respective number will be displayed next to its point on the screen.

Below the "Numbers" button is the "Color By" section. In this section you choose whether you want to color the nodes by materials, a node field, or a flag.

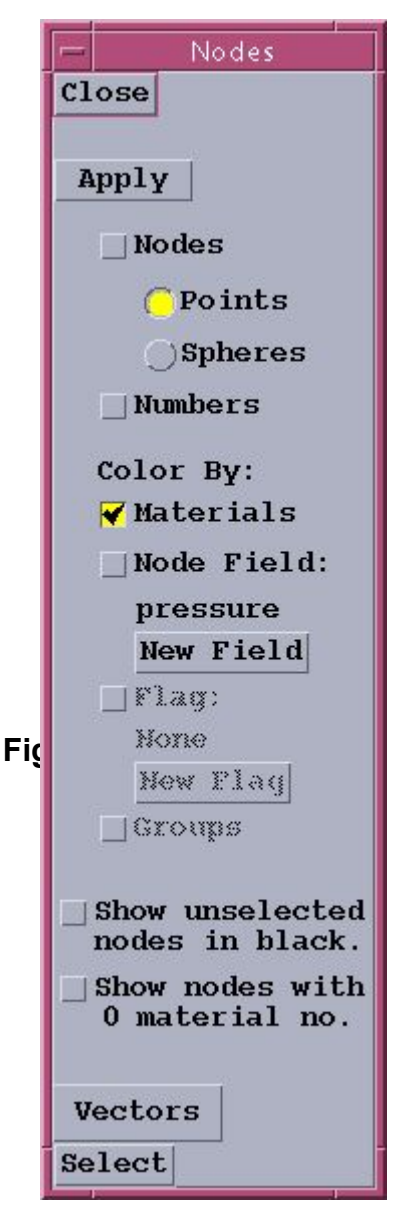

**Figure 3-1. Nodes menu** 

By default, the node data is colored according to each node's material number. However, GMV incorporates provisions to display the node data as a blue−to−red color intensity color bar according to or any user−defined field. The node can also be colored by a flag type value. To color the nodes by the current field value, click on the "Node Field:" button. To select a different field, click on the "New Field" button to pop up the Node Field Selection menu (see Fig. 3.2). To color the node by the current flag type, click on the "Flag" button. To change the current flag type, click on the "New Flag" button and select a flag type from the Flag Selection menu. Nodes can also be colored by groups, if entered. If group color is selected, only those nodes that are in a group are displayed. Only one of material, node fields, flags, or groups may be selected at a time. When a node field is selected to color the nodes, a color bar scale will appear on the far

<span id="page-27-0"></span>left of the main viewer that gives you the range of values in relation to the color bar.

Press the "Show unselected nodes in black" button to display unselected nodes as black dots.

To see any nodes that have a 0 material number, or not in a group, press the "Show nodes with 0 material nos." button. Any nodes with 0 material number will have the text color as a material color.

If ghost nodes exist, the "Show ghost nodes" button will be visible. Click this button to add ghost nodes to the display. Note that if ghost nodes exist, an extra GHOST flag is generated with No and Yes types.

### **Vectors:**

Choose the "Vectors" button to build and draw vectors. To turn on the vectors, click on the button. A submenu will appear. The menu contains a toggle button to toggle the vectors on and off. When this button is selected, each node's vector data will be displayed according to the current X, Y, and Z components of the vector. Click Apply on the Nodes menu to activate vectors. The vector is colored by the "Color By" selection with a tall pyramid as the arrow head. The base of the arrow head is drawn in the text color to help determine direction.

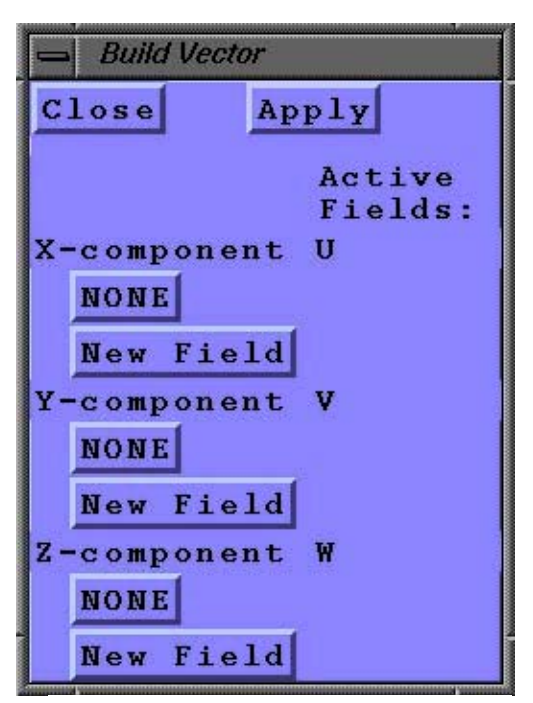

**Figure 3−3. Build Vector submenu** 

There is also the "Build Vector" option. Click here and a submenu similar to Fig. 3−3 will appear. With this option, you can tailor the X, Y, and/or Z components of the vectors to any field; default is the velocity data (U, V, and W). To change a vector component, click the "New Field" button under the vector component to change. The Node Field Selection menu is then displayed (see Fig. 3−2). Choose the desired field for that vector component from the list of fields. A vector component's current field will be displayed to the right of its name under the heading "Active Fields". Choose "NONE" to zero out a vector component.

<span id="page-28-0"></span>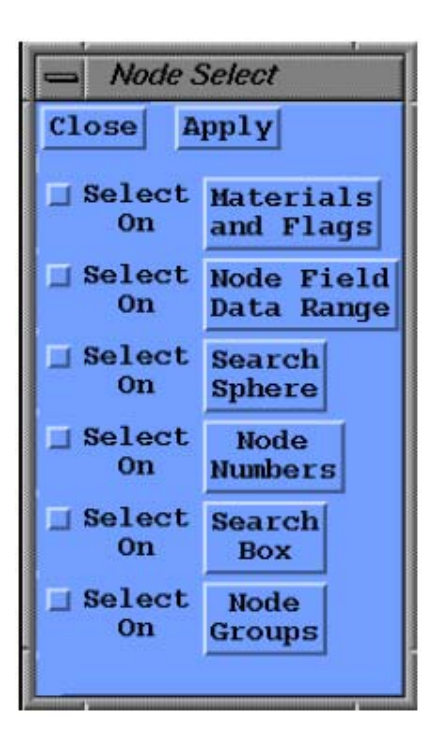

#### **Figure 3-4. Node Select submenu**

# **Selecting nodes to display**

If you want to select certain nodes to display, click on the "Select" button in the "Nodes" menu and the "Node Select" menu is displayed (see Fig. 3−4). Use this menu to select nodes by materials and/or flags, by a data range of a node field, by a search sphere, by node numbers, a search box, or node groups. To specify a selection type, click on one of the category buttons to bring up a selection menu. After specifying the selection criteria, use the selection type by clicking on the "Select On" toggle button. If more than one selection type is set on,

GMV will use a logical and to combine the selections. Click on the "Apply " button to process the search criteria.

# **Selecting nodes by Materials and Flags**

To select nodes by materials and flags, click on the "Materials and Flags" button and the Node

Materials and Flags Menu

appears (see Fig. 3−5). The available materials will be listed on the left side of the menu. Following the materials are all the flag types,if any, followed by the different flag values. Between each column of selection criteria are the two logical operators "AND" and "OR."

Highlight the desired materials, then highlight the desired flag values. The "On" and "Off" buttons are used to select or unselect all of the materials or flags. Next, decide on the logical operator (and/or) to build a left−to−right boolean operation.

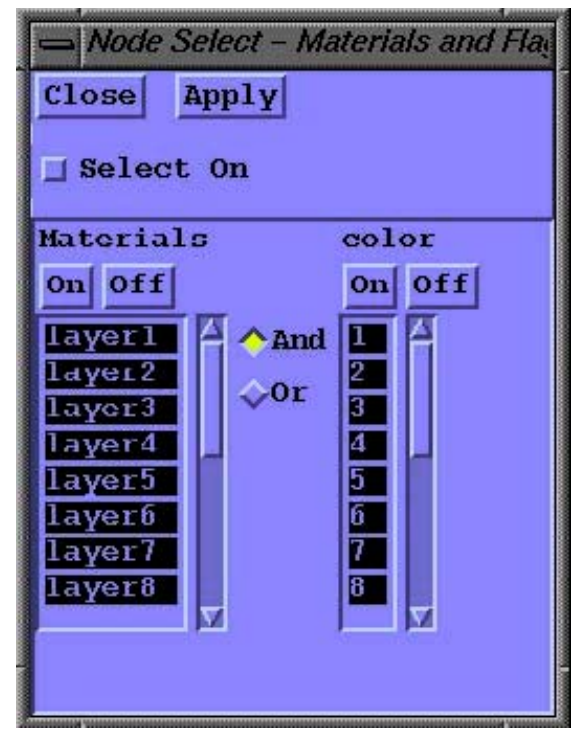

**Figure 3-5. Node Materials and Flags submenu**

<span id="page-29-0"></span>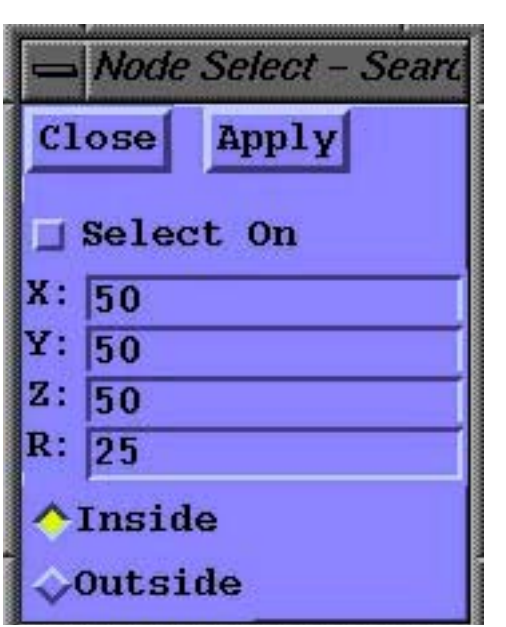

**Figure 3-6. Node Field Data Range submenu** 

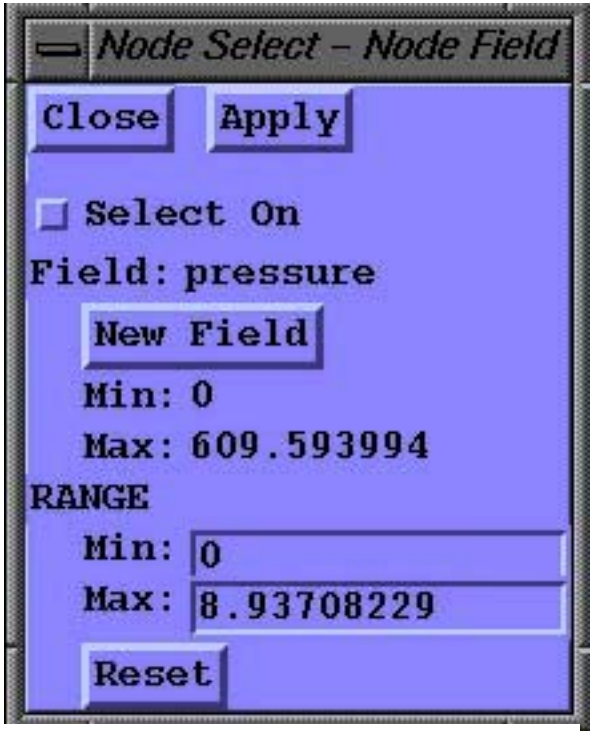

**Figure 3−7. Node Search Sphere submenu** 

# **Selecting nodes by Node Field Data Range**

To select nodes by a node field data range, click on the Node Field Data Range button and the "Node Field Data Range" menu appears (see Fig 3−6). Select a field to operate on by clicking the "New Field" button to pop up the Node Field Selection menu. The minimum and maximum values of the field will then be displayed. Then enter your minimum and maximum data range for node selection in the text fields. Click on the "Reset" button to reset the field minimum and maximum values in the text field.

# **Selecting nodes by Search Sphere**

To select nodes within or outside a user defined search sphere, click on the "Search Sphere" button and the "Node Search Sphere" menu appears (see Fig. 3−7). To define the search sphere, enter the x, y, and z coordinates of the center of the sphere and the sphere's radius. Toggle the "Inside" and "Outside" buttons to select nodes in those regions.

# **Selecting nodes by Number(s)**

To select nodes by numbers or a range of numbers, click on the "Node Numbers" button and the "Node Numbers" menu pops up (see Fig 3−8). The menu contains

<span id="page-30-0"></span>50 lines where individual node numbers, a range of node numbers, or a range of node numbers with a stride can be entered (one entry per line). A colon (:) is used as the delimiter when defining a range of numbers or a range of numbers with a stride. The format used to define a range of node numbers is first:last, e.g. 1:10. The format used to define a range of node numbers with a stride is first:last:stride, e.g . 20:100:10. All node numbers must be greater than 0, and any number greater than the maximum node number will be reset to the maximum node number. If a line contains an invalid character, an error message will appear in the Node Select menu indicating the li ne number with the error..

# **Selecting nodes by Search Box**

sliders to interactively define the box. When the sliders To select nodes within or outside a user defined search box, click on the "Search Box" button and the "Node Search Box" (Fig. 3−9)menu appears . To define the search box,either enter the xmin, ymin, zmin and xmax, ymax zmax which define the coordinates of two points at opposite corners of the box, or move the are moved, a green box appears that defines the search box. Toggle the "Inside" and "Outside" buttons to select nodes in those regions.

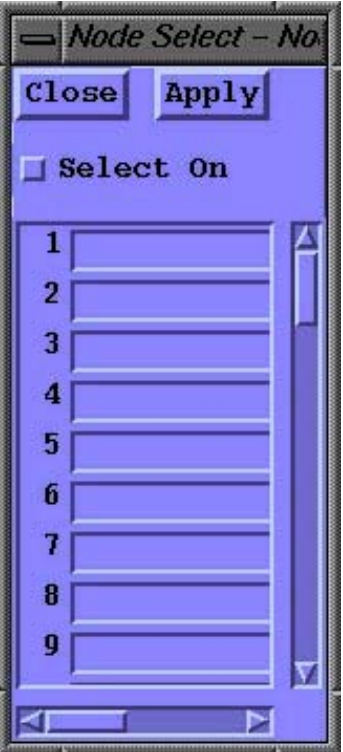

**Figure 3−8. Node Number submenu** 

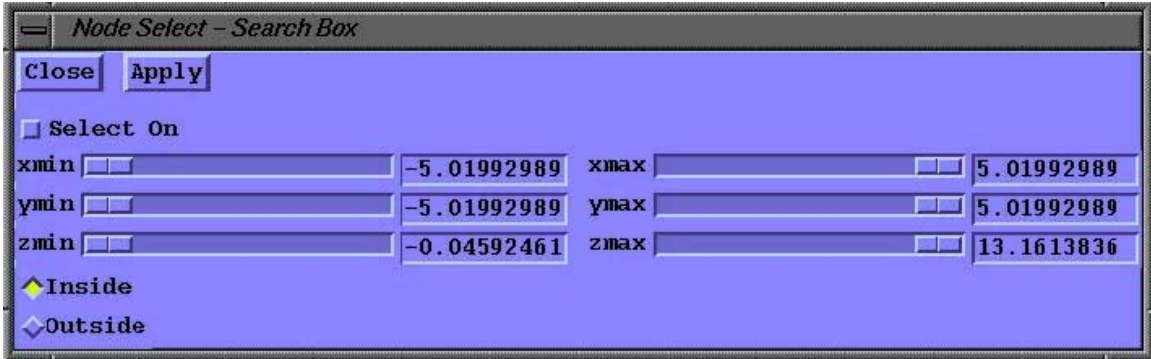

**Figure 3-9. Node Search Box submenu** 

# **Selecting nodes by Groups**

To select nodes defined in a group, click on the "Node Group" button and the "Node Select Node Group" menu appears . Use the left mouse button to select groups. Click on the left mouse button to select a single group, hold the left mouse button down and drag the mouse to select a block of groups. The shift key can also be used to select a block of groups. The Ctrl key and the left mouse button can be used in combination to toggle a group on/off. Toggle the "Inside" and "Outside" buttons to select nodes in those groups.

# <span id="page-31-0"></span>**Activating node selection**

Be sure to click the "Select On" toggle button in the Node Select menu or on the specific selection menu. Then click on the "Apply" button to start the selection process.

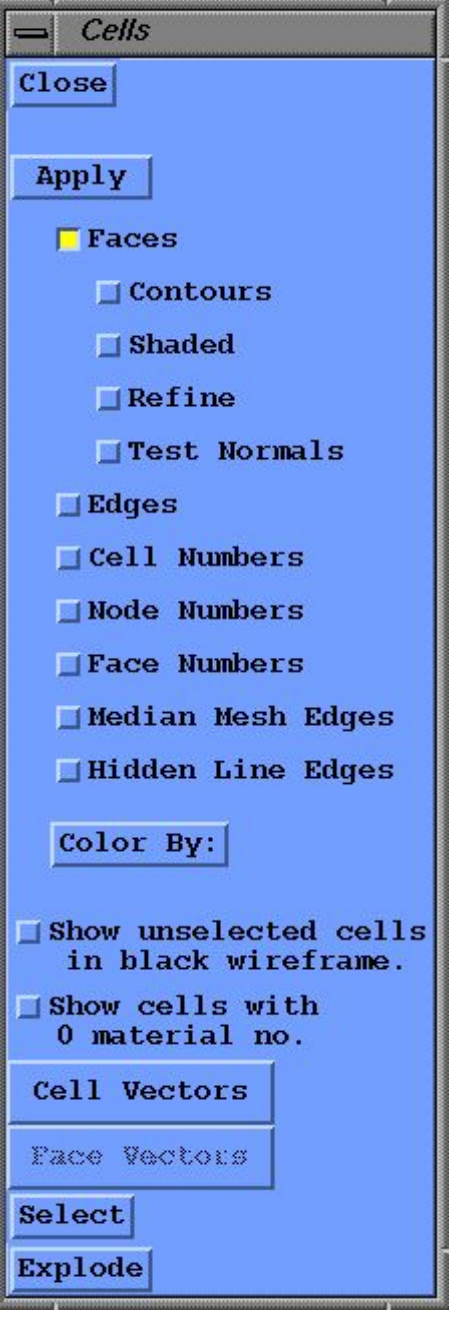

# **Cells:**

Cells are 3-D fixed shapes in space, such as cubes, pyramids, or prisms. Cells are defined by the nodes at their vertices in the input file.

#### **Viewing cell faces, edges, and numbers**

Choosing the "Cells" option under the "Display" menu brings up the "Cells" menu, (Fig. 3−10). Here you may choose which aspects of the cells you wish to view. The "Faces" option displays the face of the cells as an interpolated blended color polygon where the colors are based on the selected cell or node field. If the cell face is colored by a node field, the "Contours" option under "Faces" displays contour lines on the faces. The contour lines are drawn at the intervals shown on the cells Color Bar. The "Shaded" option under "Faces" turns on the lighting model and shades the faces. The "Refine" option, available only when the cell faces are colored by a node field, adds an interpolated point at the face center to provide a smoother color change across the face. When the "Test Normals" option is selected, cells with inward pointing normals will be drawn in black (outward face normals using the righthand rule is the standard). The "Edges" option displays the edges of the cells as a colored wireframe image. The "Median Mesh Edges" option generates and displays median mesh edges. If both "Faces" and "Edges" are selected, the edges are colored grey. If both "Edges" and Median Mesh Edges" are selected, cell edges are drawn in black. If "Faces", "Edges", and Median Mesh Edges" are selected, the median mesh is drawn in white. The "Cell Numbers" option draws the cell number at the center of the cell in the edge color for the cell while the "Node Numbers" option draws the cell's node numbers in the text

color and the "Face Numbers" option draws the cell's face numbers in the text color. Cell faces, edges, and numbers may be displayed simultaneously. When

**Figure 3-10. Cells Menu** 

<span id="page-32-0"></span>the "Hidden Line Edges" option is selected, the cell edges at the exterior of the mesh will be drawn as a hidden line wireframe. Other non-cell objects, such as tracers, polygons, and cutplanes will still be visible in the wireframe. Note that no other cell display option is available when the "Hidden Line Edges" option is active. Simply click on the box next to the desired option just as is done in the "Nodes" menu. Click on the "Apply" button to activate the selections.

#### **Coloring cells by materials, fields, and flags**

Click on the "Color By:) button to display the "Cell Color By" submenu (see Fig. 3−12). Cell edges are colored by material color, flag values, or a blue−to−red intensity color for cell<sup>−</sup> centered, node−centered or face−centered field values. If node field values are selected the edges are smoothly colored. The cell faces can be colored by material or flag values as well as a blue−to−red intensity color of cell−centered or node−centered field values. Cell faces can also be colored by cell groups or face groups, only cells or faces that are in a group are displayed. The "Black hidden edges" option will color cell hidden line edges in the text color, black for a light background, white for a dark background.

Press the "Show unselected cells in black wireframe" button to see the edges of unselected cells in black.

To see cells that have a 0 material number, or not in a group, press the "Show cells with 0 material no." button. Any cells with 0 material number will have the text color as a material color.

If ghost cells exist, then the "Show ghost cells" and the "Show faces next to ghost cells" buttons

are visible. Click the "Show ghost cells" button to make ghost cells visible and click on the "Show faces next to ghost cells" button to see the faces of cells at the processor boundary interface. A GHOST flag is also generated when ghost cell exist.

# **Cell vectors**

If there is cell−centered data, cell vectors can be built. Click on the "Vectors" button to bring up the appropriate submenu. The procedure to display and build vectors is the same as node vectors.

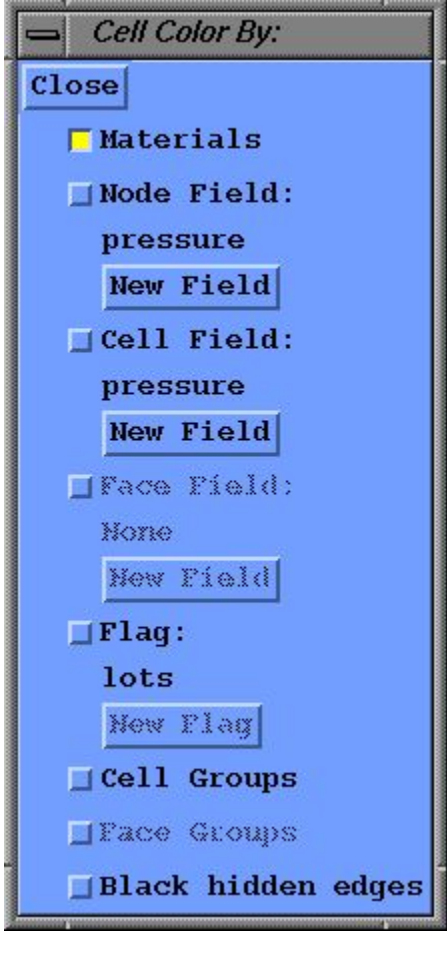

#### **Figure 3-11. Cell Color By submenu**

# <span id="page-33-0"></span>**Face vectors**

If there is face−centered data, cell vectors can be built. Click on the "Vectors"

button to bring up the appropriate submenu. The procedure to display and build vectors is the same as node vectors. Face vectors are drawn in a grey color.

# **Selecting cells to display**

This is done in the same manner as described in the previous section about nodes and their materials and flags, cell field range, search sphere, cell number(s), searc h box, and cell groups. Additionally, materials can be selected or removed interactively fro m the screen. The "Materials and Flags" selection menu includes the "Select Material From Screen" and "Remove Material From Screen" toggle buttons (see Fig. 3−12). Clicking on the "Select Material From Screen" button will turn off all the material buttons and<br>a crosshair cursor will appear on the display. a crosshair cursor will appear on the display Click the left mouse button on a cell in the display and the material button for which the cell is part of will be turned on. Clicking on the "Remove Material From Screen" button will display a crosshair cursor. Click the l eft mouse button on a cell to turn off its material button. As before press the "Apply" button to display the selected cells.

Cells can also be selected by a node field range for the nodes that define the cells. The

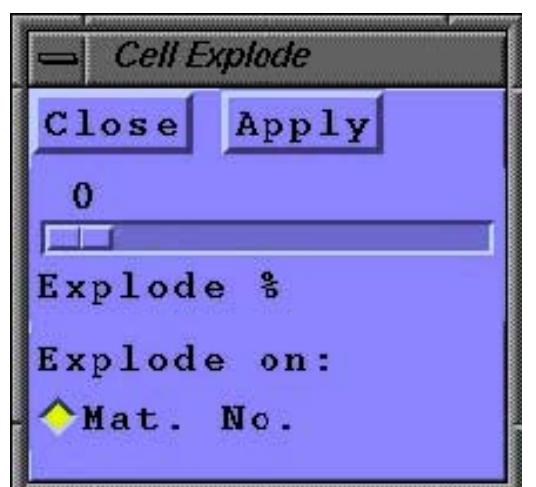

**Figure 3-13. Cell Explode submenu** 

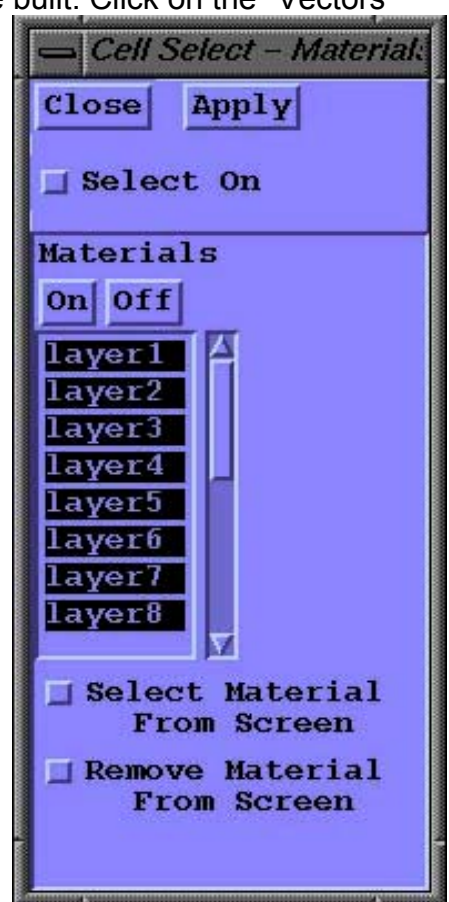

#### **Figure 3-12. Cell Materials and Flags submenu**

"Cell Node Field Range" menu contains two additional buttons, the "Any" and the "All" toggle buttons. The "Any" button will select a cell if any of its nodes fall between the node range valued. If you want to select cells with all nodes falling between the node field range, click on the "All" button. If face groups are selected, only selected faces are drawn.

# **Explode**

Explode allows you to separate groups of cells based on material or flag data. Clicking on Explode pops up the Cell Explode submenu, (see Fig. 3−13). Use the "Explode %" slider to adjust the amount of separation of cell groups as a percentage of the distance. Use the

<span id="page-34-0"></span>"Explode On" radio buttons to select the material number ("Mat. No") or flag type to group the cells. Click on "Apply" to display the separated groups of cells. To return to the initial setup, return the slider bar back to zero and press apply.

# **Polygons:**

The "Polygons" menu is used to view the surfaces made by the input polygons, (see Fig. 3−14). Polygons are surface facets that are shaded according to the location of the light source. The polygons are colored by material color as specified in the input file.

# **Shading and outlining polygons**

To change the way GMV displays polygon data, choose the "Polygons" option from the display menu. The "Apply" button is used to activate the desired selection from this menu. The polygons can be outlined, shaded, or both, depending on your preference. The way the polygons are "Shaded" depends on the location of the light source. This location of the light source can be changed by using the light source box in the upper right corner of the main GMV window. See the information on page 1−7. When the "Lines" option is selected, GMV draws lines between the vertices of the polygon, to create a wireframe image. If both "Shaded" and "Lines" options are selected, the polygon lines are colored white.

# **Selecting materials to display**

off. The materials are listed at the bottom of materials on or off at once. Use the material From Screen" and "Remove Material From The surface materials may be turned on or the "Polygons" menu. For convenience, there is an on and off button to turn all the toggle buttons to select individual material surfaces for display. The "Select Material Screen" toggle buttons allow interactive selection as in the Cell Material selection

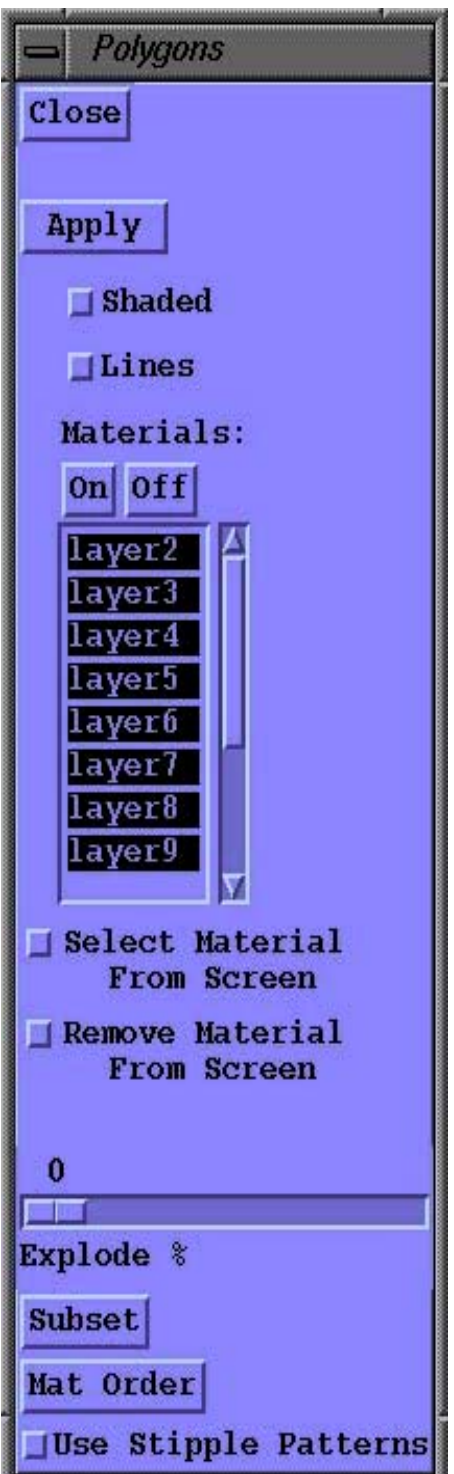

**Figure 3-14. Polygons Menu** 

Menu. Press the "Apply" button to activate the selection.

# <span id="page-35-0"></span>**Changing explode percentage**

Use the "Explode%" slider to separate surfaces by material, giving an exploded view of the surfaces.

### **Selecting a polygon subset**

When you click on the button labeled "Subset" in the "Polygons" menu, a submenu labeled "Polygon Subset" will appear, (see Fig. 3−15). There are six sliders and six text boxes in the window. These are used to define a polygon subset region. The minimum and maximum values listed in the six text boxes define a cube in space. Any polygon that does not lie completely within this cube will no longer be shown in the main viewer. Use the sliders to modify the polygon subset cube. A purple bounding box is displayed as the sliders are moved to help visually set the polygon subset region. Alternatively, a value can be entered in the text portion of the menu. Press the "Apply" button to initiate the subset. Any polygon not falling within the new polygon subset region will be erased. Clicking on the close button will close the subset window, leaving any changes in effect. Clicking on the Reset button will reset the polygon subset box to the problem size and all polygons will then be drawn.

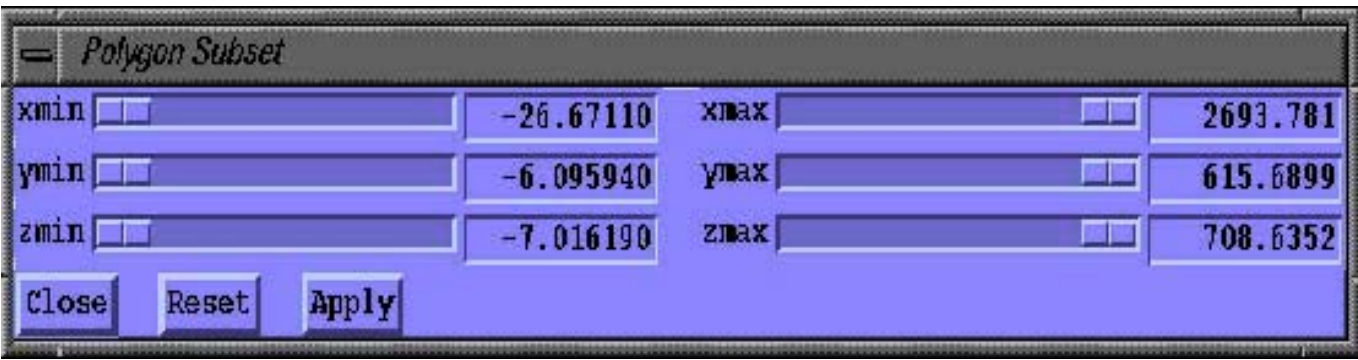

### **Figure 3-15. Polygon subset menu**

### **Changing material order**

The material order function comes into play when two or more polygons occupy the same region of space. Because only one of the stacked polygons may be shown at a time, you must decide the order of precedence for the materials so that GMV will know which polygon to draw. Material order is also important when more than one material is transparent. Transparent materials must be in a back−to−front order in order to be drawn correctly. By default, material number 1 is first, followed by material number 2 and so on.

To change the current material order, click on the button labeled "Mat Order" in the "Polygons" menu. A submenu similar to Fig. 3−16 will appear. On the far right you will see the current materials listed in order. To change the order, click on each material button from the left−hand column in the desired order. The materials will be listed in the middle column in the proposed order. Each material may be chosen only once. If you make a mistake in the material ordering process, click on "Undo." This will clear the order listing of materials and allow you to start over. When the materials are in the desired order, click on "Apply"
and the changes will take effect. The new order number will appear on the right−hand column. Click on "Close" when finished.

| Mat Order                  |                    |                    |  |
|----------------------------|--------------------|--------------------|--|
| Undo<br>Apply<br>Materials | Close<br>New Order | Current            |  |
| layer2                     | 1                  | layer2             |  |
| layer3                     | $\overline{2}$     | layer3             |  |
| layer4                     | 3                  | layer4             |  |
| layer5                     | 4                  | layer5             |  |
| layer6                     | 5                  | layer6             |  |
| layer7                     | 6                  | layer7             |  |
| layer <sub>8</sub>         | 7                  | layer8             |  |
| layer9                     | 8                  | layer9             |  |
| layer10                    | g                  | layer10            |  |
| layer11                    | 10                 | layer11            |  |
| layer12                    | 11<br>12           | layer12            |  |
| layer17                    | 13                 | layer17<br>layer18 |  |
| layer18                    |                    |                    |  |

**Figure 3-16 Material Order submenu**

# **Tracers:**

Tracers are points in space used for monitoring data in locations where nodes do not exist. Tracers are defined by their X, Y, and Z coordinates and by the data they are assigned by the input file. Tracers can be assigned multiple fields of data, such as in Fig. 3−17 where it reads pressure and temperature data from the input file.

## **Methods of displaying tracers**

Tracers can be represented in four different ways by GMV, either as regular points, big points, numbers, or values. When the "Tracers" menu is brought up from the "Display" menu bar, you will notice four selection boxes under the heading "Draw as." When the "None" option is chosen, no tracer data will be shown. The "Regular Points" option displays tracer data as colored points. The "Spheres" option displays tracer data as lit spheres centered on the tracer location. The size of points and spheres are determined by the "Point Size" option in "Ctl-2". When "Numbers" is selected, the sequential number of each tracer is displayed. Do not get the tracer numbers confused with the node or cell numbers. When all three are displayed simultaneously, it is hard to tell them apart. The "Values" option tells GMV to display the value of each tracer in the correct location on the screen. Depending on which field is currently selected, the colors for tracer display are a blue−to−red intensity color depicting the values of the field selected for display. The "Points with SIZE radius" option will draw the tracers with the radius specified in the SIZE input variable. Click on the "Apply" button to activate your selections.

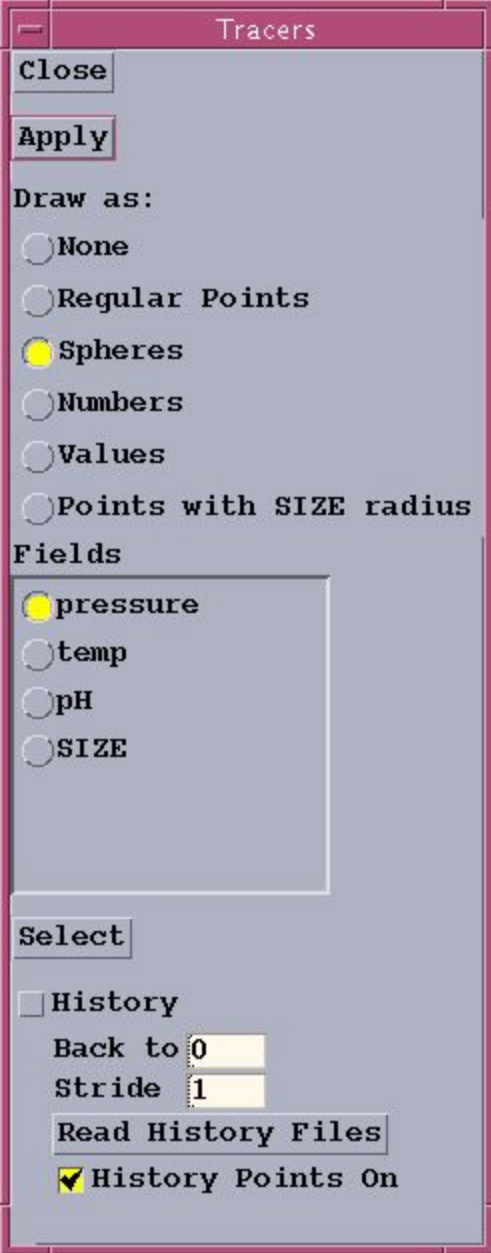

**Figure 3-17 Tracers menu** 

## **Selecting data field for tracer to represent**

A main color bar pops up inside the GMV main viewer when tracers are displayed. The tracer always takes on the color of its value in the currently selected field. The available fields are listed under the heading "Fields" at the bottom of the tracer window. To select a field, click on the radio button next to its name. The colors of the tracers in the main viewer will change. If the input file read in by GMV contained no tracer data, then there will be no fields to choose

from in the "Tracers" menu. Selecting the "Close" button will close the menu, leaving any changes you have made intact.

# **Selecting tracers to display**

Tracers can be selected for display by number(s), field value, sphere and box in the same manner as in node selection or cell selection. Click on the "Select" button to make the "Tracer Selection" menu appear.

## **Display tracer history**

Tracer histories are displayed as a set of colored line segments connecting with the big points, numbers or values display of the current tracers. The line segments connecting the history locations are smoothly colored according to the value of the selected field for up to 250 history points per tracer. Click the "History" button to turn on the tracer history display option and click the "Apply" button to initiate the option. The "Back to" and "Stride" input areas are used to control the last file to read and a stride (skip value) between files. Click on the "Read History Files" to read trace histories. Click on the "History Points On" to toggle drawing of intermediate history points.

In order to read trace histories, all of the GMV input files must have the same file name prefix and must have a 3, 4 or 5 digit number as the file name suffix. GMV will only read history files that exist in the directory of the current GMV file and will continue to read the files until there are no

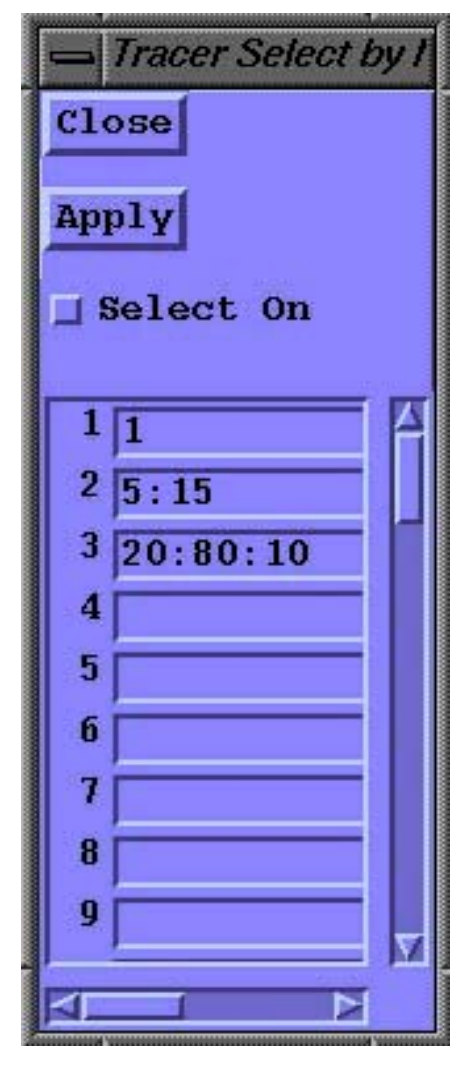

**Figure 3-18. Tracer Select submenu** 

more files to be read or until 250 files have been read. Once a set of history files are read, GMV will not read any more trace histories until another GMV input file is read using the Read GMV option of the File menu.

# **Surfaces:**

Surfaces are sets of facets defined by mesh nodes at their vertices in the input file. Surface facets can have their own material numbers, flags, velocities and field data.

#### **Viewing surface faces, edges, and numbers**

Choosing the "Surfaces" option under the "Display" menu brings up the "Surfaces" menu, (Fig. 3−19) Here you may choose which aspects of the surfaces you wish to view. The "Faces" option displays the surface facet as an interpolated blended color polygon where the colors are based on the selected surface or node field. If the surface face is colored by a node field, the "Contours" o ption under "Faces" displays contour lines on the faces. The contour lines are drawn at the intervals shown on the surfaces Color B ar. The "Shaded" option under "Faces" turns on the lighting model and shades the facets. T he "Refine" option, available only when the surface facets are colored by a node field, adds interpolated points at the facet center and edge centers to provide a smoother co lor change across the facet. The "Edges" option displays the edges of the surfaces as a colored wireframe image. If both "Faces" and "Edges" are selected, the edges are colored grey.. The "Surface Numbers" option draws the surface number at the center of the facet i n the edge color for the surface while the "Node Numbers" option draws the surface's node numbers in the text color. Surface faces, edges, and numbers may be displayed simultaneously. Simply click on the box nex t to the desired option just as is done in the "Nodes" menu. Click on the "Apply" button to activate the s elections.

### **Coloring surfaces by materials, fields, and flags**

faces can be colored by material or flag values Surface edges are colored by material color, flag values, or a blue−to−red intensity color for surface− centered or node−centered field values. If node field values are selected the edges are smoothly colored. The surface

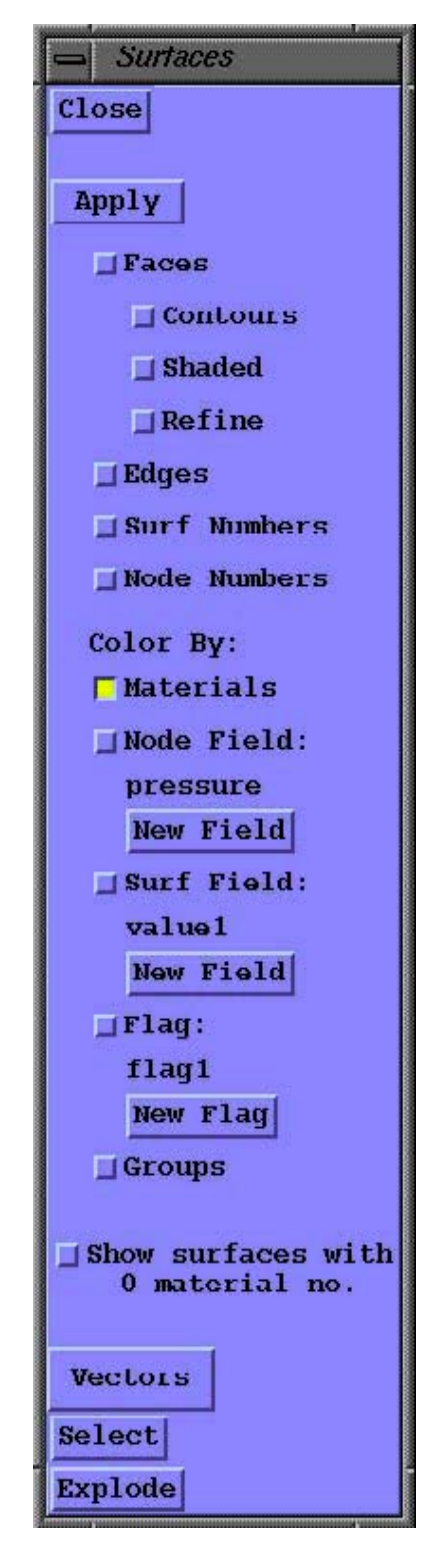

**Figure 3-19 Surface Menu** 

as well as a blue−to−red intensity color of surface−centered or node−centered field values. Surfaces can also be colored by groups, only surface elements that are in a group are displayed.

To see surfaces that have a 0 material number or node group, press the "Show Surfaces with 0 material no." button. Any surfaces with 0 material number will have the text color as a material color.

### **Surface vectors**

If there is surface−centered data, surface vectors can be built. Click on the "Vectors" button to bring up the appropriate submenu. The procedure to display and build vectors is the same as cell vectors.

## **Selecting surfaces to display**

This is done in the same manner as described in the previous section about cells and their materials and flags, surface field range, node field range, search sphere, surface number(s), search box, and surface groups.

## **Explode**

An exploded view of surfaces is accomplished just as in cell explode.

# **Rays:**

A ray is a set of connected line segments that can be assigned up to twenty data fields. A ray is defined by a set of X, Y, and Z coordinates that make up a connected line and by the data assigned in the input file. The number of rays in a GMV Ray input file is not limited, but all the rays must have the same data fields. Field data can be assigned to either the points on the ray or to the line segments of the ray.

## **Displaying rays**

Rays are displayed as colored lines. All the rays can be colored by a single standard color (black, white, grey, red, green, yellow, or blue) or by the blue to red intensity color of their field values. If the rays are colored by field data, data that is defined on points will have continuous colors, while data defined on line segments will have a solid color for the segments. A special field called "Material" can be used to color the line segments by material colors. Selecting "Rays" from the display menu will bring up the "Rays" menu (Fig. 3−20) where you can select the color or field to color the rays. The "None" option will turn off ray display. Click on the "Apply" button to activate the ray display option.

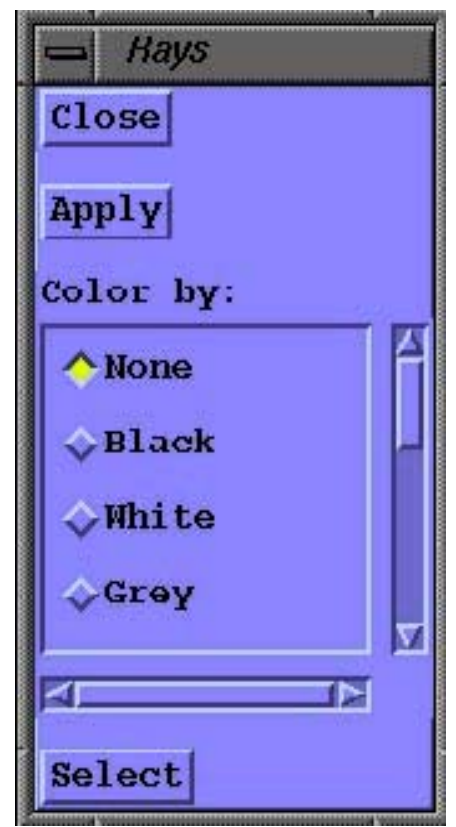

**Figure3-20 Rays Menu** 

## **Selecting rays to display**

Rays can be selected for display by number(s). Click the "Select" button to display the "Ray Select Menu" (see Fig. 3−21). As in selecting nodes or cells by number, there are 50 lines where a ray number, a range of ray numbers, or a range of ray numbers with a stride can be entered. Use a colon (:) as the delimiter for a range of numbers and for a range of numbers and a stride. For example to select rays between 1 and 10, enter 1:10, to select every tenth ray between 20 and 100, enter 20:100:10.

### **Ray file format:**

# *gmvrays* **file\_type**

The file\_type can be "ascii", "ieee", "ieeei4r4", "ieeei4r8", "iecxi4r4", or "iecxi4r8"

#### *rays* **nrays nvars**

Where nrays is the number of rays in the file, and nvars is the number of field data variables per ray. This is followed by nvar lines of t he following:

#### *Varname* **data\_type**

Where varname is a variable name and data\_type specifies that the data is point or segment based  $(0 = point, 1 = segment)$ .

Examples: pressure 0 (points) temperature 0 (points) density 1 (segments) Material 1 (segments)

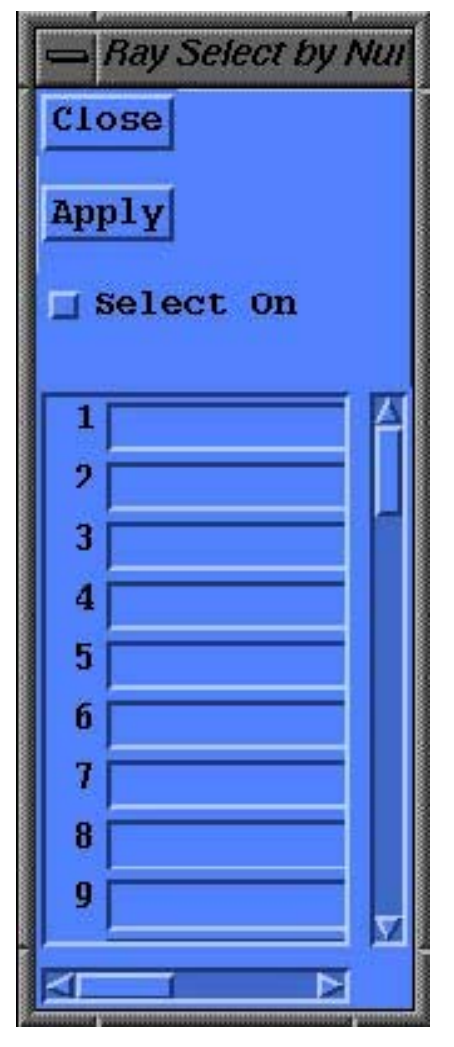

#### **Figure 3-21. Rays Select menu**

Note: all rays must contain field data for each

variable, in the order of the variable names and with the same data type. If the data type is 0, the number of field data elements is the number of points for the ray. If the data type is 1, the number of field data elements is one less than the number of points for the ray.

Note: the special variable name "Material" is used to display material colors for a line segment.

There should then be **nrays** sets of the following:

 **npts** − The number of points for ray 1. **x(npts)** − X coordinates. **y(npts)** − Y coordinates. **z(npts)** − Z coordinates. **vardata\_1(npts or npts−1)** − field data for variable 1.  **vardata\_2(npts or npts−1)** − field data for variable 2. **vardata nvars(npts or npts−1)** − field data for variable nvars.

**rayids** − Keyword indicating an alternate list of ray numbers follows. **ids(nrays)** − Integer list of alternate numbers

**endray** − signifies the end of the file.gmvrays ascii

### **Sample GMV RAY input file:**

gmvrays ascii

rays 5 4 pressure 0 temperature 0 density 1 Material 1 10 0. 1. 2. 5. 10. 7. 3. 4. 5. 10. 0. 1. 1. 2. 3. 3. 3. 2. 2. 1. 1. 2. 3. 3. 3. 4. 5. 6. 7. 8. 1. 2. 5. 6. 6. 7. 9. 10. 11. 13. −3. −2. −2. −1. 1. 2. 5. 6. 6. 7. 2. 3. 4. 5. 4. 3. 4. 5. 6. 1. 2. 3. 4. 5. 4. 3. 2. 1. 12

0. 1. 2. 5. 10. 7. 3. 4. 5. 10. 11. 12. 0. 1. 1. 2. 3. 3. 3. 2. 2. 1. 1. 0. 2. 3. 4. 4. 4. 5. 6. 7. 8. 9. 9. 8. 1. 2. 5. 6. 6. 7. 9. 10. 11. 13. 14. 15. −3. −2. −2. −1. 1. 2. 5. 6. 6. 7. 7. 8. 2. 3. 4. 5. 4. 3. 4. 5. 6. 6. 5. 1. 1. 2. 2. 3. 0. 5. 5. 6. 6. 5.

10 0. 1. 2. 3. 4. 5. 6. 7. 8. 9. 0. 1. 2. 3. 4. 5. 6. 7. 8. 9. 0. 1. 2. 3. 4. 5. 6. 7. 8. 9. 1. 2. 5. 6. 6. 7. 9. 10. 11. 13. −3. −2. −2. −1. 1. 2. 5. 6. 6. 7. 2. 3. 4. 5. 4. 3. 4. 5. 6. 1. 1. 2. 2. 3. 4. 5. 5. 6.

12 10. 11. 12. 15. 20. 17. 13. 14. 15. 20. 21. 22. 0. 1. 1. 2. 3. 13. 18. 22. 22. 21. 21. 40. 2. 3. 4. 4. 4. 5. 6. 7. 8. 9. 9. 8. -3. -2. -2. -1. 1. 2. 5. 6. 6. 7. 7. 8. 2. 3. 4. 5. 4. 3. 4. 5. 6. 6. 5. 1. 1. 2. 2. 3. 4. 5. 5. 6. 6. 5.

GMV User Manual 31

5 0. 10. 20. 30. 40. 1. 1. 1. 1. 20. 20. 20. 30. 50. 1. 2. 3. 4. 5. 6. 7. 8. 9. 10. 1. 2. 4. 5. 1. 2. 4. 5.

endray

# **The Calculate Menu**

# **Average:**

The "Average" function in the "Calculate" menu calculates a weighted average, by material, of two node fields or cell fields. Chose the "Average" option from the "Calculate" menu and select either "Node Fields" or "Cell Fields" (if available) and a menu similar to Fig. 4−1 appears.

### **Selecting a weighting field**

To select the field to be used as the weighting function, click on the "New Field" button under the W: designation. For an unweighted average, click on the "One" button.

#### **Selecting a field to Average**

To select the field to average, click on the "New Field" button under the F: designation. Then click on the "Apply" button to generate the averages. The averages will be displayed in the scrolling list under the "Apply" button.

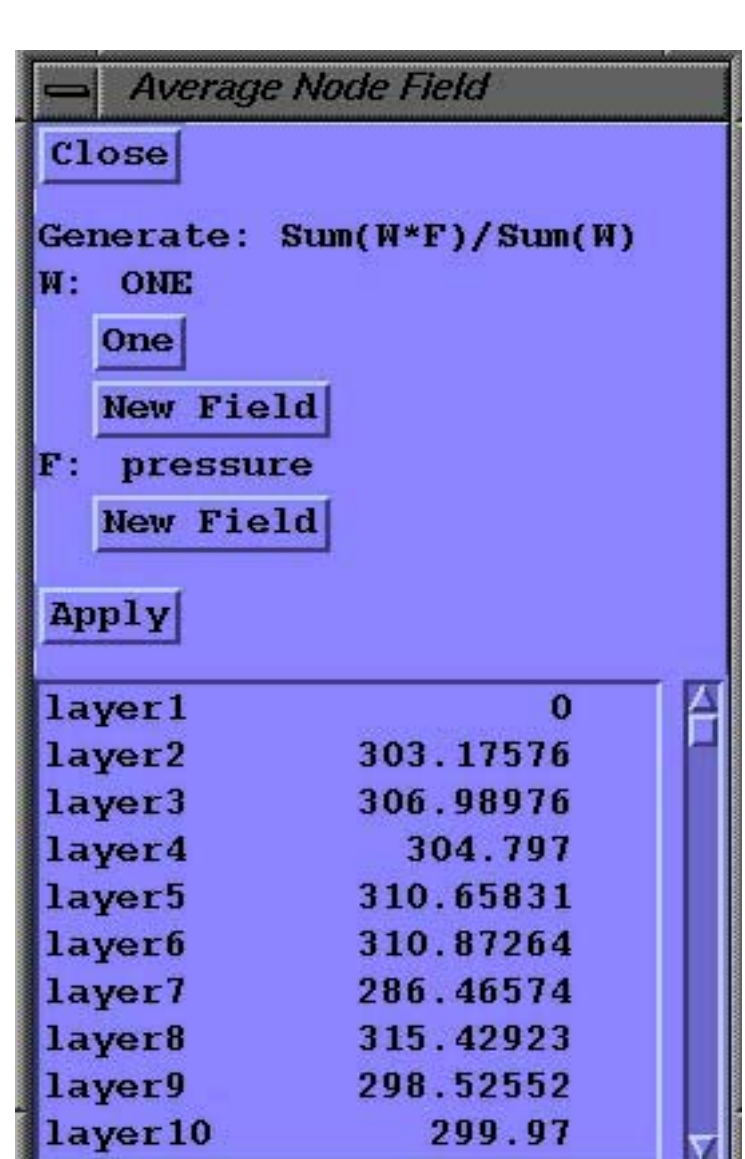

### **Figure 4-1. Average menu**

# **Cutlines:**

The "Cutlines" function in the "Calculate" menu allows up to twenty cutlines to be generated. A cutline is the centerline of a cylinder with a user defined radius. The field value of any node that lies within the cylinder is projected onto the cutline and displayed as a blue−to−red color−coded line.

## **Selecting a cutline**

Choose the "Cutlines" option from the "Calculate" main menu bar and a menu similar to Fig. 4−2 will appear. The numbers are the cutline number and "NONE" indicates that the cutline has not been generated. A field name indicates that a cutline has been generated for that field. Select one of the cutlines and a menu similar to Fig. 4−3 will appear.

## **Creating a cutline**

A cutline can be created in one of five methods. The line can be defined by entering the x, y, and z values of the two endpoints of the line. These can be entered on the two rows of boxes identified as "P1" and "P2". A second method is to use the "1 Point" option. Click on the "1

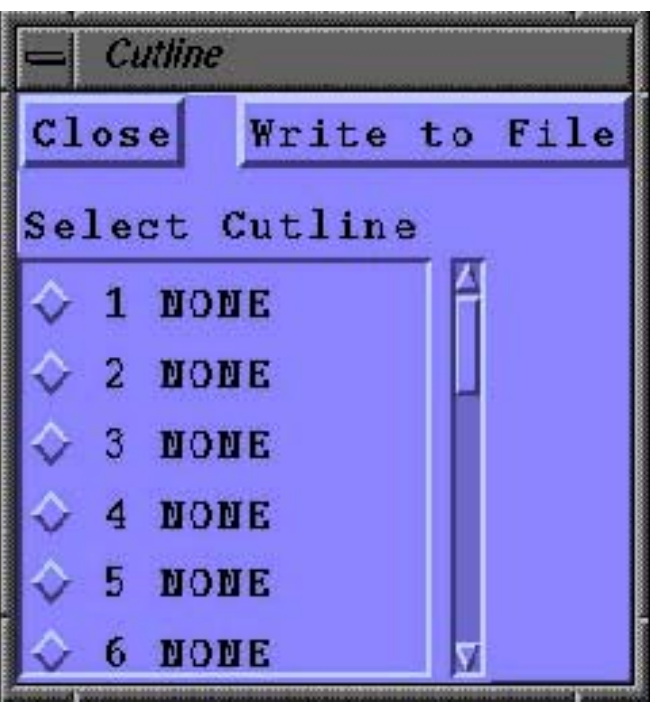

### **Figure4-2. Cutline Selection Box**

Point" box then move the cursor to the main viewer. A crosshair cursor will appear; place the cursor on a point on the screen, and click the left mouse button. A line will be generated normal to the screen with endpoints at the plot box intersections with the line. The third method of defining the line is with the "2 points on Cutplane" option. If a current cutplane exists, select the "2 points on a Cutplane" option and move the cursor to the main viewer. Move the crosshair to a point on the cutplane and click the left mouse button; then move to the second point on the cutplane and click the left mouse button. A line will be defined where lines normal to the screen from the selected points intersect the cutline. It is possible to select the "2 points on a Cutplane" option when multiple cutplanes are defined. To avoid ambiguity, all cutplanes other than the desired one should be disabled prior to creating the cutline with this option.

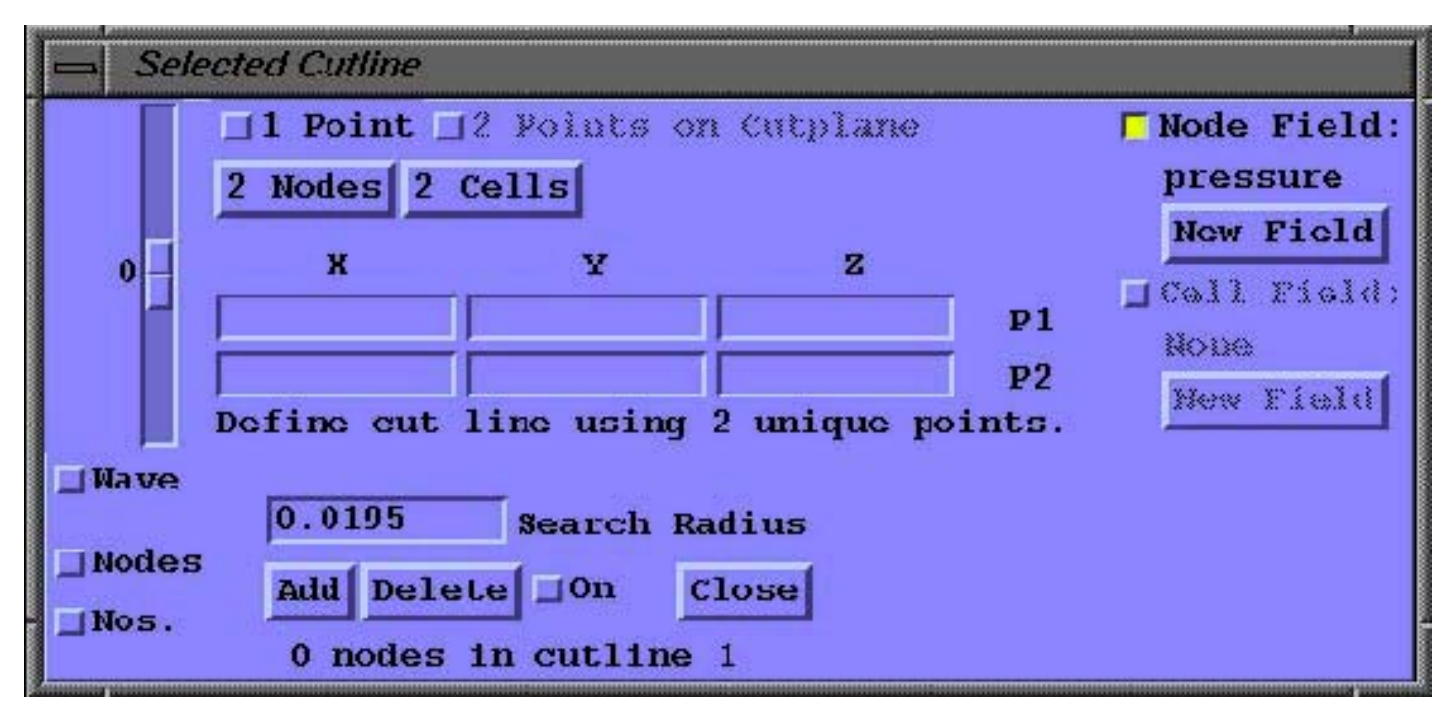

**Figure 4−3. Create cutline menu**

Press the "2 Nodes" or "2 Cells" buttons to display a menu where tow node or cell numbers can be entered. Click the "Apply" button and the coordinates of the nodes or cell centers will fill in the two point values.

When the cutline has been defined, enter the cylinder radius in the "Search Radius" box if the default radius is not appropriate. Hint: Use the "Distance" option of the "Calculate" menu to determine an appropriate distance. Next, select a field whose node or cell data will be color coded along the line. Finally, click on the "Add" button to create the cutline; a message will then be displayed along the bottom of the menu showing the number of nodes selected for this cutline. The corresponding button in the Cutplane Selection will display the field value selected.

### **Cutline display options**

The "On" button toggles the cutline display for the selected cutline on or off. The "Nodes" button, when on, displays the nodes selected for the cutline. The "Nos." button displays the node numbers for the nodes selected for the cutline. The "Wave" toggle button with its slider is used to display the function wave of the data along the cutline. Use the wave slider to increase/decrease the amplitude of the wave. The "Delete" option deletes the current cutline, deleting a cutline causes the corresponding button in the Cutline Select menu to display "NONE".

## **Cutline 2D plot**

When cutlines are generated, a 2D plot of the cutlines appears. The plot automatically scales all cutlines and stays visible until all cutlines are deleted, or the main cutline menu is closed.

# **Cutplanes:**

A cutplane is a plane through the simulation onto which data is interpolated. GMV will display only the parts of the cutplane that intersect with the mesh data in the main viewer. Cutplanes are useful for generating color contour plots of data for detailed analysis.

## **Main Cutplane Menu**

 The Main Cutplanes Menu is accessible by choosing the "Cutplane" option from the "Calculate" main menu bar. This menu, shown in Fig. 4−4, contains several buttons that allow the specification of how a field is interpolated by a cutplane. Descending the menu, the first button allows the retrieval of a field value from an arbitrary location on a cutplane. The next set of buttons allow the selection of creating the cutplane based on node or cell data, and the particular field dataset to be used in each case. In addition to the ability to select nodes or cells for the desired field data type to display, this menu allows the modification a nd update of field variables displayed on existing cutplane(s) (in this case, changes affect all active cutplanes simultaneously). This menu allows the selection of particular cutplanes with the use of the toggle buttons in the lower portion of the menu.

### **Value**

"Value" button. Move the mouse pointer The "Value" button is located in the upper left corner of the "Cutplane" menu. The "Value" button can be used to determine the contour value at any point along the cutplane. To determine a contour value, first click on the to the main viewer, at which point it will change into crosshairs. Click the crosshairs anywhere on the cutplane. The value at that point will then be

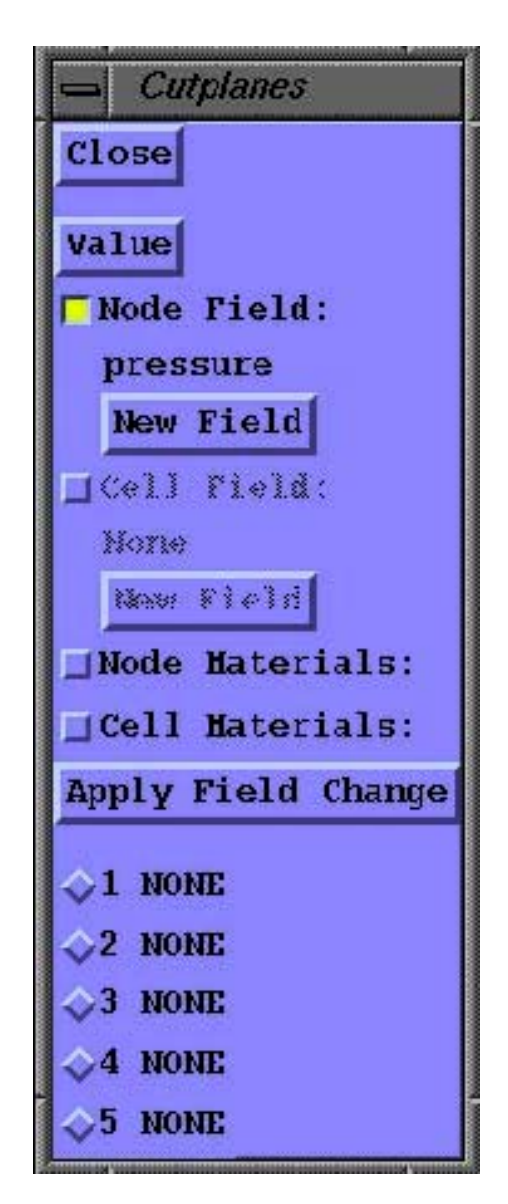

**Figure 4-4 Main Cutplanes Menu** 

displayed along with the current field name to the right of the "Value" button.

### **Node Field, Cell Field or Material**

The "Node Field", "Cell Field" "Node Material" or "Cell Material" toggle buttons select which type of data to be used to color the new cutplane. In the case of the modification of existing cutplanes, these toggles allow changing the current data used to color the cutplanes.

### **New Field**

The "New Field" button under both of the "Node Field" and "Cell Field" selectors allows the specification of the particular data field desired when node or cell data is selected. This feature may also be used to modify the field used on an existing cutplane.

## **Apply Field Change**

The "Apply Field Change" button updates the defined cutplane(s) with any changes made to the field or material configuration. If multiple cutplanes are defined, field or material changes will be applied simultaneously to all cutplanes.

### **Cutplane Selection Buttons**

The last five buttons in the "Main Cutplanes Menu" allow the selection of particular cutplanes. When a new cutplane is added, the uppermost unused toggle is selected to define the cutplane and specify its location. The selection of an unused toggle generates a menu similar to Fig. 4−5 for cutplane creation. When a cutplane has been specified and created, the "NONE" tag in the main menu next to the selection button changes to "ON." If the cutplane is subsequently toggled off, the "ON" tag changes to "OFF." If the cutplane is deleted, the tag changes back to "NONE." Thus, it is evident which cutplanes are active and how many have been created, in addition to providing the capability to specify a particular cutplane.

### **Cutplane Description Menu**

When a particular cutplane from the lower portion of the main menu is selected, the description menu (Fig. 4−5) is created. This menu incorporates the "2 Points" selection button and the data fields where cutplane coordinates may be entered as described above.

### **Clip on Field Subset and Cell Selection**

The two "Clip" toggle buttons, found at the top of the "Cutplane Options" submenu, allow you to clip the cutplane according to the subset defined in the subset tool if you choose "Clip on Field Subset", or according to the subset defined by the Boolean expression created using the "Select" option in the "Cells" menu if you choose the "Clip on Cell Select." When you select one or more of these buttons, the cutplane will only be drawn from data within the limits of the subset, leaving out everything outside the subset. These buttons must be selected before adding a cutplane in order for them to take effect.

### **Cutplane Options**

The button labeled "Options" in the cutplane menu pops up the submenu called "Cutplane Options." In the cutplane options submenu (Fig. 4−6) there are two slider bars and several toggle buttons. Cutplane option changes apply only to the currently selected cutplane.

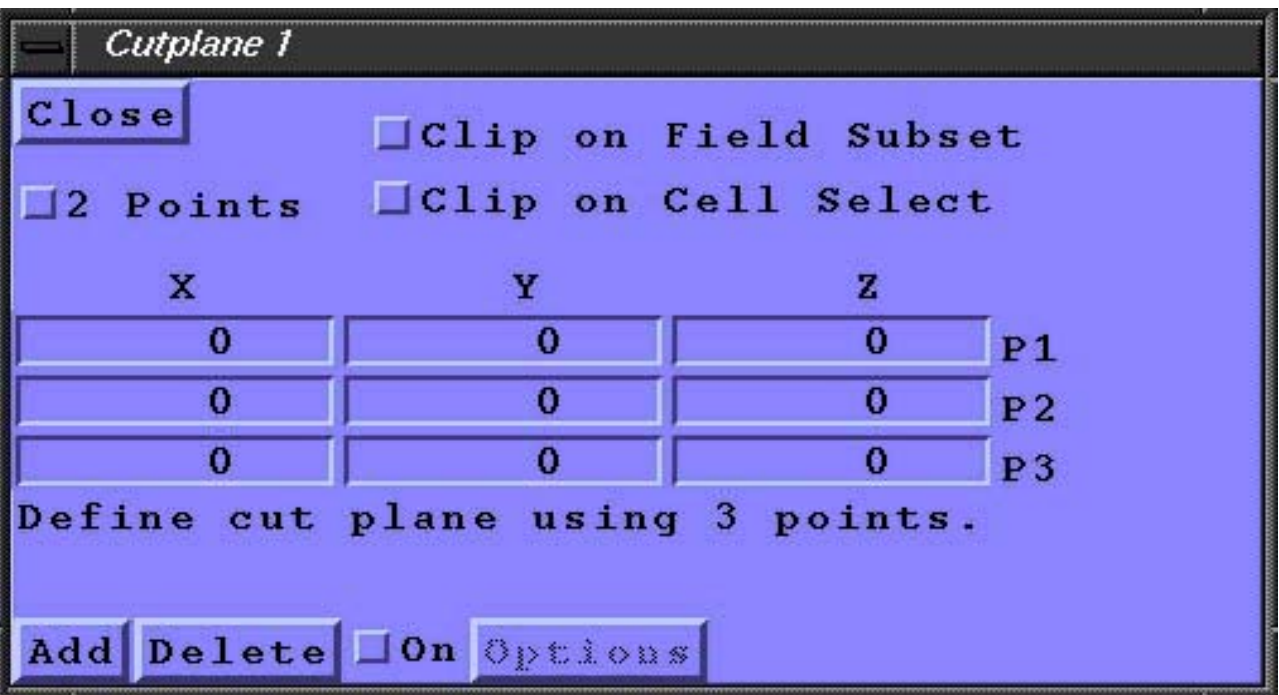

**Figure 4-5 Cutplane Menu**

# **Faces**

One of the toggle switches in the "Cutplane Options" submenu is an option labeled "Faces." This toggle controls the visibility of the colored polygons that compose the cutplane. Turning "Faces" off allows better visibility of contour lines and edges if these options are selected.

# **Contour Lines**

Below the "Faces" toggle button is a button labeled "Contour Lines." When selected, this button will draw contour lines in the current text color (either black or white depending on the background color) on the cutplane corresponding to the same divisions found in the color bar. For example, if the color has divisions at 5, 10, and 15, then GMV will draw contour lines at these intervals.

## **Edges**

If you want GMV to draw the edges of any cells the cutplane intersects, click the mouse on the "Edges" button. There is no need to make sure the option is checked before adding the cutplane. The edges of the intersected cells will instantly appear.

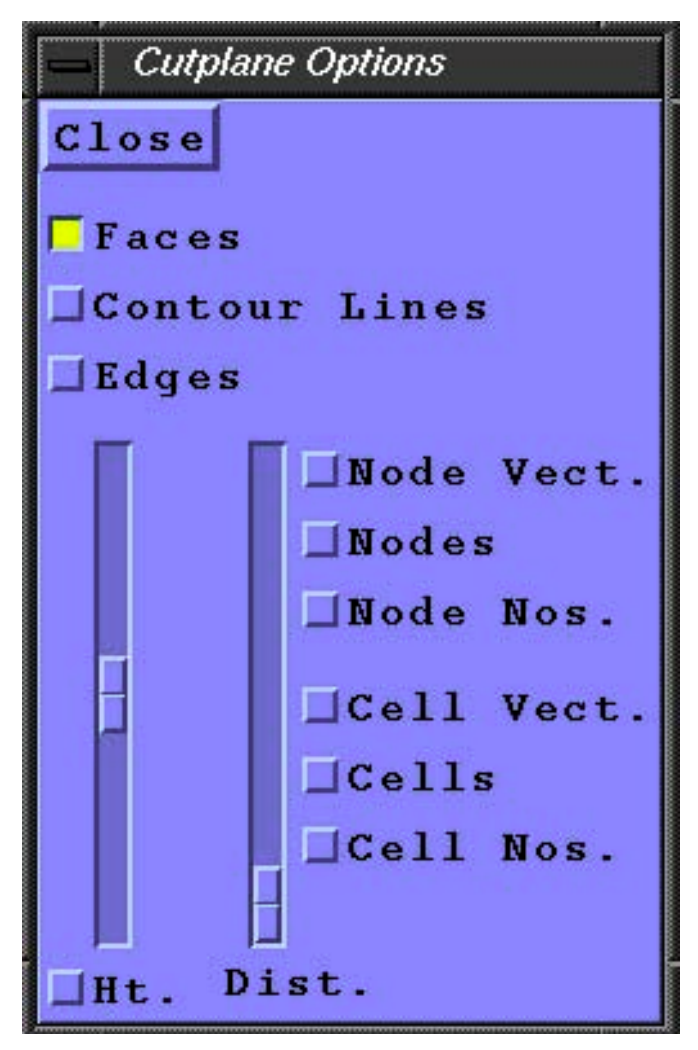

**Figure 4-6 Cutplane Options menu** 

# **Height**

The "Height" slider bar allows you to make your cutplane appear three dimensional for greater clarity. The slider bar moves each point on the cutplane away from the plane according to its value as indicated by its color. For example, the red areas, which are the most intense, move away from the plane the greatest distance while the blue areas move the least. To activate the "Height" feature, click on the toggle button on the lower left corner of the "Cutplane" menu. Now drag the slider up and down to adjust the height of the plane. Zero height is in the middle of the slider track.

## **Distance**

Next to the Height slider bar in the "Cutplane Options" window is a slider bar labeled "Dist." Next to the slider are boxes labeled "Node Vect.", "Nodes", "Node Nos.", "Cell Vect.", "Cells", and "Cell Nos.". When the slider bar is at the bottom, there are two infinite planes parallel to and on the surface of the cutplane, one on each side. As the slider is dragged up, these planes move away from the cutplane in opposite directions while still remaining parallel to the cutplane. If a node or a cell center lies between the two infinite planes, its corresponding point, vector, or number is displayed. This is the basis behind the cutplane distance function. GMV will display nodes, node numbers, node vectors (if any), cells, cell numbers, cell vectors (if any), or all as the distance is adjusted, depending on which option boxes are highlighted.

### **Adding a cutplane to the main viewer (the manual way)**

A cutplane is created by specifying the three noncollinear points needed to define a plane somewhere in space. Choose the "Cutplane" option from the "Calculate" main menu bar and a menu similar to Fig. 4−4 will appear. This menu allows the selection of cutplane creation using a node or cell field, the selection of the desired field in each case, and the creation of multiple cutplanes. To create a cutplane, select an unused number from the lower section of the menu (in this case, "1"). This action will create a menu similar to Fig. 4−5 to allow the definition of the desired cutplane.

Somewhat to the left of this menu and in the center are nine boxes, three rows of three each. Each row defines a point. Enter numbers in the boxes by clicking on the appropriate box and typing in the number. Pressing the tab key will highlight the next box in sequence so that all of the boxes will eventually be filled with numbers. Each row is a point, not each column. When you are satisfied with the points defined, you must choose how to color the cutplane. You can choose either node or cell field values in the first menu (Fig. 4−4). If you choose "Node Field" then each cell will be colored according to its nodes and node field values. If you choose "Cell Field" then each cell will be colored one solid color according to its cell field value. When you have made your choice, click on the "Add" button below the data boxes. If the plane defined by the given points intersects the mesh in any place, GMV will draw a plane there. To remove the plane from the screen, click on the "Delete" button next to the "Add" button. The cutplane will be color coded according to the current node field or cell field, which is displayed on the right side of the window. In Fig. 4−4, the field "pressure" happens to be chosen. This is how color contour plots of data along cutplanes are generated. To change fields, click on the "New Field" button to pop up either the Node Field Selection menu or the Cell Field Selection menu. The "Apply Field Change" button updates the existing cutplane(s) to display the new field information. If multiple cutplanes have been defined, this operation applies the new field to all cutplanes.

Cutplanes may also be temporarily disabled on an individual basis by choosing the particular cutplane from the menu shown in Fig. 4−4, then toggling the "On" button to make the cutplane invisible.

### **Adding a cutplane the easy way**

There is a much easier method of adding a cutplane that does not require you to specify three points. This method is called the "2 Points" method, and its toggle button is located in the upper left corner of the window. Using this function, a cutplane is defined by clicking the mouse on two points on the screen. The cutplane created by this action goes through the two points and is always normal to the screen.

To define points, first click on the toggle button and move the mouse to the main viewer. The mouse arrow will change into crosshairs. Click with the left mouse button on any two points on the screen. After doing so, GMV will copy these points into the boxes in the cutplane window as well as fill in the missing coordinates needed to make the plane normal to the screen. When the points have been defined, click on "Add" to display the cutplane.

### **Cutspheres:**

Cutspheres are like cutplanes except that data is interpolated where the sphere intersects cell edges. As in cutplanes, there are five cutspheres available, and the display options are the same as for cutplanes. The menus for cutspheres are similar to those for cutplanes, the only difference is in specifying the cutsphere. Create a cutsphere by entering the coordinates of the sphere center and specifying a radius.

## **Distance:**

The "Distance" function in the "Calculate" menu is used for calculating the linear distance between two points along the screen. To use the distance function, first choose it from the menu. As soon as the function is chosen, the mouse pointer will change into crosshairs resembling a plus sign when it is in the main viewer. Click the crosshairs on one of the two points between which the distance is to be calculated. A small grey dot will appear. Move the mouse to the other point and click the crosshairs there. After both points have been defined, GMV will display the distance in the upper portion of the main GMV window to the right of the background color controls. Each time a distance is calculated, the old number next to the color controls will be overwritten with the new one.

# **Field Calc.**

The "Field Calc." option of the "Calculate" menu is used to calculate data from an existing node field or cell field using supplied unary or binary operations. The calculated data is placed in one of the five extra fields provided.

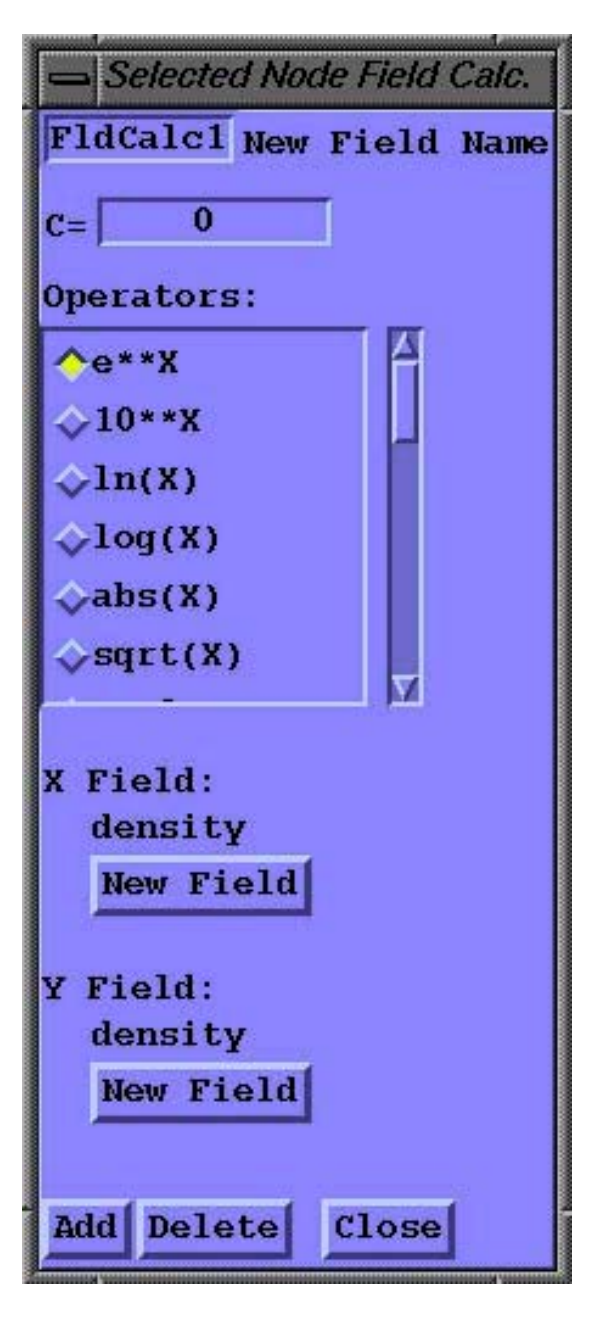

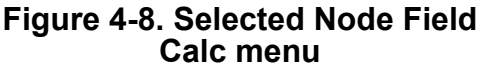

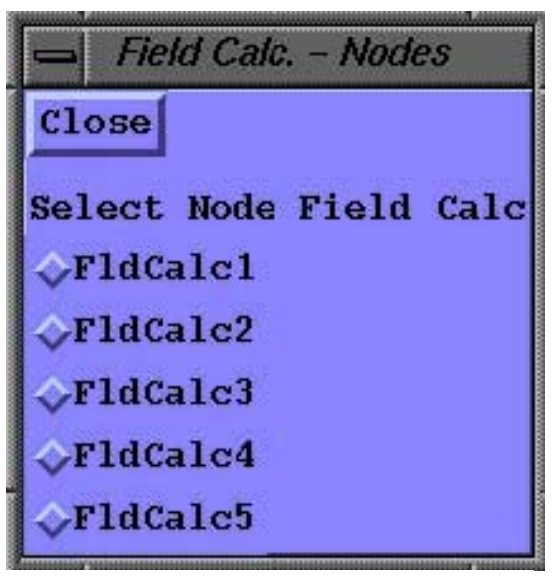

### **Figure 4-7. Field Calc. Selection menu**

# **Selecting a field to build**

Choose the "Field Calc." option from the "Calculate" main menu bar then select either "Node Field" or "Cell Fie ld" (if available) and a menu similar to Fig. 4.7 will appear. The "FldCalc" nam es indicate that data for the field has not been calculated. Select one of the five fields and a menu similar to Fig. 4−8 appears.

# **Build (calculate) the new field**

To build the new field, first select an operator from the Operators list. Note that the operators refer to the variables X, Y, and C. The X and Y variables refer to selected fields, while the C variable represents a user defined constant. Next, fill in the constant field "C=", if needed, and check that the current fields displayed the "X Field" and "Y Field" are the fields to operate on. If not, click on the appropriate "New Field" button to select a field from the Field Selection menu. Finally, enter a name in the "New Field Name" text field and click on the "Add" button. If an invalid operation, such as the square

root of a negative number, is recognized for a field data element, a warning message will appear on the menu and that data element will not be changed. The new field is now available for use as is any other field and is identified by the new field name. Use the "Delete" button to delete the selected calculated field. When a calculated field is deleted, the field name changes to the "FldCalc" prefix.

# **Grid Analysis:**

"Grid Analysis" allows you to selectively view only a portion of the mesh data contained in a GMV input file. This is done by specifying individual nodes or cells to be viewed on the screen. This function is especially useful when there arethousands of nodes and cells in a given set of mesh data. The ability to isolate individual areas of data allows for more detailed analysis of the problem at hand. To open the grid analysis window, use the mouse and choose "Grid Analysis" from the "Calculate" menu. A menu similar to Fig. 4−9 will appear.

### **Selecting cells by nodes or cell numbers**

Cells can be selected by cell numbers or by specifying nodes that are common to one or more cells. In the window are two columns of eight boxes each used for data entry. The first column is labeled "Select cells by nodes." Here you can give GMV the numbers of a few of the nodes. Based on this information, GMV will dec ide which cells are relevant and display them on the screen. GMV will display the cell that contains all of the give n nodes as vertices. Nodes that are not vertices of any cell are ignored by GMV. If two or more cells contain the same number of the given nodes, GMV will display all of the relevant cells. The second column of data boxes is labeled "Select cells by number." Here y ou may list the numbers of the cells to view. Fill

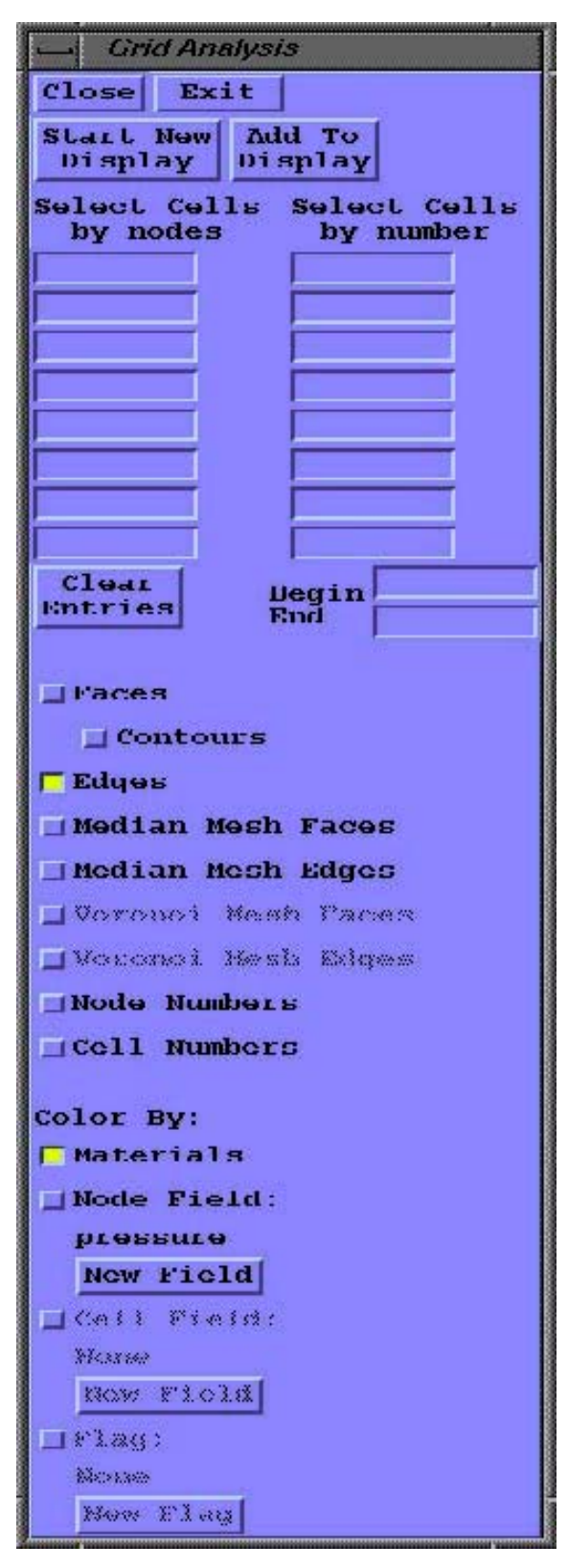

**Figure 4-9. Grid Analysis menu** 

as many boxes as necessary with the relevant cell numbers (there is a maximum of eight boxes). To view a specific range of cells, such as cells numbered from 1 to 50, choose cells by placing the numbers of the first and last cells of the series in the boxes at the bottom of the submenu. These boxes are labeled "Begin" an d "End." GMV will show all of the cells in that particular series.

After all of the node and cell selection data has been entered into the appropriate boxes, direct GMV to display the requested cells. There are two buttons at the top of the menu that accomplish this. They are labeled "Start New Display" and "Add to Display." If the "Start New Display" button is used, GMV will erase any objects the grid analysis function created beforehand, before it draws in the selected cells. If the "Add to Display" button is used, GMV will add the newly chosen cells to the display. The cell drawing commands in the "Grid Analysis" menu are the same as those for the "Cells" display menu with the addition of "Node Numbers". These drawing commands only apply to nodes and cells selected by grid analysis. All other drawing options are still available.

Note that the "Grid Analysis" menu is created with the "Edges" button selected as the default. When nodes or cells are specified, the default behavior is to draw the cell edges in the display. The node numbers of the cells of interest are only displayed when the "Edges" button is selected. As such, if node numbering is desired but does not appear as expected, ensure that the "Edges" button is activated.

To exit "grid analysis", click on the button labeled "Exit" in the upper left corner of the menu. This action deletes the grid analysis cell drawing and closes the menu.

### **Color By:**

Cell faces and edges are colored the same way as in the "Cells" menu under the "Display " option.

### **Median and Voronoi mesh.**

The Median mesh options generate the median mesh edges and faces as selected. The Voronoi mesh option generates voronoi mesh edges and faces for tetrahedaral meshes only.

# **Isosurfaces:**

An isosurface is the surface in space where a selected field is always a particular value. For example, the isosurface where the voltage around a charged particle is constant would be a spherical shell. Isosurfaces for any field in a GMV input file can be generated using this tool, (see Figs. 4−10 and 4−11).

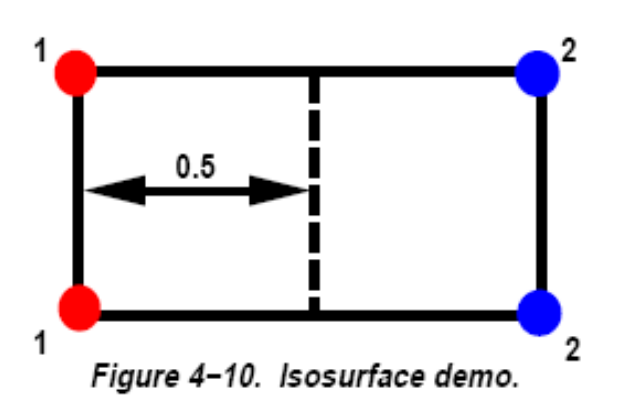

## **Adding a material isosurface**

GMV can generate an isosurface from node material data. Because of the noncontinuous nature of material data, there is a special method for drawing these surfaces. Even if the material data is cell centered, each node is assigned a material number. Click on "Calculate" from the main menu bar. Click on "Isosurfaces." A submenu with two options will appear to the right. Choose "Materials" to bring up the "Material Isosurfaces" menu, (see Fig. 4−11). To add a material isosurface, first adjust the material fraction ("Mat. Frac.") slider bar above the list of materials. The material fraction tells GMV how far between differing materials to draw the surface. For example, take a rectangle with four nodes. Two of the nodes are material number 1, and the others are material number 2. With a material fraction of 0.5, GMV would draw the isosurface halfway in between the two different materials, (the dashed line in Fig. 4−10). After the material fraction has been adjusted, click on "Add" next to the box corresponding to the desired material to add the isosurfac e. Click on "Del" to remove the surface. Note: truer material surfaces can probably

|                        | Material Isosurfaces   |  |
|------------------------|------------------------|--|
| Close                  |                        |  |
| Clip on Field Subset   |                        |  |
| Clip on Cell Selection |                        |  |
|                        |                        |  |
|                        |                        |  |
| Mat-Frac.500           |                        |  |
| Add Del                | layer2                 |  |
| Add Del                | layer3                 |  |
| Add Del                | layer4                 |  |
| Add Del                | layer <sub>5</sub>     |  |
| Add Del                | layer <sub>6</sub>     |  |
| Add Del                | layer7                 |  |
| Add Del                | layer8                 |  |
| Add Del                | layer9                 |  |
|                        |                        |  |
| Color Surface with     | Node Field             |  |
|                        | <b>Field: pressure</b> |  |
| <b>New Field</b>       |                        |  |

**Figure 4-11. Material Isosurface menu** 

be generated by simulation code and entered as surface polygons.

## **Adding a field isosurface**

Open the "Field Isosurface" menu from the main menu bar under "Isosurfaces" in the "Calculate" m enu. A menu similar to Fig. 4−12 will appear. To add a field isosurface, first check that the desired node fields is the current field. The current node fi eld is displayed after "Field:" near the bottom of the "Field Isosurfaces" menu. To change the current field, click on the "New Field" button to pop up the Node Field Selection menu Below the current field is a data entry box into which a contour value must be entered. The "Contour Value" is the number in the selected field that will generate the surface with that value. To enter a number, click on the box and enter a value between the minimum and maximum values for the selected field. The range of min. and max. values appears on the right- and left−hand side of this particular box. Finally, you must choose a color for the isosurface. Down the middle of the "Field Isosurface" menu is a column of colored boxes numbered one th rough twenty. Choose a color for the isosurface. Click on "Add" next to t he desired color. GMV will beep and display the isosurface. If the contour value is not within the range specified on the sides of the contour value data box or if the isosurface for a particular value simply does not exist, GMV will show nothing. GMV lists the field and contour value of each isosurface next to the surface's color box in the isosurface window. To delete an isosurface, click on "Del" next to th e appropriate isosurface color box. Isosurfaces can be turned on an d off by clicking on the colored box.

| <b>Field Isosurfaces</b>                |  |  |
|-----------------------------------------|--|--|
| C <sub>lose</sub>                       |  |  |
| Clip on Field Subset                    |  |  |
| <b>△Clip on Cell Selection</b>          |  |  |
| Add Del                                 |  |  |
| 2<br>Add Del                            |  |  |
| 3<br>Add Del                            |  |  |
| Add   Del<br>4                          |  |  |
| 5<br>Add  <br>Del                       |  |  |
| 6<br>Add<br>Dc1                         |  |  |
| 7<br>Add Del                            |  |  |
| Add<br>$p_{e1}$<br>8                    |  |  |
| Add <sup>1</sup><br>9<br>Del            |  |  |
| Add  <br>Del<br>10                      |  |  |
| Add  <br>Del<br>11                      |  |  |
| 12<br>Add <sup>1</sup><br>Del           |  |  |
| 13<br>Add  <br>Del                      |  |  |
| 14<br>Add  <br>Del                      |  |  |
| 15<br>Add  <br>Del                      |  |  |
| 16<br>Add  <br>Del                      |  |  |
| 17<br>Del<br>Add <sup> </sup>           |  |  |
| Add Del<br>18                           |  |  |
| 19<br>Add Del<br>90                     |  |  |
| Add Dcl                                 |  |  |
| <b>Field: pressure</b>                  |  |  |
| 610<br>0                                |  |  |
| <b>Contour Value</b>                    |  |  |
| New Field                               |  |  |
| Color Surface with<br><b>Node Field</b> |  |  |
| <b>Field: pressure</b>                  |  |  |
| New Field                               |  |  |

**Figure 4-12. Field Isusurface menu** 

## **Clip on field subset and cell selection**

These two toggle buttons tell GMV to draw isosurfaces based only on data contained within some subset. For the "Clip on Field Subset" option, the subset is defined by the "Subset" function. The "Subset" function is found in the Controls−2 menu. This function is explained later on in this text. For the "Clip on Cell Selection" option, the subset is defined by the Boolean expression created using the "Select" option in the "Cells" menu. Isosurfaces will then only be drawn from node data found in the selected cells.

GMV only checks the status of these two buttons when an isosurface is created. Therefore, any changes made with these two options will not take effect until a new isosurface is calculated.

### **Coloring isosurfaces with field values**

The isosurfaces can be colored with the blue−to−red intensity color of node field values. All the isosurfaces for a specific type (material isosurfaces or field isosurfaces) are colored according to the selected field values. To color the isosurfaces with field values, first select a field with the "New Field" button, then click on the "Color Surface with Node Field" button.

# **Isovolume:**

The "Isovolume" option of the "Calculate" menu allows the creation of isovolumes (the display of a volume with surfaces of which are interpolated between the selected minimum and maximum field values). The selection of this option creates the menu shown in Fig. 4−13.

This menu lists the current active field, and the minimum and maximum values of this field. To add an isovolume, enter the value for the minimum and maximum surfaces in the "Isovolume Range" areas, then select "Add." The isovolume may be toggled on and off using the "On" button. The "Clip on Field and Cell Selection" functions behave similarly to the same buttons described for the "Isosurfaces" menu. The isovolume surface can also be colored using node field values as described for isosurfaces.

# **Query Data:**

The "Query Data" option of the "Calculate" menu makes it easy to find information about any cell or node in the grid. Query Data also has facilities to interactively probe the image for a node or cell number.

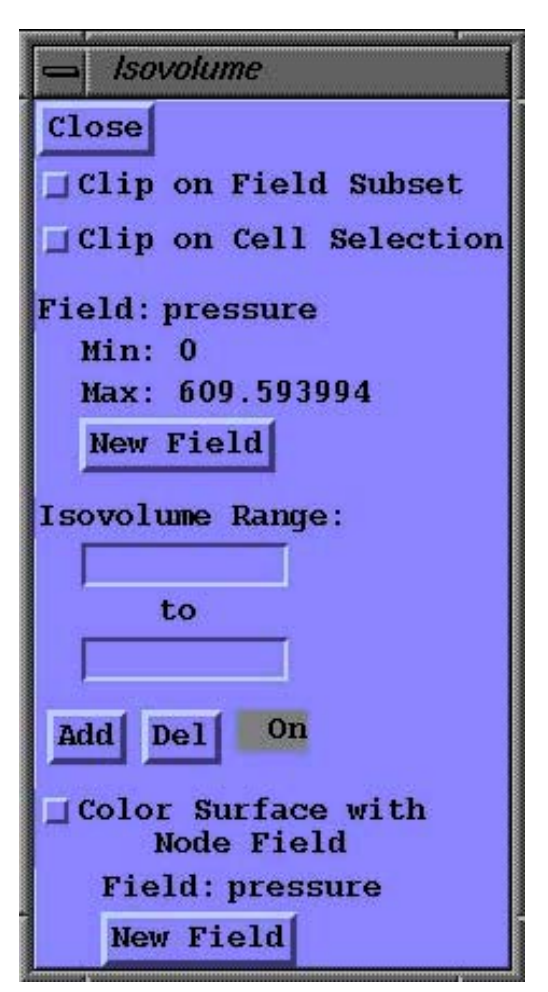

**Figure 4-13. Isovolume menu** 

There is a function to obtain node numbers by node field value.

### **Getting node and cell values**

Choose the "Query Data" option from the "Calculate" main menu bar and a menu similar to Fig. 4−14 will appear. The menu has two main parts. The left side displays information about a selected node and the right side has information about a selected cell. To list all the data associated with a specific node, enter the number of the node in question in the box labeled "Node:" and click on the "Get Values" button. All of the available information about the specified node will appear below. The first three numbers are the node's X, Y, and Z coordinates. The three numbers after that are the magnitudes of the i, j, and k velocity vectors if any exist, which are labeled U, V, and W respectively. After the velocity, GMV will list all field values for the node (i.e. temperature, pressure, or speed data). Finally, GMV lists the node material and flag values. Below the node information box, the distance between the last two selected nodes is listed.

|                                                                                                    | Query Data                                                                                                    |
|----------------------------------------------------------------------------------------------------|----------------------------------------------------------------------------------------------------|
| Write to File<br>Close<br><b>Node Values</b><br>Node: 200<br>  Get Node Data<br>From Screen<br>Get Node No.<br>From Field Value<br>Get Values<br>0.415746<br>X<br>$-0.172208$<br>Y<br>0.0835588<br>Z<br>1543420<br>pressure<br>403.308<br>temp<br>density $0.00128951$<br>$-3.6255$<br>$x$ -vort<br>$-8.75271$<br>y-vort<br>0.000654453<br>$z$ -vort<br>19<br>$\mathbf{U}$ | Cell Info<br>ceil: 100<br>Get Cell Data<br>From Screen<br>Get Cell No.<br>From Field Value<br>Cell Values<br>$X$ Cen. $-1.117573$<br>0.22229888<br>Y Cen.<br>Z Cen. 0.2151174<br>Material<br>$1$ mat $1$ |
| Distance between<br>last 2 nodes:<br>0.15000025                                                                                                    | Cell Node Ids<br>101<br>114<br>113<br>100<br>310<br>323<br>322<br>309                                                                                                    |

**Figure 4−14. Query Data menu** 

The "Cell Info" side of the window can be used to retrieve information about individual cells. To list the data associated with a specific cell, enter the number of the desired cell into the box labeled "Cell:" and click on the button labeled "Cell Values." All of the available data for that cell will be displayed below the box with the cell number in it. First is the cell center's X, Y, and Z coordinates followed by any cell centered field data, then the cell material and flag values followed by the numbers of all the nodes that make up the vertices of the cell. Note that any cell−centered data is also displayed as a node value. GMV averages all cell−centered data to the nodes. Any data defined to be cell−centered in the input file will be averaged to the nodes and be displayed on the node value side of the grid value window.

### **Probing node and cell numbers from the image**

The "Get Node Data From Screen" button allows you to use the mouse to get node data from a node displayed on the screen. This feature is available whenever nodes are displayed by the "Nodes" display option. Click on the "Get Node Data From Screen" button and move the cursor to the image, then move the crosshair cursor to a node and press the left mouse button. The number of the node closest to the crosshair will be displayed in the "Nodes:" box. Also, the data for the node will be updated. You may continue to probe nodes until you click off the "Get Node Data From Screen" button . Similarly, the "Get Cell Data From Screen" button returns the cell number and data of the cell whose cell center is closest to the crosshair when cells are displayed.

### **Getting node and cell numbers by field value**

You can retrieve a node number by node field value by clicking the "Get Node No. From Field Value" button. When selected, a menu similar to Fig. 4−15 appears. Select a field to query and the field data minimum and maximum are displayed along with the first node number at these extremes. If there is more than one node with a minimum or maximum value, the number of match es is displayed. To get the nod e number closest to a specific value for the current field, enter the value in the text box labeled "Match Value" and click on the "Get Node" button. The node number closest to the match value is displayed along with the exact value of the node. If there is more than one node that has the exact match

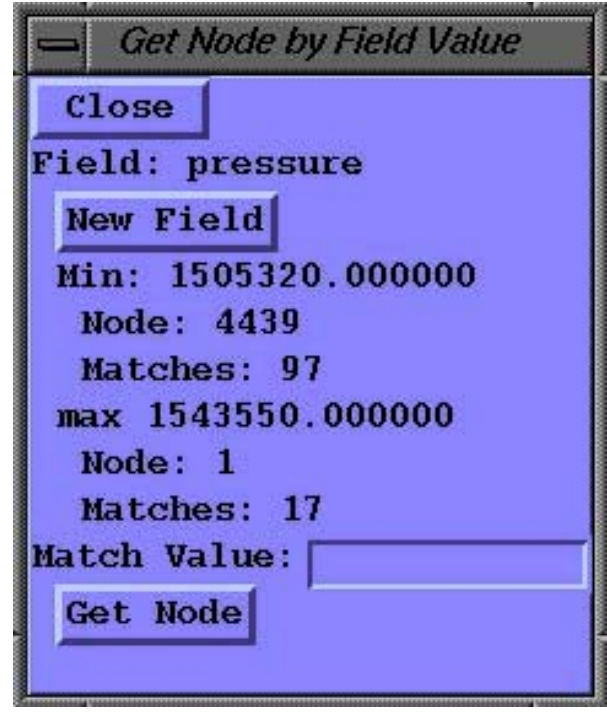

### **Figure 4-15. Get Node by Field Value menu**

value, the number of matches is displayed instead of the node value. Similarly,

use the "Get Cell No. From Field Value" button for cell−centered field values (if any).

### **Writing node and cell data to a file**

The "Write to File" button allows you to write node and cell data to a file. Click on the button, and a file menu appears that allows you to set a file name for output. When the light on the button is on, then whenever a node or cell is selected, the data will be written to the file. Subsequent selections will have their data appended onto the file. Click on the "Write to File" button to close the file. If the file is still open when the Query Data menu is closed, then the output file will be closed.

# **Test Concave:**

The Test Concave function will scan all faces of the cells in an unstructured mesh and check if a face is concave. If any concave faces are found, the cell numbers will be reported and the vertices of the face will be rearranged so that the concave face will display correctly. Press on the "Test Concve" button to bring up the Test Concave menu (Fig. 4−16), and click the "Apply" button to start the concave test.

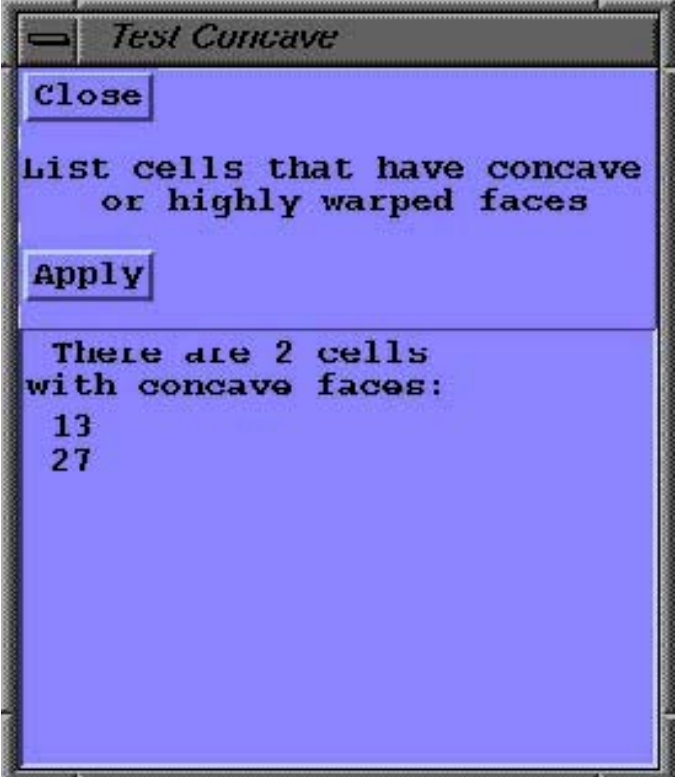

**Figure 4-16. Test Concave menu** 

# **The Ctl−1 (Controls−1) Menu**

# **Animation (orthographic and perspective modes)**:

GMV can be used to create animation sequences. To open the animation menu, choose the "Animation" option from the "Controls−1" main menu bar. There are two different animation menus, depending on which "View" mode you are currently in. If you are in orthographic or perspective modes, a menu similar to Fig. 5−1 should appear. To begin an animation, click on the "Start" button. Click on "Stop" to stop the current sequence. A given animation sequence may be paused at any time during its run by clicking on the "Pause" button. When paused, the animation sequence may be stepped through one frame at a time by clicking on the "Prev." and "Next" buttons located at the bottom of the menu. You may jump to a specific frame by entering its number in the box with the "Go To Frame" button next to it and clicking on that button. To resume the animation

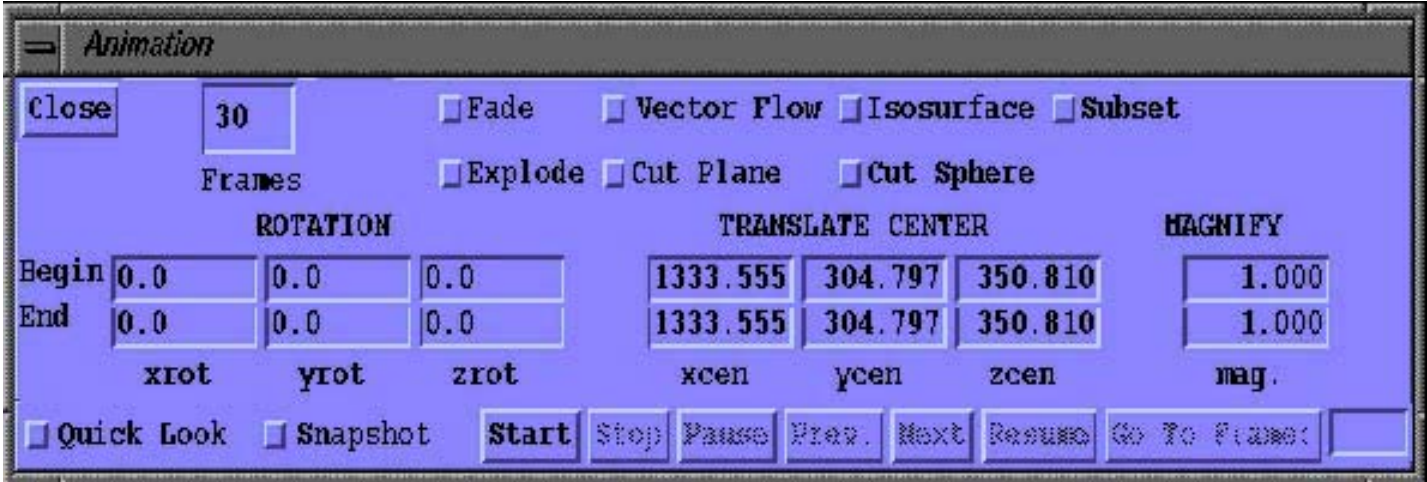

### **Figure 5−1. Animation menu**

where you left off, click on the "Resume" button.

### **Number of animation frames**

In the upper left corner of the "Animation " menu is a box labeled "Frames." Enter the number of frames the sequence should contain. Thirty is the default (approximately one second of animation on video). The more frames there are, the smoother the animation sequence.

### **Rotation**

The object in the main viewer can be rotated during the animation sequence by specifying an angular distance in degrees for the object to move. In the left center of the animation window are six boxes with the heading "Rotation." The top row of three boxes is labeled "Begin" and the bottom row of boxes is labeled "End." By specifying beginning and ending angles in the appropriate boxes, the object can be rotated about any axis relative to the current view angles. For example, if you want to begin at 90 degrees of rotation and end at 180 degrees, then enter 90 in the top and 180 in the bottom of the X−rotation column. This

would rotate the object in the main viewer about an axis going through the center of the object parallel to the X−axis, exactly 90 degrees. The same is true for the Y and Z rotation columns. X, Y, and Z rotations can be done simultaneously by entering the appropriate numbers in the boxes, but this process is not recommended. If no rotation is desired, enter the same number (usually zero) in both the begin and the end boxes to achieve this effect.

### **Center translation**

The object in the main viewer can be moved linearly in any direction during an animation. This motion is accomplished by entering data into the set of six boxes with the header "Translate Center." The first row of three boxes is used to tell GMV where to start the center translation in the form of X, Y, and Z coordinates. The second row tells GMV where to end the movement. GMV takes default values from the "Center" tool also found in the "Controls−1" menu.

### **Magnification**

The magnification of the object in the main viewer can be increased or reduced during an animation sequence. On the far right of the animation window are two boxes with the header "Magnify." In the top box enter the starting magnification and in the bottom box enter the ending magnification. During the sequence, the object will either grow larger or smaller depending on whether the beginning magnification is greater than or less than the ending. If no change in magnification is desired, enter the same number into both boxes (usually 1.00). The object will then remain the specified size throughout the entire animation sequence.

### **Vector flow**

The vector flow option displays the paths that particles with vector data would take. GMV shows the vector flow by dividing the length of the each node's current vector into as many equal pieces as there are frames and then displaying each piece in sequence during the animation. To include vector flow in an animation, turn vectors on and then click the toggle button in the upper right corner of the animation submenu before starting the animation.

## **Cutplane**

The animation window includes provisions for sweeping a cutplane across the object in the main viewer. The cutplane may sweep perpendicular to or around the X, Y, or Z axes. Only one sweeping cutplane may be in an animation at a time. To insert this effect into the animation, click on the box with the label "Cut Plane" in the upper right corner of the animation submenu. A submenu similar to Fig. 5−2 should appear. The first seven options allow choosing along or around which axis the cutplane should sweep. GMV can only sweep across one axis at a time. Clicking on the "None" option will turn off the cutplane option. Below the direction buttons are two slider bars and text boxes. These sliders and text control where the cutplane sweep begins and ends along the chosen axis. The default is to sweep the entire length of the object. During an animation sequence that includes a sweeping cutplane, the coordinate on the selected axis where the current cutplane lies will be displayed at the bottom of "Cut Plane" menu. After the sliders is the "Options" button. Clicking on this button displays the "Cutplane Options" menus (see Cutplane in the Calculate section) to define drawing option s. Below Node Field or Cell Field is the currently selected field for interpolation onto the cutplanes. Click on the "New Field" button to select a new field from the Field Selection menu. When all the selections have been made, click on "Close" to remove the submenu from view.

## **Fade**

The fade option allows for fading out polygons and isosurfaces over the course of an animation sequence. To use the fade option during an animation, click on the toggle button labeled "Fade" in the animation menu. A

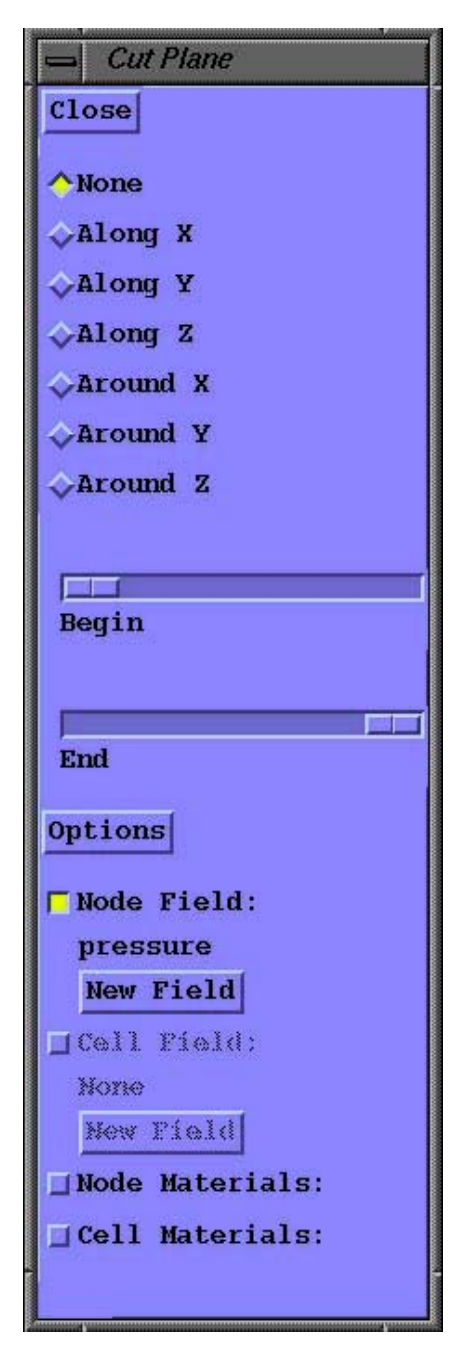

**Figure 5-2. Cutplane Animation submenu** 

submenu similar to Fig. 5−3 will appear. First, set the beginning and ending transparency factors using the yellow slider bars at the top of the submenu. A value of one corresponds to no transparency and a value of zero is 100% transparent. Next, choose the material or isosurface to be faded during the animation by clicking on the appropriate box. When a selection is made, the beginning and ending transparency factors will appear to the right of the box. When finished choosing things to fade, click on "Close" to remove the submenu

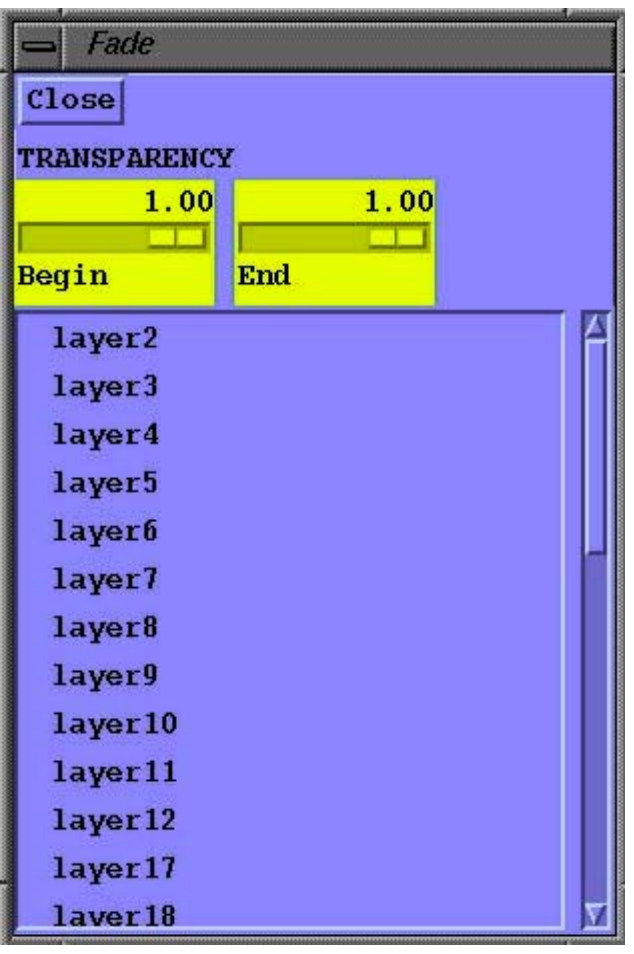

### **Figure 5-3. Fade Animation submenu Figure 5−3. Fade Animation submenu**

cell explode, choose material or the flag to separate the cells. Click on "Apply" to activate your choices. After choosing the various options, click on "Close" to remove the submenu from view. The "Explode" toggle button in the animation menu will remain on until both "Polygons" and "Cells" are toggled off in the explode window.

## **Snapshot**

function in the animation menu. Highlight the "Snapshot" option to the left of the "Start" Each frame of an animation sequence can automatically be saved using the snapshot button. When this box is highlighted, GMV will save each frame of the animation sequence in its own file. All of the files from the same animation will have the same prefix. When the "Start" button is pressed, a File Selection Menu will appear; enter the

from view. The toggle button in the animation submenu will remain on, indicating that fading will be included in the next animation. To turn off "Fade," toggle all of the material and isosurfaces in the fade submenu off. Now, when the window is closed, the fade option will also be toggled off.

## **Exploding cells or polygons during animation**

You can explode polygons and cells during an animation sequence. Toggle the button labeled "Explode" in the animation menu. A submenu similar to Fig. 5−4 will appear. With the two slider bars at the top, adjust the beginning and ending explode percentages. Next choose polygons and/or cells to explode. The beginning and ending explode percentages will appear to the right of whatever was chosen to explode during the animation. For

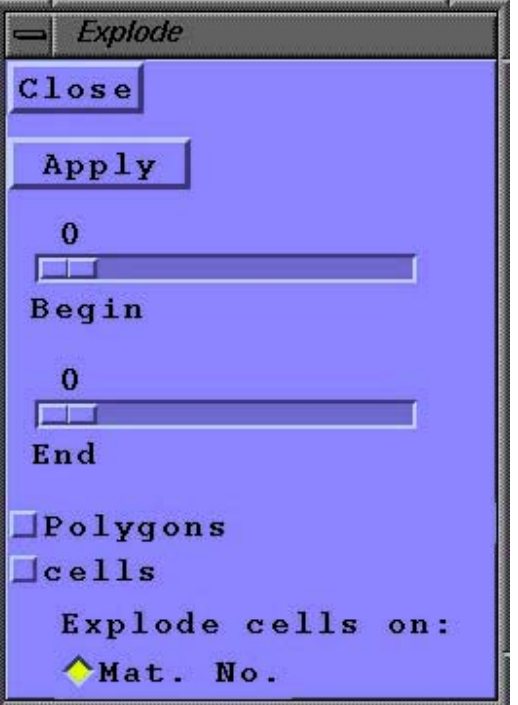

#### **Figure 5-4. Explode Animation submenu**

file prefix and click the "OK" button. GMV will append the frame number of that particular snapshot to the file prefix. For example, snapfile007 indicates that the file contains the seventh frame of the sequence. The animation snapshots are created in movie size (720x486) so they can be combined with time sequence images to create movies. Note: the "Pause" button is not active while saving snapshots.

## **Quick look**

The "Quick Look" option tells GMV whether or not to use the current interactivity setting during the animation. The interactivity can be adjusted with the slider bar on the right of the main GMV window labeled "Int." Without "Quick Look" selected, the animation will be carried out with all objects drawn. This option can speed things up, especially when many objects are drawn.

### **Isosurface animation**

Isosurfaces may be added to an animation sequence by toggling the "Isosurface" button in the "Animation" menu. A submenu similar to Fig. 5−5 will appear. The first two radio buttons turn the isosurface animation on or off. Click "On" to activate isosurface animation and highlight the isosurface button in the animation menu. Underneath the on and off buttons is the current field from which isosurfaces can be calculated. Click on the "New Field" button to select another node field from the Node Field Selection menu. After a field is chosen, GMV places th e default data range for that particular field in the "Begin" and "End" boxes near the bottom of the window. The default data range is defined as the minimum and maximum values in the current field. To change the data range, click on either the "Begin" or "End" data box and

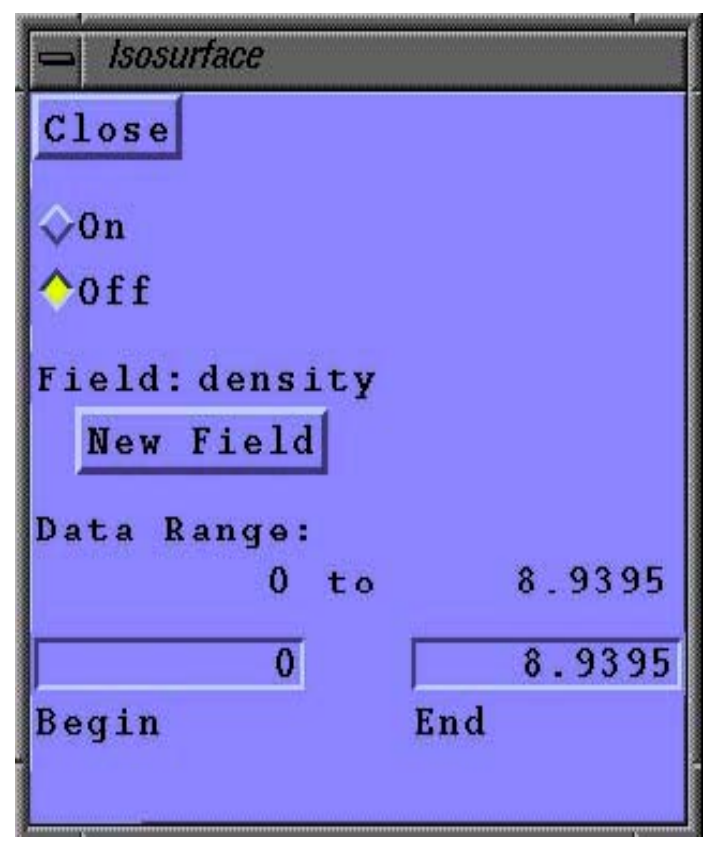

**Figure 5−5. Isosurface Animation submenu** 

enter the desired value. GMV will divide the data range into as many equal increments as there are frames. During the animation sequence, a new isosurface will be drawn for each contour value in the data range, one for each frame. Also during the animation sequence, the current isosurface contour value will be displayed at the bottom of the "Isosurface" menu. The color of the isosurface animation can be changed using the "Color Edit" function in the "Controls−1" menu. Click on "Close" to remove the submenu from view. The next

time an animation sequence is started, isosurface animation will be included. To turn off isosurface animation, reopen the isosurface submenu and click the "Off" button. When the window is closed, the isosurface button in the animation menu will not be highlighted.

## **Cutsphere animation**

. the "Animation" menu. A submenu similar to Fig is started, cutsphere animation will be included. cutsphere submenu and click the "Off" button. button in the animation menu will not be highlighted. Cutspheres may be added to an animation sequence by toggling the "Cutsphere" button in 5−6 will appear. The first two radio buttons turn the cutsphere animation on or off. Click "On" to activate cutshpere animation and highlight the cutsphere button in the animation menu. Underneath the on and off buttons are the input text fields that defines the center of the spheres, and the beginning and ending radii for the spheres. Below the text fields is the "Options" button. Click on this button to set drawing options. After the "Options" button is the current field from which cutspheres can be calculated. Click on the "New Field" button to select another node field from the Node Field Selection menu. During the animation sequence, a new cutsphere will be drawn for each sphere radius between the beginning and ending radius, one for each frame. Also during the animation sequence, the current cutsphere radius will be displayed at the bottom of the "Cutsphere" menu. Click on "Close" to remove the submenu from view. The next time an animation sequence To turn off cutsphere animation, reopen the When the window is closed, the cutsphere

## **Subset animation**

Subset boxes may be added to an animation sequence by toggling the "Subset" button in the "Animation "menu. A submenu similar to Fig. 5−7 will appear. Enter values in the table to make the subset box shrink or grow along one or more of the axes. For example, if you want the subset box to shrink along the x axis from xmax to xmin, leave the Begin and End values for xmin at the minimum value and set the End xmax value to the minimum x value. The default values are the bounding box of the problem.

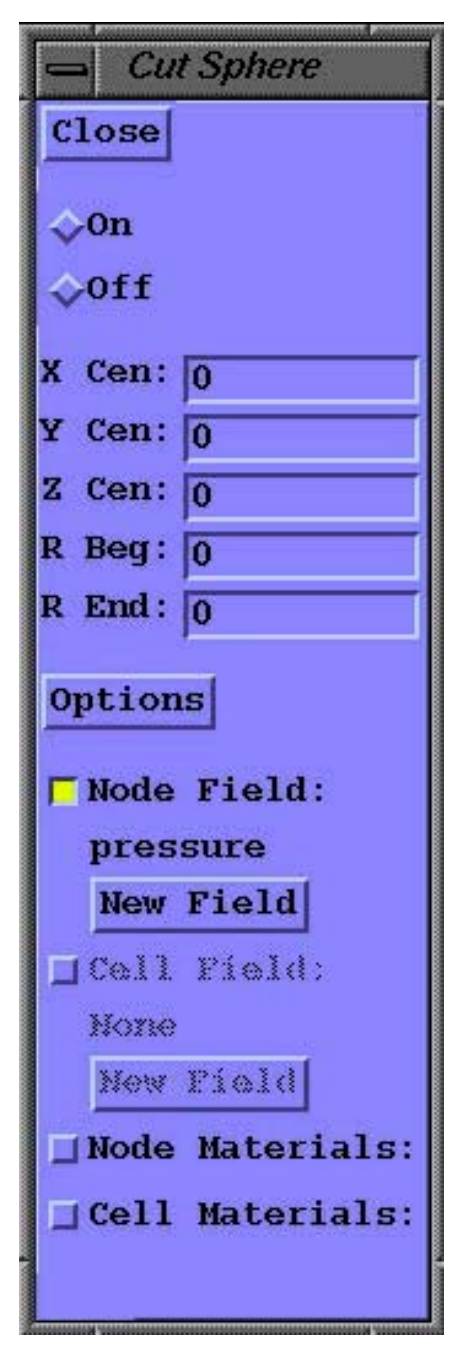

**Figure 5-6. Cutsphere Animation submenu**

Press the "Reset" button to return the values in the table to the default values . Only the nod es, cells, tracers or polygons that lie within the subset box will be displayed. Press the "On" button to activate subset animation. Pressing the "Off" button will deactivate subset animation.

| Close         |             |             |
|---------------|-------------|-------------|
| <b>On</b>     |             |             |
| $\lambda$ Off |             |             |
|               | Begin       | End         |
| xmin:         | $-26.67110$ | $-26.67110$ |
| xmax:         | 2693.781    | 2693.781    |
| ymin:         | $-6.095940$ | -6.095940   |
| $Ymax:$       | 615.6899    | 615.6899    |
| zmin:         | $-7.016190$ | $-7.016190$ |
| zmax:         | 708.6352    | 708.6352    |

**Figure 5-7. Subset Animation submenu** 

# **Animation (flight mode):**

In flight mode, an animation menu will appear. (See Fig. 5−8) Flight animation moves the simulated helicopter from point to point in space, going up, over, around, and through the object in the main viewer. To start an animation click on "Start." To stop the animation, click on "Stop."

# **Setting control points**

order to set control points, one should mouse controls. For a review of these controls, please refer to the View Menu section. Control points are points in space that define a path for the flight mode simulated helicopter to follow. In be familiar with the flight mode

location is reached. The number of been set, click on "Start" to begin the animation. To set a control point, first select the number of frames wanted for each control point. The default is 30, but the user can change this default by clicking on the box labeled "Control Point Frames" and entering a new number. Next, move the simulated helicopter to the location of the first control point using the mouse. Click on "Set New Control Point" when the frames for that control point will appear next to the control point's number in the list at the bottom of the window. When all control points have

button labeled "Delete Last Control recently entered control point. Control points must be deleted sequentially To delete a control point, click on the Point." This will clear the most

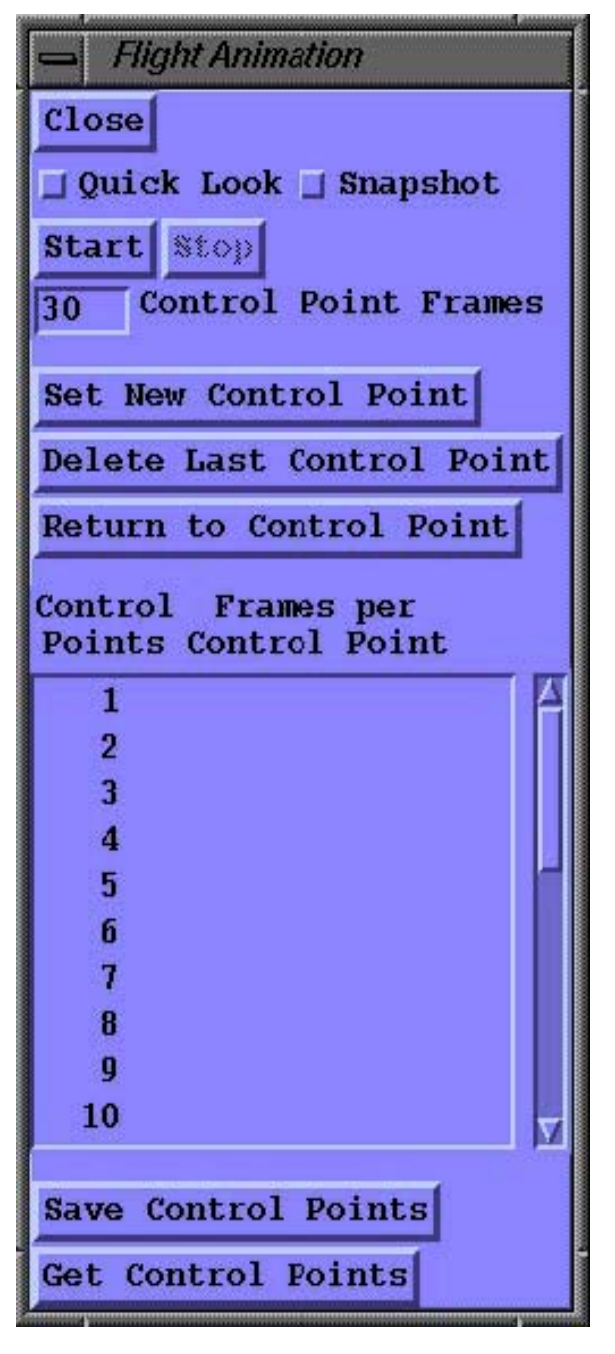

### **Figure 5-8 Flight Animation menu**

from last to first and cannot selectively be removed by number.

Should a mistake in entering a control point be made, there is a way to return to the most recently set control point so that, by retracing steps, one can try again. To go back to the last control point, click on "Return to Control Point."

### **Saving and Retrieving control points**

At the bottom of the "Flight Animation" menu are two buttons. These two buttons, labeled "Save Control Points" and "Get Control Points" allow you to save and retrieve control points. A file Selection Menu will appear to to select or enter the file name to save or retrieve.

### **Quick look and Snapshot**

If the object in the main viewer is large and complicated, you can choose to incorporate the current interactivity setting into the animation. Click on the "Quick Look" toggle button.

GMV can also take snapshots of every frame during the animation sequence. To do this, click on the "Snapshot" toggle button. When the "Start" button is clicked, a File Selection Menu will appear to enter the file prefix. Each snapshot file will then begin with the same prefix followed by a three digit number indicating the frame number of that particular snapshot. All snapshots are in the selected image format (JPEG or SGI RGB).

## **Axes:**

"Axes" in the "Ctl−1" menu controls the display of the axis at the origin and the display and placement of an orientation axis.

### **Origin Axis**

Click this toggle button to turn on or off the X, Y, and Z axis at the origin in the main viewer.

### **Orientation Axis**

Click this toggle button to turn on or off an orientation axis. The orientation axis is displayed using heavy black lines and is never hidden by any other object in the main viewer.

### **Position Orientation Axis**

Click this button to position the orientation axis. After clicking, a crosshair appears in the main viewer. Use the mouse to move the crosshair, then click on the left mouse button to place the orientation axis.

## **Beep Sound:**

"Beep Sound" toggles the GMV beep sound on/off.

# **Bounding Box:**

The bounding box is a six−faced volume that encloses data in the main viewer. It can be turned on or off. By default, the box is set to be the smallest volume that will enclose all of the data in the main viewer. However, the size of the bounding box can be changed using the "Bounding Box" option. A menu similar to Fig. 5−8 will appear. To turn on the bounding box, click on the box labeled "On" in the lower−left corner. Next to the "On" button for the bounding box is the "Show Coordinates" button. This toggle button allows you to turn the coordinates on or off depending on your preference. The length, width, and height of the bounding box are colored red, green, and blue, respectively. Next to the point where the three colored lines meet are the coordinates for this point, which is the origin of the bounding box. There is only one number on the opposite ends of the colored lines.

Only the coordinate that is different from the origin coordinates is listed here. For example, on the far end of the red line, only the X coordinate is listed because it is the only one that is different from the origin coordinates. With the numbers provided, it is easy to determine the size of the object in the main viewer. The size of the box is changed by adjusting the six sliders in the menu or by entering the numbers directly. There is a slider bar for the minimum and maximum values for each axis. As you slide the bar back and forth, you will see the box change size. The bounding box cannot grow any larger than the 3−D plotting box. When finished adjusting the bounding box, click on "Close" to shut the menu.

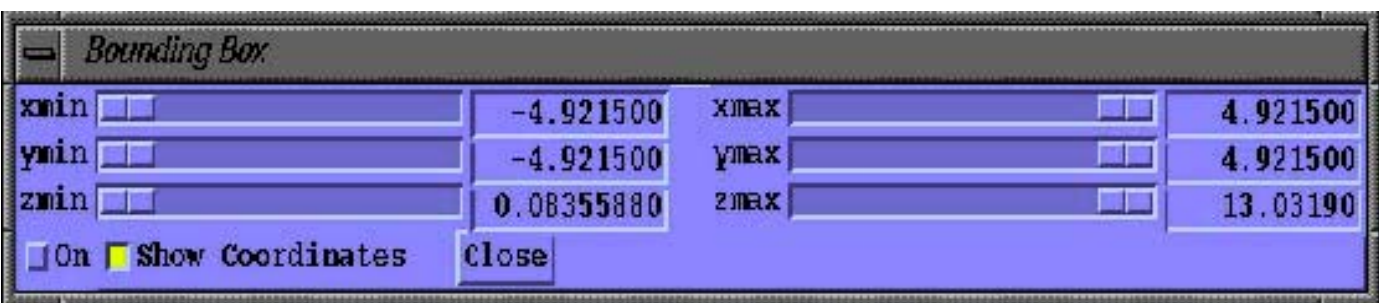

**Figure 5−9. Bounding Box menu**
### **Center:**

The centering tool is used to tell GMV where the center of the current object lies. The center is important because it determines how GMV rotates the object in the main viewer. The values found in this tool also affect any center translation done during an animation. To open the "Center" window, choose the option from the menu. A submenu similar to Fig. 5−9 appears (Fig. 5-10). There are three slider bars labeled X, Y, and Z, respectively. Sliding these bars in either direction changes the coordinates of the center of rotation. On the right of each slider are numbers corresponding to the current coordinate for that axis. These numbers will change as the slider is moved. By default, GMV calculates the most convenient center coordinates possible. The "Auto Center" button is used to automatically center within the objects that are currently drawn. Click on "Auto Center" and see the sliders move to their new locations. To close the "Center" window, click on "Close" in the lower left corner. Auto Center is also used to center the current image.

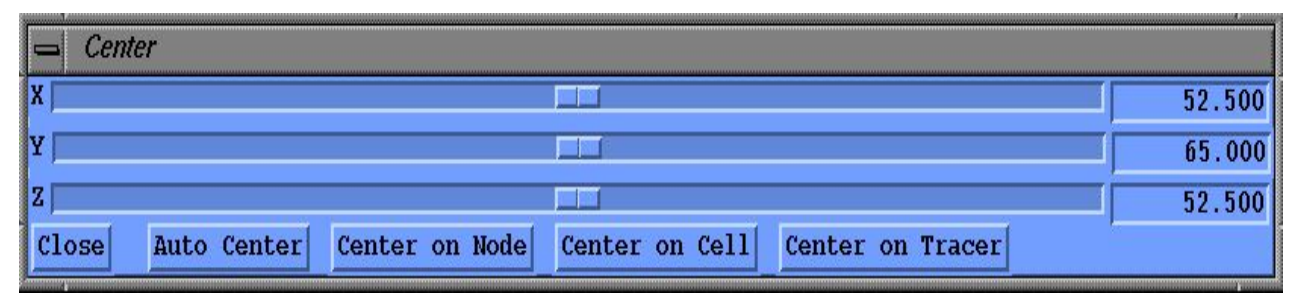

**Figure 5−10. Center menu** 

### **Center on node, cell or tracer**

 Click on the "Center on node" button and the menu Fig. 5−11 appears. Enter a node number, or click on the "Get Node No. From Screen" toggle to set the node number with a probe. Then click on the "Apply" button to set the center on the node. The "Center on Cell" and "Center on Tracer" options work in the same manner as "Center on Node". This option will also cause GMV to center on the node, cell or tracer when reading other files of the same simulation.

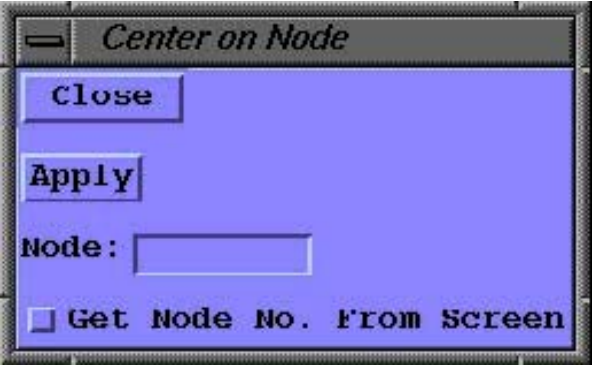

**Figure 5−11. Center on node menu** 

## **Clip:**

The clip option in the Controls−1 menu controls the front and back clip planes. When selected, the Clip menu appears (see Fig.5−12). Dragging the Frontclip slider to the right causes the image to be erased from front to back by a plane parallel to the screen. The backclip erases the image from back to front.

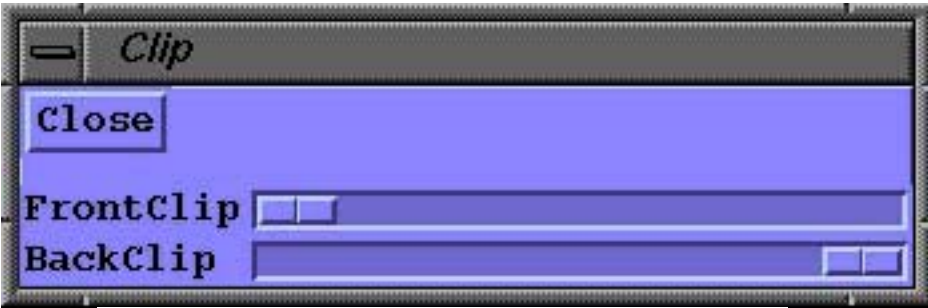

**Figure 5−12. Clip slider controls**

### **Color Bar:**

The color bar option is in the Controls−1 menu. Two color bars are available, a Material/Flags color bar and a Field colorbar. The Materials/Flags color bar displays the set of colors that represent the Materials or Flags being displayed on the image. While the field color bar is a colored scale on the far left side of the main viewer.

### **Turning on**

Click on the color bar option and a submenu will appear on the right. Four basic operations can be performed in the submenu: turning the Material/Flags color bar on, turning the Field color bar on or off, stating a field preference, or specifying the Field color bar title option.

### **Material/Flags Color Bar**

Click on the "Material/Flags" button and the Material/Flags Color Bar menu appears (see Fig. 5- 13). The "Close" button closes the menu, the "Snapshot" button allows a snapshot of the color bar to be made. The menu can be resized, and should be resized whenever there is more than one column of materials or flags in the color bar.

### **Fields Color Bar**

Click on the "Fileds" box to toggle the filed color bar on or off. The field color bar proceeds from blue at the low end to red on the high end and all the other colors of the spectrum in between. There are **Figure 5−13.** 

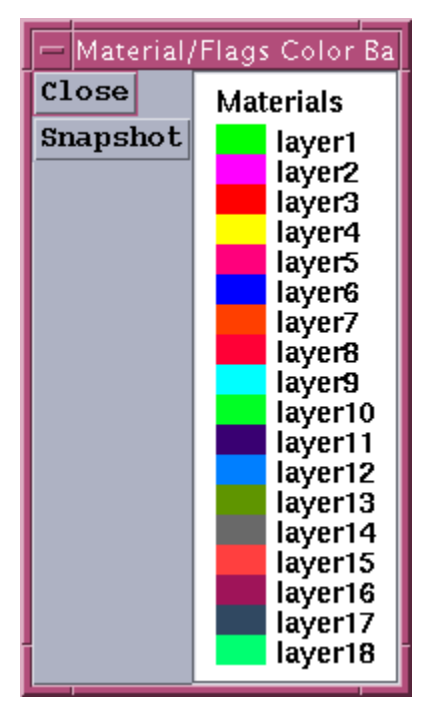

**Material/Flags Color bar** 

numbered tick marks down the right side of the bar. These marks tell you what each color represents numerically. The color bar will be labeled on the top as to which drawing mode (nodes, cells, cutplane, tracers) and which field it currently represents, such as (i.e. speed, pressure or temperature) or by a user defined title.

### **Preferences**

It is possible for several different color bar fields to be active simultaneously. For example, you may want to superimpose the tracers on a color contour plot of speed along a cutplane. GMV displays only one color bar at a time; therefore, GMV must decide which one to display. This is the purpose of the color bar

preferences option. Underneath the on/off box is the word "Preferences" with a small triangle next to it. Click on the word "Preferences." A secon d submenu appears. This submenu has five options in it: "None," "Nodes," "Tracers," "Cells," and "Cutplane." The box next to the currently active preference will be highlighted. To select a preference, click on its corresponding box. The default preference is "None." When no preference is given, GMV uses a predetermined order of precedence. This precedence is the same as the order in the menu with the low precedence given to the first entry after "None". When a preferenc e other than none is selected, GMV then makes the selection the highest priority.

### **Label**

and select either the user label or the default label. Pressing the Label button will pop up the field color bar label menu. Here, you can enter a label

### **Color Edit:**

"Controls−1" main menu control bar. Three options are available, "Materials, Isosurfaces, Isovolume", The Color Edit option is located under "Field Data Colormap", and "Background Color".

### **Materials, Isosurfaces, Isovolume**

located at the bottom left of the menu. Any color be changed with the transparency slider bar at the Select the "Materials, Isosurfaces, Isovolume" option and the menu, Fig. 5−14, appears. The square in the center of the left side of the menu contains the current color. The current color can be changed in several ways. First, change it by using the red, green, and blue color slider bars can be created using a combination of these colors. The current color's transparency can also

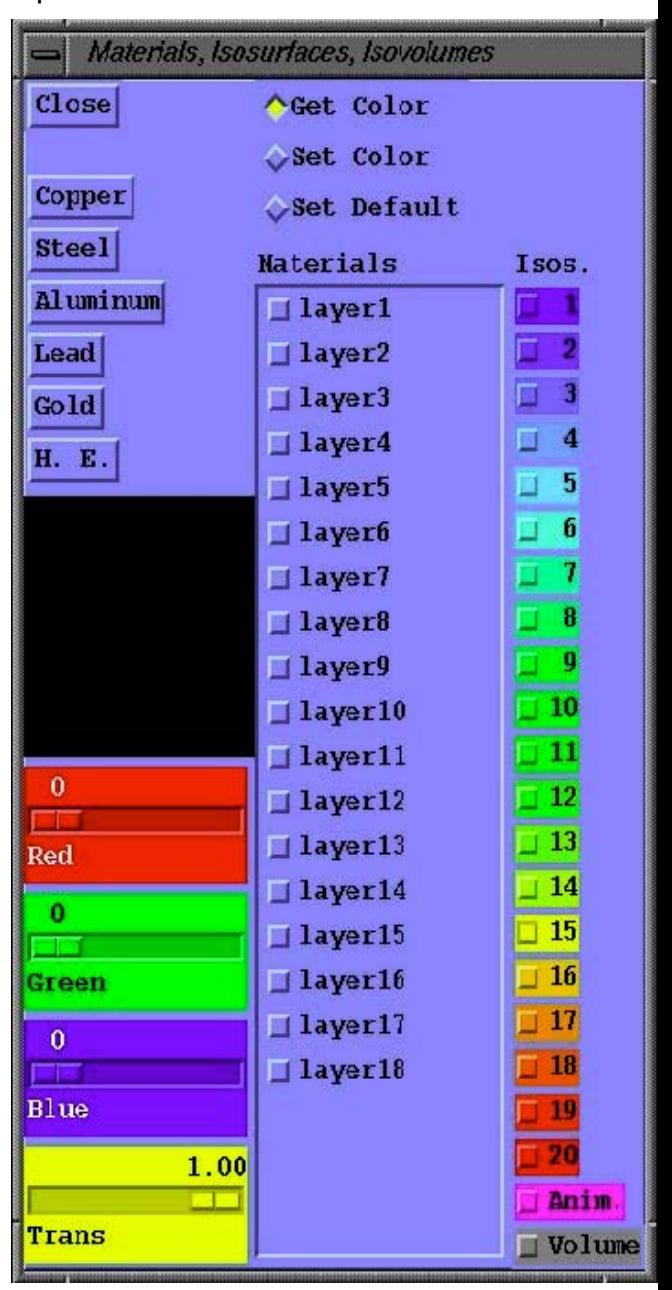

#### **Figure 5-14. Materials, Isosurfaces, Isovolume color edit menu**

bottom of the menu. A transparency value of one is no transparency, and a value of zero is transparent. Secondly, there are six predefined color buttons at the upper left of the menu labeled "Copper," "Steel," "Aluminum," "Lead," "Gold," and "H. E." Clicking on any one of these changes the current color square to resemble those particular materials. For example, the "Steel" button changes the current color to a grey, steel−like color. The third way to change the current colo r is to click on the "Get Color" option in the upper right portion of the window. When "Get Color" is selected, the current color will change to the color of the material or isosurface box clicked upon. This is useful for copying colors from one place to another.

### **Changing material or isosurface colors**

color boxes. The color of a particular material or isosurface box is the color that color box at the bottom of the list of isosurface colors labeled "Anim." This is the first change the current color to the desired one. Next, click on "Set Color" in the isosurface box you click on will change to the current color. Therefore, any material or isosurface color may be reassigned. The right side of the "Color Edit" submenu is lined with material and isosurface the material or isosurface will appear in, in the main viewer. There is also one color used for isosurface animation. To change a material or isosurface color, upper right part of the menu. When "Set Color" is selected, any material or

isovolume. This button works as described above; choose a color then click in the "Volume" button to set the color of the isovolume to the selected color. At the bottom right of the "Color Edit" menu is a button to change the color of an

# **ing default colors Reinstat**

a material or isosurface box will return that box to its default If you want to reset the GMV default colors, use the "Set Default" option. When this option is highlighted, clicking on color.

### **Field Data Colormap**

field data, select the "Field Data menu, Fig. 5−15 appears, Click gmv colormap file" to read in a To change the colormap for Colormap" option and the on one of the predefined colormaps, or click on "Read user defined colormap. The gmv colormap file is an ASCII

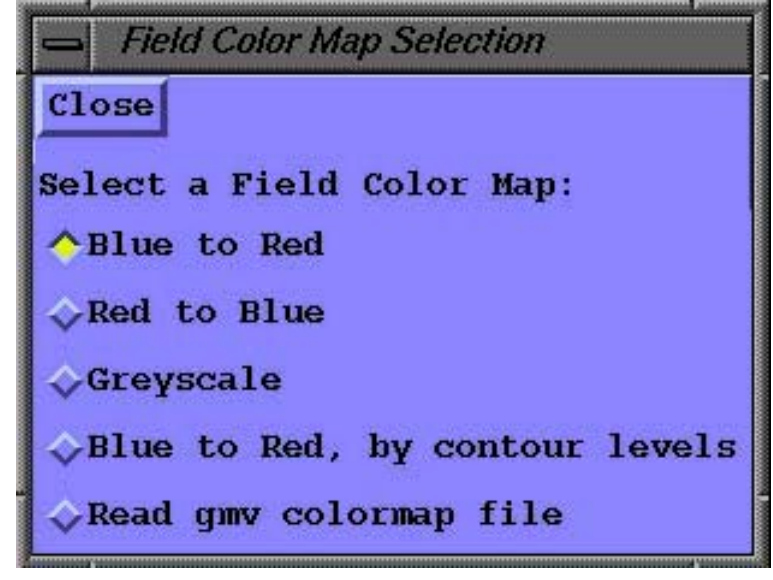

#### **Figure 5-15. Field Color Map Selection Menu**

file with the following format. The first line contains the keyword "gmvcmap", followed by 256 lines with three floating point numbers. The three floating point numbers on each line represent the red, green, and blue components of the

color. These components and 1. is full color. must be between 0. and 1. where 0. means no color

### **Background Color**

To change the background color, select the "Background Color" option and the menu, Fig.5−16 appears. Move the sliders until the background color you wish is displayed in the color box. Then click on the "Apply" button to change the background color.

### **Contour Levels:**

"Contour Levels" is in the "Controls−1" menu. Its function is to change the number of contour levels (lines) seen on cell faces and cutplanes. Select this option and the "Contour Levels" menu, Fig. 5−17, appears. Change the number of levels in the text box and press "Enter" to initiate the change.

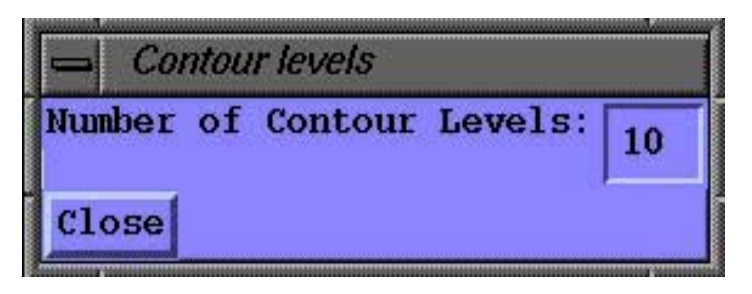

**Figure 5−17. Contour Levels Menu** 

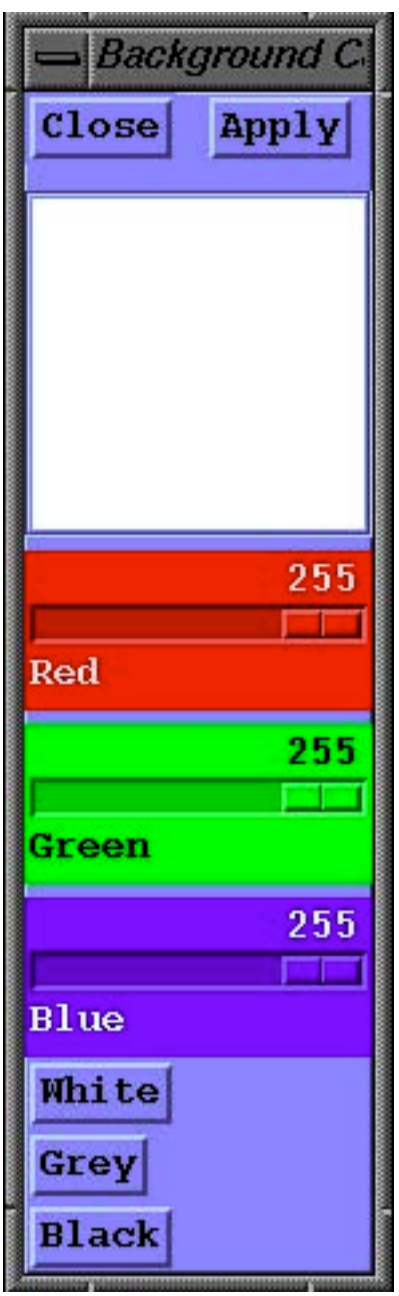

**Figure 5−16. Background Color Menu** 

# **The Ctl−2 (Controls−2) Menu**

### **Cycle:**

"Cycle" is in the "Ctl−2" menu. Its function is to toggle on or off the cycle numbe r in the upper−left corner of the main viewer. Cycle numbers are sometimes included in input files to help you keep track of which simulation cycle generated the file. If no cycle information exists in the input file, GMV will display a zero.

### **Data limits:**

The "Data Limits" option is in the "Ctl−2" menu. This allows you to specify the minimum and maximum values of the color bar for Node Fields, Cell Fields, and for any tracers. When the limits of the color bars are cha nged, the object in the main viewer will appear in colors that correspond to the new range of the color bar. Setting new field limits is extremely useful when making time sequence movies. Set the limits to the simulation minimum and maximum field values to have a consistent color range throughout the time sequence.

Limits" option button in the menu, a submenu will appear on the right. made, additional submenus will When you click on the "Data From the sub menu, choose either "Node Fields," "Cell Fields," or "Tracers." After a selection is appear, depending on your choice.

### **Fields**

similar to the one pictured here the node or cell field selection submenu was selected. Below the current field are four boxes in available data evenly. To change Choosing "Node Fields" or "Cell Fields" will bring up a submenu (see Fig. 6−1). The current field whose limits may be changed is displayed after the "Field" label. To change the current field, click on the "New Field" button to pop up menu, depending on which which the original and current field limits for will be displayed. The original limits are the minimum and maximum value for the field as read from the input file. By default, the current limits are set to the original ones. This ensures that the spectrum of color covers all the **Figure 6−1. Data Limits menu** 

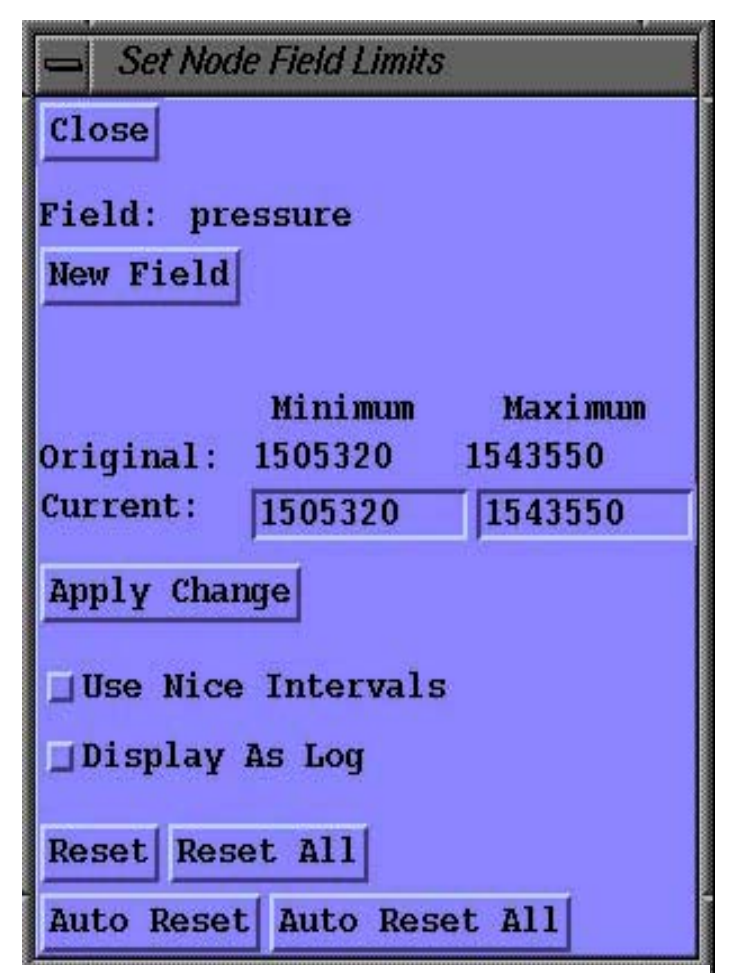

the current values, click on the minimum or maximum current value box and enter the new limit. For the new limits to take effect, click "Apply" in the lower−left corner of the submenu. The "Use Nice Intervals" button changes the limits of the field and chooses a nice set of intervals for the color bar and contours. The "Display as Logs" button displays the log of the data and generates a log scale. the field data limits to those on the current input file. Remember that the data limits that have been set for a field normally applies to all files read as part of an autoread or when attributes are read. The "Auto Reset All" button resets all fields for the selected type(nodes or cells) during an autoread or when attributes are read. Note that data greater then the maximum will be colored bright pink and data lower than the minimum will be colored purple. Click on "Close" in the upper-left corner of the submenu to exit the submenu. An error will occur for logs if the data minimum is zero or negative. To change the current limits back to the original ones, click on "Reset". To change the current limits for all fields for the selected type (nodes or cells) back to original limits, click on the "Reset All" button. The "Auto Reset" button is used with the "Auto Read" input options and with the "Put Attributes" options to automatically reset

### **Tracers**

Choosing "Tracers" brings up a submenu labeled "Set Tracer Limits." The procedure for changing tracer limits is similar to changing node fields.

### **Distance Scale:**

"Distance Scale" in the "Ctl-2" menu controls the display and location of a distance scale in the main viewer.

### **Turning on**

basic operations can be performed in the submenu: turning the distance scale on or off, or placing the distance scale in the main viewer. Click on the "On" box to toggle the distance scale o n or off. Click on the distance scale option and a submenu will appear on the right. Two

#### **Set Distance scale**

Click on this option to set the distance scale. After clicking, a crosshair appears on the main viewer. Use the mouse to move the crosshair, then click the left mouse button to set the le ft part of the distance scale,.

### **Interactivity:**

"Interactivity" is in the "Ctl −2" menu, click on it to display the Interactivity Control menu (Fig. 6-2). Move the slider to the right to display fewer elem ents of the object while manipulating the image with

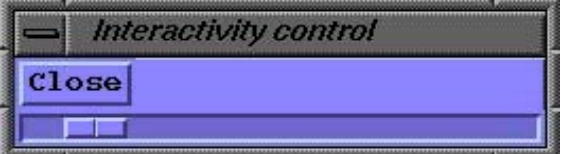

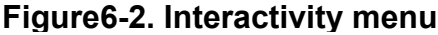

the mouse controls, thus increasing interactivity. If you move the slider all the way to the right, a filled gridded box will appear for orientation purposes when

using the mouse functions. allows user specification of the size and smoothness of lines.

### **Light:**

The "Light" button in the "Ctl−2" menu, is used to control the light source. When selected, the Light control menus appears. By default, the light source is located at the center, change the position of the light by clicking the mouse anywhere in the light box. The crosshairs will move to the location in the light box where the current light source is located (see Fig. 6-3). The light source is always in front of the image and is an infinite whit e light with parallel rays.

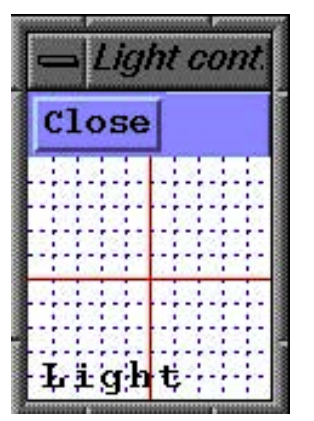

**Figure 6−3. Light control menu** 

### **Line Width:**

li nes. This menu provides buttons used to select the rendering of lines using one, two or three pixels. Additionally, the particle shape may be toggled to draw smooth The "Line Width" menu (Fig. 6−4) allows user specification of the size and smoothness of

antialiased lines. There may not be any difference between "Regular" and "Smooth" lines on some workstations.

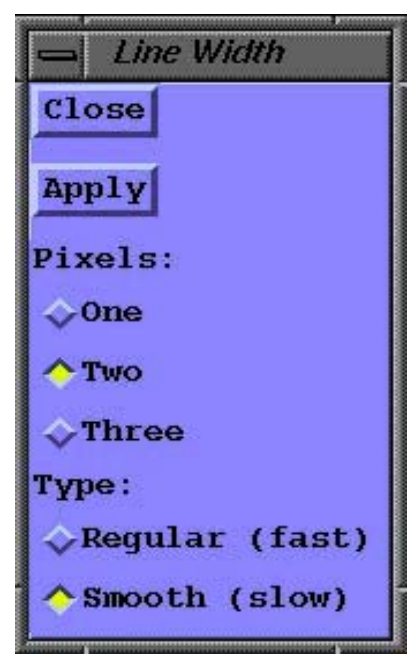

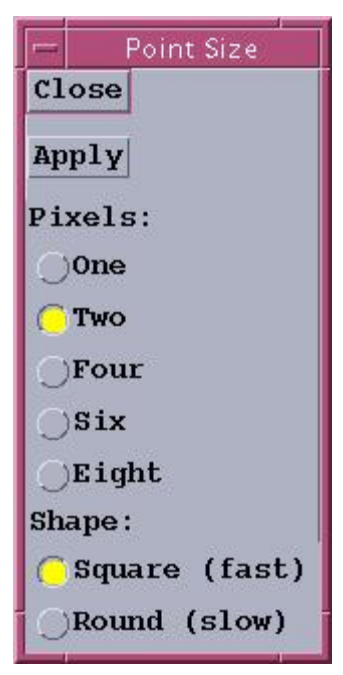

**menu** 

### **Point Size:**

#### **Figure 6-4. Line Width menu**

The "Point Size" menu (Fig. 6-5) allows user specification of the size and shape of points. This menu provides buttons used to select the rendering of points using one, two, four, six, or eight pixels. Additionally, the point shape may be toggled to use either square or round points.

The square points update quickly; round points rely on antialiasing to generate curvature and thus update slower. Mesa OpenGL versions occasionally exhibit abnormal point updates when antialiasing is used for point generation.

### **Plot box:**

The plot box is the three−dimensional plotting area. By default GMV chooses dimensions for the box to enclose all the data found in the input file in the smallest possible volume. To change the dimensions **Figure 6.5. Point Size** 

GMV User Manual 69

of the plot box, use the "Plot Box" option found in the "Controls−2" menu.

Click on the "Plot Box" button, to open the menu. A menu labeled "Set Plot Box" will appear (see Fig. 6−6). There are boxes to define minimum and maximum values on each axis such that any length, width, or height plot box can be created. To change a value, click on the appropriate box and enter a new number. To cause the new box dimensions to take effect click on "Apply."

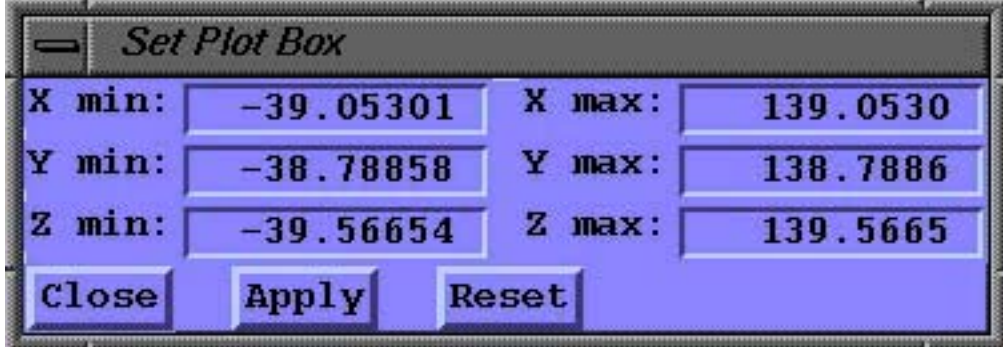

#### **Figure 6−6. Plot Box menu**

Changing the dimensions of the plot box also affects the location of the center. The center will automatically change to correspond to the center of the plotbox, but not necessarily the center of the object, which is default. To return the center to the middle of the new plot box, open the center tool under "Controls−1" menu and click on "Auto Center" in the submenu. Click on "Close" when modifications to the plotbox are complete. Use plot box when generating time sequence animations with moving objects. Set the plot box to the simulation minimum and maximum X, Y, and Z values so that the objects move across the screen.

### **Scale axes:**

"Scale Axes" is under the "Control−2" menu. Normally, all the axes in GMV are on an equal scale. It may become necessary to exaggerate certain features of an object by stretching it in certain directions. Changing the scale factors for the axes is done using the axes scaling tool.

| X Scale Factor: | 1.00 |
|-----------------|------|
| Y Scale Factor: | 1.00 |
| Z Scale Factor: | 1.00 |

**Figure 6−7. Scale Axes menu** 

To open the window, choose "Scale Axes" from the menu. A submenu similar to Fig. 6−7 appears. There are three boxes in the window, each containing a scale factor for a particular axis. The first time the submenu is opened, you will notice that all the scale factors are set to one (default setting). To change a scale factor for an axis, click on the box for that axis . Enter "Apply" button in the lower−left corner of the sub the new scale factor and click on menu. GMV will redraw the object in the main viewer on the newly rescaled axes. To close the window, click on the "Close" button.

# **The Ctl−3 (Controls−3) Menu**

### **Subset:**

subset box may be defined in GMV so that nodes, cells, tracers, or polygons within that box are shown. To define a subset, choose the "Subset" option from the menu. A submenu will appear on the right. Choose either "Nodes, Cells, and "Subset" is in the "Ctl−3" menu. A subset is a portion of all the available data. A Tracers" or "Polygons," depending on the type of objects being manipulated.

#### **Nodes, cells, and tracers**

six slider bars: a minimum and maximum slider for each axis. The minimum and maximum values for each axis are used to create a box that houses the subset. To change the size of the subset box, drag the sliders back and forth until satisfied with the size of the subset box. Click the "Apply" button and all nodes and tracers outside the subset box will disappear, leaving only that data inside the box. Cells whose cell centers are outside the box will not be drawn. Click on When this option is selected, a submenu similar to Fig. 7−1 appears. There are

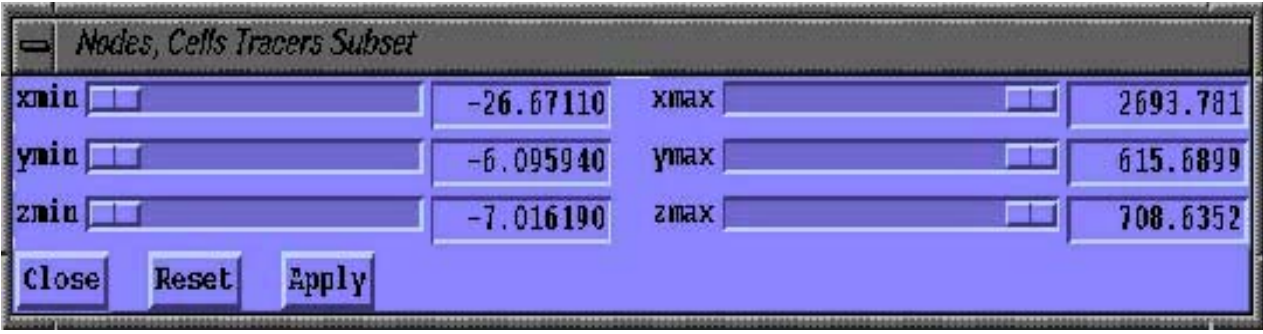

**Figure 7−1. Subset menu** 

the "Reset" button to reset the subset box. To close the window, click on "Close."

### **Polygons**

Choosing the polygons option from the "Subset" submenu brings up the same polygon subset submenu explained on page 3−10.

### **Texture smoothing:**

The "Texture Smoothing" option in the "Ctl−3" menu enables the use of a texture map to more accurately display smooth color gradients when viewing node field data on cell faces, surface faces, isosurfaces, isovolumes, cutplanes, cell edges, and surface edges. Texture smoothing may be slower on some graphics boards, but the colors are more accurate. Texture smoothing solves the problem of bad color interpolation when minimum and maximum data values exist in a single face.

### **Time:**

A GMV data file may contain a time index. Having the time index on the screen is useful for simulations. T the time display on and corner of the main viewer. If the input file contains no time data, GMV will display a zero. he "Time" button in the "Ctl−3" menu is used to toggle off. When the time is displayed, it is in the upper right

### **Title:**

A top and/or bottom title may be added to the main main viewer. To add a title, choose "Title" from the "Ctl−3" menu. A submenu will appear (see Fig. 7-2). Enter the text of the title into the "Top Title" and/or the "Bottom Title" text boxes. Click on the "Display" button to add the title to the top center and/or bottom center portion of the main viewer. The submenu closes automatically. To remove the title, reopen the submenu and click on the "Delete" button.

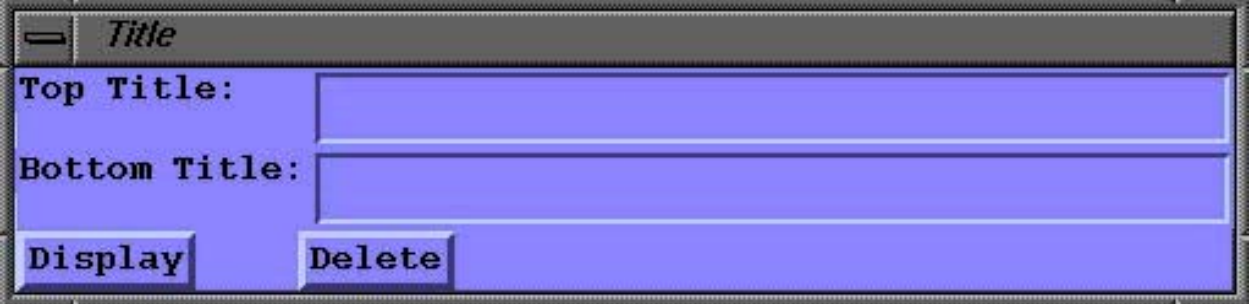

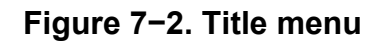

### **Use Display List:**

speed occurs because the drawing primitives are stored in a list that exists on the display workstation; thus individual drawing commands are not delivered over the network. There may be a marginal drawing speed increase with display lists when running GMV on a local workstation, but more memory will be used. Note that when the display list option is used, the "PS Lines" Snapshot option is not An option to use OpenGL Display lists is available under the "Ctl−3" menu Click on the "Use Display List" button to toggle the display list option on and off. Using the Display List option will dramatically increa se the drawing speed of rotation, zoom, and pan functions when running GMV remotely. This increase in drawing available.

## **Vector Control:**

To control the size and tip shape of vectors, select "Vector Control" from "Ctl−3" and the Vector Control menu (fig. 7−3) appears.

The "Vector Scale" slider bar controls the relative length of the current vectors. This adjustment allows you to scale the length of the vectors to your own

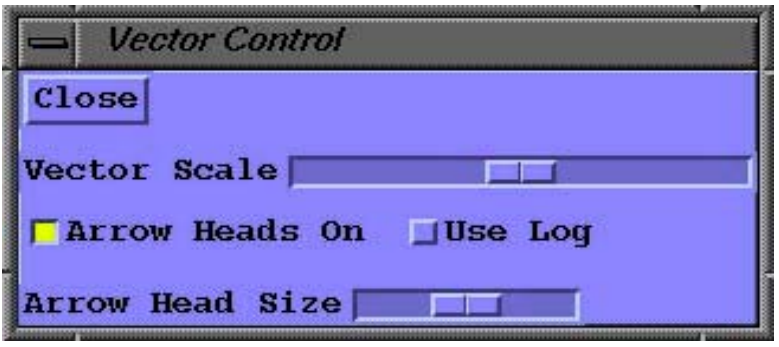

**Figure 7−3. Vector Control menu** 

liking. Although the length of the vectors ma y increase when the slider is dragged to the right, the length is always proportional to the magnitude of the data from which the vectors were drawn in the first place.

this toggle is on, an arrow head will be drawn at the tip of the vector, otherwise a The "Arrow Heads On" toggle button deter mines the tip shape of the vector. If text color line segment tip is drawn.

The "Use Log" toggle button determines the length of the vector based on the log of the vector magnitude plus an offset for vector magnitudes less than one..

The "Arrow Head Size" slider bar controls the size of the arrow head from half the original size to one and a half times the original size.

### **Virtual Trackball:**

The Virtual Trackball option changes the rotation motion of the left mouse button. With the virtual trackball on, the left mouse rotation control will now perform like

the rotation control in most CAD systems. Pressing the left mouse button while in the interior of the display will grab and rotate the image about all three axes. Pressing the left mouse button while at the edges of the display will rotate the image about an axis normal to the screen.

### **Window Size:**

To control the size of the drawing window, select "Window Size" from "Ctl−3" and the Window size menu (Fig. 7−4) appears. Set the window size, in pixels) on the "New Size" text boxes and press the "Apply Change" button to make the change. Press the "Reset" button to return to the default size.

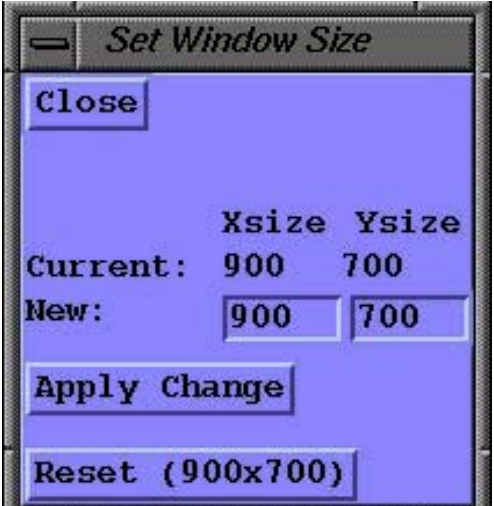

**Figure 7-4 Window size menu** 

### **Zoom (Rubberband):**

 Select the "Zoom (Rubberband)" from "Ctl−3" and the Zoom Rubberband menu (fig. 7-5) appears. Use this menu to Zoom in Zoom Box" button. A crosshair will appear on the display window. Use the mouse to to a user selected area in the image. To select the are to zoom into, press the "Draw move

you want to zoom into. Press and hold the box is not in the proper location, press the "Undo Zoom Box" button to erase the box, largest edge of the zoom box will fill the the crosshair to one corner o f the box where left mouse button and move the mouse until the desired zoom box is drawn. If the zoom then press the "Draw Zoom Box" button to draw another box. Press the "Apply Zoom" button to zoom in on the box. At this time, the image will be magnified such that the drawing window. Also, the pan will be set to the center of the zoom box, and the rotational center will be set to the center of projection of the center of the box.

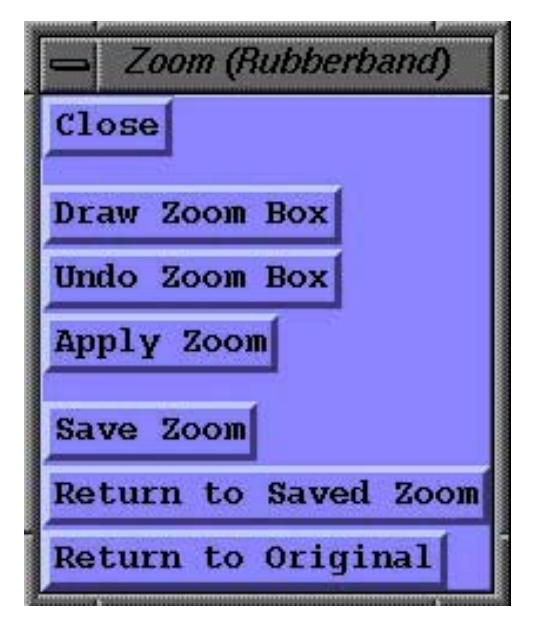

#### **Figure7-5 Rubberband Zoom menu**

The current zoom values can be saved by clicking the "Save Zoom" button. The "Return to Saved Zoom" button will set the zoom values to those saved with "Save Zoom". Clicking on the "Return to Original" button will return the image to a magnification of 1. and to original pan and center values.

# **The Reflections Menu**

### **X−axis Reflection:**

Choose this button to reflect the mesh data about the X−axis.

### **n: Y−axis Reflectio**

Choose this button to reflect the mesh data about the Y−axis.

## **ion: Z−axis Reflect**

Choose this button to reflect the mesh data about the Z−axis.

### **Mirror Imaging:**

A special word of caution is in order. Please note that reflecting about more than one axis is cumulative. For example, GMV, when requested to reflect about an axis, will always reflect whatever is in the main viewer, even if half that data is reflected data.

Mirror imaging is useful for problems that have a great deal of symmetry in them. The designer might want to include data for only half, a fourth, or an eighth of the problem and then create the rest of the image by reflecting the data about an axis. This method saves much time and memory when running the simulation.

# **The View Menu**

The options in the view menu are designed to allow three different ways to project the object on the main viewer. The three different ways GMV can display objects are: orthographic, perspective, and flight. Only one can be chosen at a time.

### **Orthographic:**

The orthographic projection is the default setting for GMV. It displays the object with parallel sides.

### **Perspective:**

The perspective projection represents object depth on the two−dimensional screen.

example: To draw a road going off into the distance, the orthographic drawing would be two parallel lines, whereas, perspective drawing would have two lines converging on a common point where the road is no longer visible (the vanishing point). The difference between orthographic and perspective becomes clearer with an

### **Flight:**

The "Flight" option is not really a special projection, rather a combination of the perspective view with special zooming−in capability that flies through the objects. When the flight mode is engaged, large red, green, and blue crosshairs will appear on the main viewer. These act as an aiming device. Mouse buttons operate differently in flight mode. The movements in flight mode simulate being in a helicopter. The left mouse button controls heading and pitch. Holding the left mouse button and moving left and right, changes the heading, where 0 degrees is parallel to the positive x axis. Moving up and down with the left mouse button pressed, changes the pitch angle where 90 degrees is level flight and 0 degrees is straight down. Holding the right mouse button and moving up and down, moves forward or backwards into and through objects. The middle mouse button still allows left, right, up, and down panning, with the capability of moving through objects. Thus interactive fly−throughs of GMV data from any direction are available.

### **Stereo Perspective:**

The "Stereo Perspective" option places a local SGI workstation into full screen stereoscopic mode. You will need the "Crystal Eyes" LCD glasses and emitter (or equivalent) in order to get the stereoscopic effect. When you click on this option, the screen will turn blank for a moment, then a full screen image will appear. Any menus that were open will still be visible, except they will be twice as long. You may have to use Alt and the right mouse button in order to move a menu. The image can be manipulated with the mouse just as in orthographic or perspective views. Three keyboard keys are used to control the stereoscopic mode. Press the x key to exit stereo mode, press the m key to increase eye separation, and press the n key to decrease eye separation. Use the eye separation controls (m

and n keys) to adjust the stereoscopic image to give the best stereo effect and comfortable viewing. Note, SGI only, t he stereo option can only be used on local SGI workstations; it will not set a remote monitor into stereo mode. If for some reason GMV aborts while in stereo mode, issue the following command to return your monitor back to normal mode: /usr/gfx/setmon −n 72HZ. Note, non−SGI, you must set the workstation into stereo mode through the X server before starting GMV.

### **Stereo Flight:**

The "Stereo Flight" option places a local SGI workstation into full screen stereoscopic mode just as in "Stereo Perspective". The difference is that this option operates the same as in Flight mode.

### **Reset Original Angles and Mag.:**

to the values that they had when the original image was displayed. This option takes into account any gmvrc file data that is read. It also takes into account any The "Reset Original Angles and Mag." opt ion resets the angles and magnification attributes file data when the −a option is used.

# **The GMV Input Format**

### **Input Specifications:**

The format for GMV's input file follows. Please note that there are relatively few required entries, most data is optional, and keywords are used to identify its type. The data on the file can be either formatted ASCII or IEEE unformatted (but not both). Keywords are italicized and data names are in boldface. Example names for variables or flags are in double quotation marks. A description of the input line follows the data names or keywords. Only **gmvinput**, the file type, node data, cell or face data, and **endgmv** are required, everything else is optional, however, except for material and velocity keywords, each keyword may be used only once. For example, a second variable list is not allowed.

For IEEE unformatted files, keywords must be written as eight character words.

#### *gmvinput* **file\_type**

The first line identifies the file as a GMV input file with the file type being either "ascii", "ieee","ieeei4r4", "ieeei4r8", "iecxi4r4", or "iecxi4r8".

*nodes* **nnodes −** Node points and number of points.

**x(nnodes)** − Float, x coordinates.

 **y(nnodes)** − Float, y coordinates.

 **z(nnodes)** − Float, z coordinates.

**OR** (for a structured regular brick mesh)<br> **nodes -1 nxv nyv nzv** - Dimensions of structured regular brick mesh.<br> **x(nxv)** - Float, x coordinates.<br> **y(nyv)** - Float, y coordinates.<br> **z(nzv)** - Float, z coordinates.

**OR** (for a logically rectangular brick mesh) *nodes* **<sup>−</sup>2 nxv nyv nzv x(nxv \* nyv \* nzv)** <sup>−</sup> Float, x coordinates.

**y(nxv \* nyv \* nzv)** − Float, y coordinates.

**z(nxv \* nýv \* nzv)** − Float, z coordinates.

**nodev** nnodes − Node points and number of points. (Instead of nodes.)<br>**x(1) y(1) z(1)** − Float, first x, y, and z coordinates.<br>**x(2) y(2) z(2)** − Float, second x, y and z coordinates.

**x(nnodes) y(nnodes) z(nnodes)** − Float, last x, y, and z coordinates.

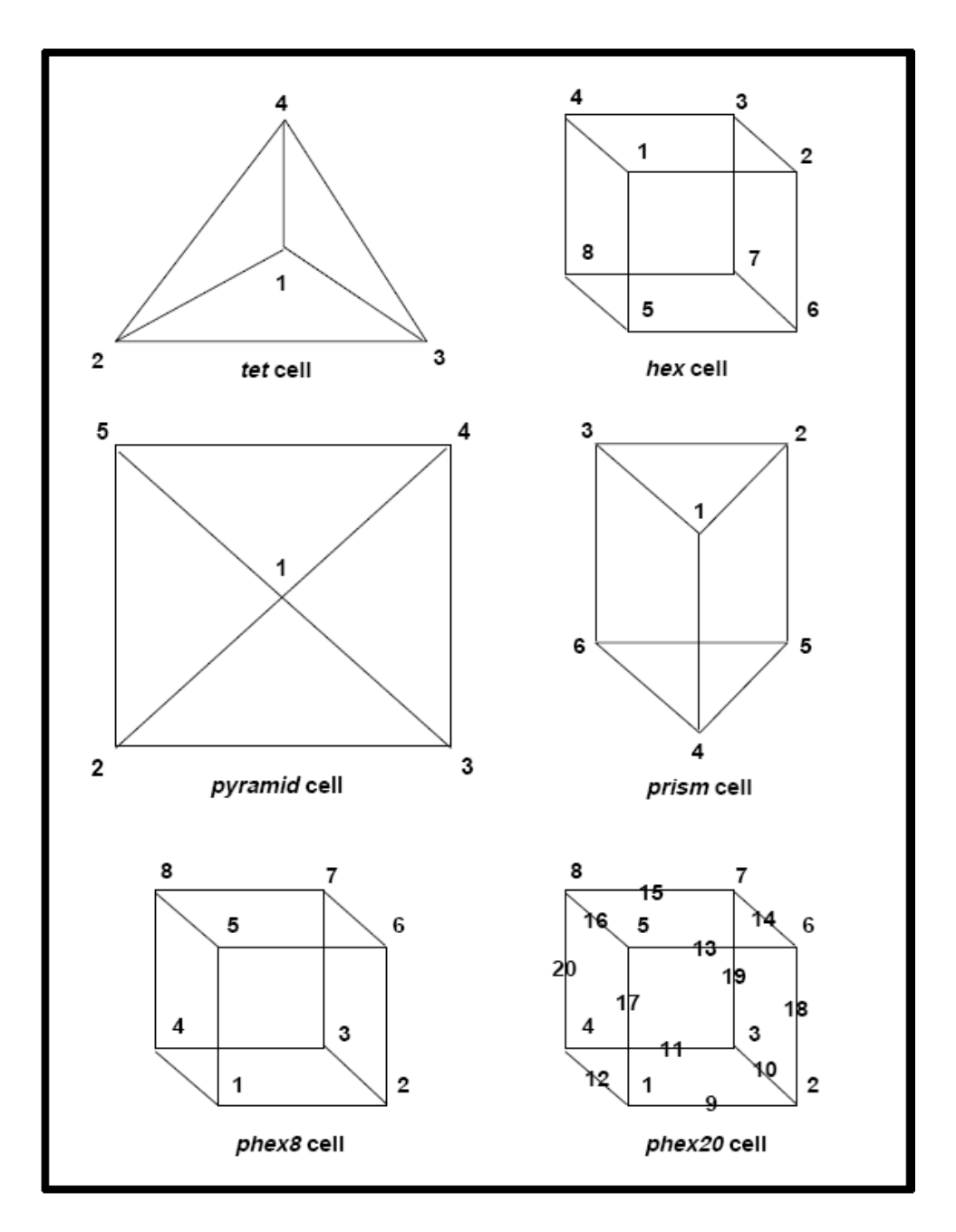

**Figure 10-a. Cell vertex order** 

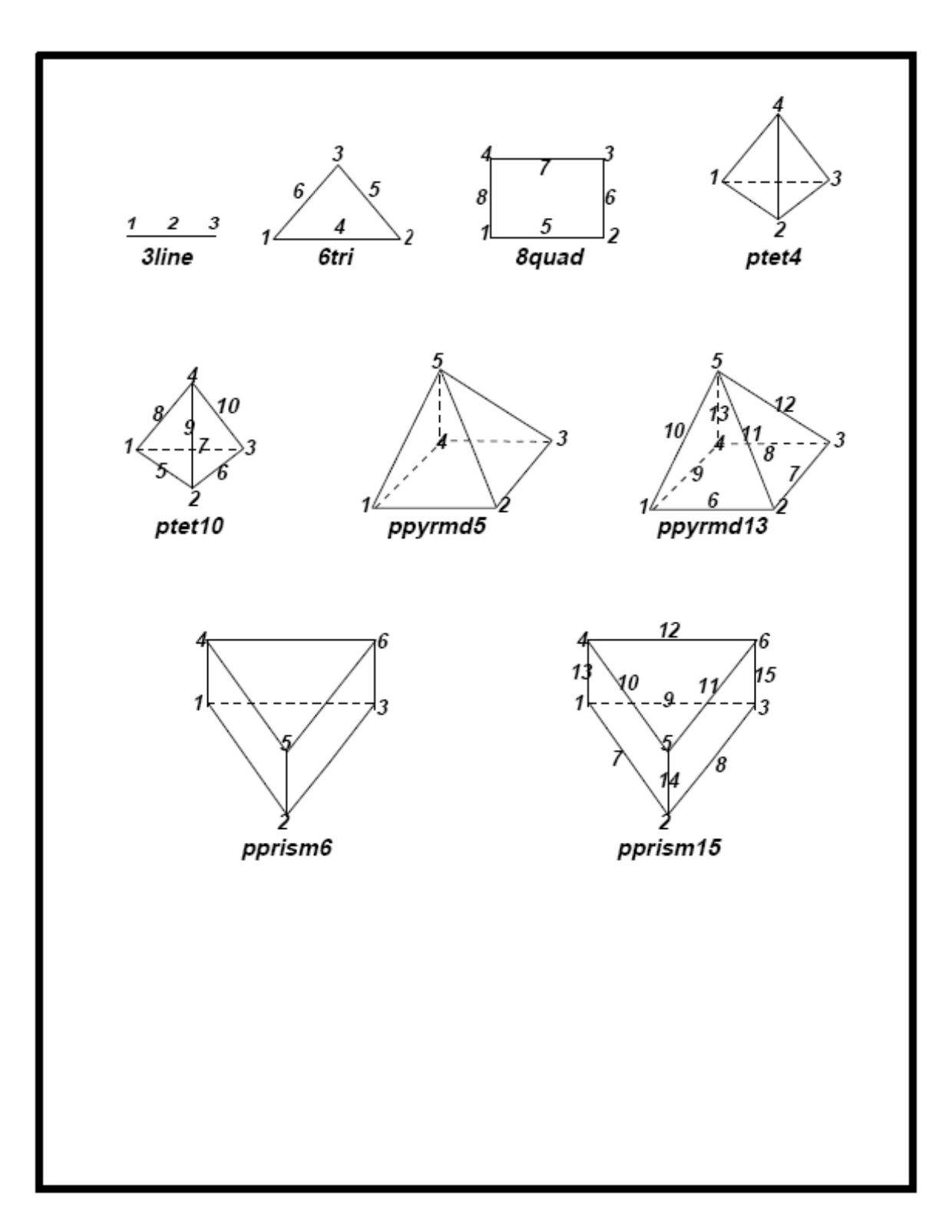

**Figure 10-1b. Cell vertex order** 

**cells ncells −** Cell data and number of cells.

**cell\_type number of elements** <sup>−</sup> Cell data; format depends on cell type, vertex or face data. See examples. Allowable cell types (Note: cell types can be mixed except for vface3d and vface2d):

cells ncells - Cell data and number of cells.

ee examples. The examples of the examples of the vertex or face data See examples. **Cell\_type number of elements** – Cell data: format depends on cell type, Allowable cell types (Note: celltypes can be mixed except for vface3d and vface2d):

**highleric nverts(nfaces)** – Number of vertices per face. **vertex\_ids(sum(nverts))** − Integer list of node numbers that define the s a polygonal faces in the set of the polygonal faces Note: the general type can be used to define any cell volume. **phex8 8**  $\frac{2}{3}$  hexahedral cell, with 8 vertex ids, Patran order. **phex20**  $20$  – hexahedral cell, with 20 vertex ids, Patran order. **pyramiḋ 5** − Pyramid cell with 5 vertex ids. **verts(5)** − vertex ids. Note: the ordering of the vertices for tet, hex, prism and pyramid is shown in Fig. 9−1. The tri and quad cells are two−dimensional entities that employ a sequential vertex numbering scheme around the periphery of the cell. **vfaces(nfaces)** − vface ids in vface keyword (see below). Note: vface 3d type cannot be mixed with other cell types. ace2d type, number of faces in cell. **vfaces (nfaces)** – vface ids in vface keyword (see below). *general* **nfaces** − General type, number of faces in cell. **line 2** − Linear cell, with 2 vertex ids.<br>**verts(2**) − vertex ids. **tri 3** − Triangular cell, with 3 vertex ids. **verts(3)** − vertex ids. **quad 4** − Quadrilateral cell, with 4 vertex ids. **verts(4**) − vertex ids. **tet 4** − Tetrahedral cell, with 4 vertex ids. **verts(4**) − vertex ids. **hex 8** − hexahedral cell, with 8 vertex ids. **verts(8)** − vertex ids. **verts(8)** − vertex ids. **verts(20)** − vertex ids. **prism 6** − Prism cell, with 6 vertex ids. **verts(6)** − vertex ids. **vface3d nfaces** − Vface3d type, number of faces in cell. Note: vface **vface2d nfaces** <sup>−</sup> Vf **vfaces(nfaces)** <sup>−</sup><sup>v</sup> Note: vface2d type cannot be mixed with other cell types.Vface2d faces are 2D faces, i.e. edges. **vfaces nfaces −** Vface data, number of faces.

Followed by nfaces lines of:

**nverts** − Number of vertices per face.

**pe\_no** − Processor number of the face (1 if single processor).<br>**oppface** − Opposite face number.

**opp\_pe\_no** − Processor number of the opposite face (1 if single processor). **cellno** − Cell number of the cell the face is part of.

**vertex ids** − Integer list of node numbers that define the polygonal faces.

*faces* **nfaces ncells −** Face data, number of faces, and number of cells. Followed by nfaces lines of:

**s** − Integer list of node n

**cellnoT** – Cell number of the cell to the left of the face.<br>**cellno2** – Cell number of the cell to the right of the face.

**nverts** – Number of vertices per face.<br> **vertex\_ids** – Integer list of node numbers that define the polygonal faces.<br> **cellno1** – Cell number of the cell to the left of the face.<br> **cellno2** – Cell number of the cell to th no cell exists on that side of the face.

 Note, face data includes cell information; do NOT mix both cells and faces within one GMV input file.

*nodeids* - Alternate node id numbers for display, **ids(nnodes)** − Integer, alternate node ids.

*cellids* <sup>−</sup> Alternate cell id numbers for display, **ids(ncells)** <sup>−</sup> Integer, alternate cell ids.

**ids(nfaces)** – Integer, alternate face ids. *faceids* − Alternate face id numbers for display

**material nmats data\_type** − Material data, number of materials, and data<br>type (0=cells, 1=nodes).

**matnames(nmats)** − <sup>−</sup> type (0=cells, 1=nodes).<br> **matids(ncells)** − Integer, material ids for cells.

 or **matids(nnodes)** − Integer, material ids for nodes.

*velocity* **data\_type** − Velocity data, and data type (0=cells, 1=nodes, 2=faces)

**u(ncells)** | **v(ncells) w(ncells)** <sup>|</sup> For cells. | w(ncells) |<br><sup>or</sup><br>u(nnodes) | | **w(nnodes) u(nfaces)** | **u(nnodes) v(nnodes)** | For nodes or **v(nfaces)** | For faces **w(nfaces)** |

**variable** − Keyword indicating that other cell, node or face data sets follow. The data sets have the form:

**"anyname" data\_type** - Up to 32 character name for the data, the data type (0=cells, 1=nodes, 2=faces)  $type (0=cells, 1=nodes, 2=faces)$ **data(ncells, nnodes or nfaces)** − array of float data.

> Examples ( $\underline{DO NOT}$  use quotes in actual file): "density" 0

density\_data(ncells)

"temp" 0 temp\_data(ncells)

"pressure" 1 pressure\_data(nnodes)

"flow" 2 flow data(nfaces)

*endvars* − Keyword indicating end of variable data.

**subvars** – Keyword indicating that other cell or node data sets for a subset of the mesh follows. The data sets have the form: **subvars** − Keyword indicating that other cell or nod the mesh follows. The data sets have the mesh follows. The data sets have the "anyname" data\_type num\_elem − Up to 3

**ne'' data\_type num\_elem** – Up to 32 character name for the<br>data, the data type (0=cells, 1=nodes, 2=faces), the number of

− array of integer cells, nodes or faces in the elements in the subset.<br> **elem\_ids(num\_elem)** - array of<br> **data(num\_elem)** - array of float c

 $data(num$  elem) – array of float data.

Examples (DO NOT use quotes in actual file): "bdryt" 0 10 5 6 9 13 28 101 150 181 21 0 300 0.5 0.5 1.2 3.4 6.1 0.5 1.8 0.1 −2.2 −3.3

9.8 10.0 11.0 0.2 2.2 "intp" 1 5  $12$  3 6 7

2 8 "facefl" 20 30 40 50 60 70 90 100 00.0 200.0 300.0 −10.0 12.2 8.5 −2.8 0.0 1

**endsubv** − Keyword indicating end of subvars data.

*flags* − Keyword indicating that selection flag data sets follow.

 data type (0=cells, 1=nodes). **flagnames(ntypes)** − up to 32 character flag type names **iflag(ncells)** − Integer, flag ids for cells. **iflag(nnodes)** − Integer, flag ids for nodes. The data sets have the form: **"anyname" ntypes data type** − Flag name, number of flag types, and Or

> Examples: "nodetype" 4 1 "inactive" "interior" "interfac" "boundary"

node\_data(nnodes)

"cnstrain" 3 0 "static" "piston" "air" cnst\_data(ncells)

- **endflag** − Keyword indicating end of flag data.
- polygons Keyword indicating surface polygon data follows. (eg. interface or boundary faces.)

### material\_no nverts x(nverts) y(nverts) z(nverts) Where:

**material\_no** – Integer number related to material data.<br>**nverts** – No. of vertices.<br>**x(nverts)** – x coordinate of polygon vertices.  $y(nverts) - y coordinate of polygon vertices.$ **z(nverts)** − *z* coordinate of polygon vertices.

This data is repeated for all polygons.

**endpoly** − Keyword to indicate end of polygon data.

*tracers* **ntracers** − Tracer points and the number of tracers input.<br> **x(ntracers)** − Float, x coordinates.<br> **z(ntracers)** − Float, z coordinates. **s)** − Flo **s)** − Float, z coordinate

p to 32 character name for the data.<br>− array of float data. Followed by trace data of the form: **"anyname"** <sup>−</sup> Up to 32 character name for the data **data(ntracers)**

> Examples: "temp" temp\_data(ntracers)

"pressure" pressure\_data(ntracers)

 Note: SIZE is a reserved tracer variable that is used to input a radius for each tracer. The tracer point can then be sized with its radius value when drawn.

**endtrace** − Keyword indicating end of variable data.

*traceids* − Alternate tracer id numbers for display **ids(ntracers)** − Integer, alternate tracer ids.

**probtime ptime** − Keyword and floating point problem time value.

*cycleno* **cycleno** − Keyword and integer problem cycle number.

surface nsurfaces - Surface facet data and number of facets.

Followed by nsurfaces lines of:<br>**nverts** − Number of vertices per facet.<br>**vertex\_ids** − Integer list of node numbers that define the polygonal facet.

 Note, surface data must be input before surfmats. *surfmats* <sup>−</sup> Surface material data. **matids(nsurfaces)** <sup>−</sup> Integer, material ids for surface facets.

**surfvel −** Surface velocity data.<br> **u(nsurfaces)**<br>
v(nsurfaces) **ces) es) w(nsurfaces)**  Note, surface data must be input before surfvel.

surfvars - Keyword indicating that other surface field data sets follow. The data sets have the form: **"anyname"** <sup>−</sup> Up to 32 character name for the data. **data(nsurfaces)** <sup>−</sup> array of float data.

> Examples (DO NOT use quotes in actual file): density\_data(nsurfaces) "density"

"temp" temp\_data(nsurfaces)

*endsvars* − Keyword indicating end of variable data

surfflag - Keyword indicating that surface selection flag data sets follow. Note, surface data must be input before surfmats. The data sets have the form: **"anyname" ntypes** − Flag name and number of flag types,.<br>**flagnames(ntypes)** − up to 32 character flag type names.<br>**iflag(nsurfaces)** − Integer, flag ids for surfaces.

> "surftype" 4 sflg\_data(nsurfaces) Examples: "inactive" "interior" "interfac" "boundary"

cnst\_data(nsurfaces) "cnstrain" 3 "static" "piston" "air"

endsflag - Keyword indicating end of flag data.

*surfids* <sup>−</sup> Alternate surface id numbers for display **ids(nsurfaces)** <sup>−</sup> Integer, alternate surface ids.

groups - Keyword indicating that user defined group sets follow. The data sets<br>have the form:<br>"anyname" - Up to 32 character name for the group,<br>data\_type - The Data type (0=cells, 1=nodes, 2=faces, 3=surfaces),<br>nelem - Th **"anyname"** – Up to 32 character name for the group, **data type** – The Data type (0=cells, 1=nodes, 2=faces, 3=surfaces), **data(nelem)** – array of integer cells, nodes or faces, depending on type.

> Examples (DO NOT use quotes in actual file): "nodes1" 1 8 5 7 10 30 45 50 55 62 "cells1" 0 5 1 4 7 10 12 "faces1" 2 4 1 4 12 18

**endgrp** − Keyword indicating end of group data

**ahosts** – Keyword indicating that select cells or nodes are defined as ghosts.

 elements in the subset. The data sets have the form:<br>**data\_type num\_elem** − The data type (0=cells, 1=nodes), the number of

**elem ids(num\_elem)** − array of integer cells or nodes in the subset.

Example: 5 6 9 13 28 101 150 181 210 300 ghosts 0 10

**vectors** – Keyword indicating that cell, node or face vector data sets follow.<br>
The data sets have the form:<br> **"anyname" data\_type ncomps, cnameflag** – Up to 32 character<br>
name for the data, the data type (0=cells, 1=nod

 … **datan(ncells, nnodes or nfaces)** − array of float data for component n.

> Examples (DO NOT use quotes in actual file): "vecta"  $0.3\overline{1}$  "vecta−x" "vecta−y" "vecta−z" vecta\_data1(ncells) vecta\_data2(ncells) vecta\_data3(ncells)

"prad" 1 4 0 prad\_data1(nnodes) prad\_data2(nnodes) prad\_data3(nnodes)

prad\_data4(nnodes) "flow $\overline{\phantom{a}}$  2 2 flow data1(nfaces) flow\_data2(nfaces)

**endvect** − Keyword indicating end of vector data.

*comments* − Keyword indicating that ASCII comments follow.

**endcomm** − Keyword indicating end of comments.

**codename "anyname"** − The name of the code that generated the file where "anyname" is the eight character name of the code.

"version" is the eight character version of the code. **codever** "version" – The version of the code that generated the file where

**simdate "date"** − The date the file was generated where "date" is in the form mm/dd/yy.

**endgmv** − Keyword signifying the end of the input file.

### **Input Data Details:**

#### **Header**

file\_type which contains either "ascii", "ieee", "ieeei4r4", "ieeei4r8", "iecxi4r4" or floating point, and 32−bit integers. ieeei4r8 and iecxi4r8 indicate that all floating . data is 32 characters long while the other ieee types have eight characer data Keywords are still eight characters long. The header line contains the "gmvinput" keyword and the character variable "iecxi4r8". The ASCII file type indicates that the file was written as a formatted ASCII file; the file will be read using list−directed I/O, so there must be at least one space between data elements. The ieee, ieeei4r4 and ieecxi4r4 file types indicate the file was written as an unformatted file with IEEE single−precision point data is 64−bit. The iecxi4r4 and iecxi4r8 file types indicate that character

#### **Nodes**

The "nodes" keyword describes the beginning of cell node data points and the variable nnodes on this line are the number of nodes (i.e. the length of the node data arrays that follow). The next three lines are the three floating point arrays that represent the X, Y, and Z coordinates of the nodes.

The **nodes** keyword has three alternate forms. The first is used to generate a the number of nodes along the X−axis, then the number along Y, and the number of the nodes along each axis, which will be used by GMV to generate the entire structured, regular brick mesh. Entering **−1** for the number of nodes signifies this alternate syntax. After **−1** on the same line are the dimensions of the mesh; first along the Z−axis. The three lines that follow contain the X, Y, and Z coordinates mesh. Note: because GMV uses this information to generate a large mesh of cells, the number of cells specified with the **cells** keyword must be zero.

logically rectangular structured mesh. Entering −2 for the number on nodes GMV to generate the entire mesh. Note: because GMV uses this information to keyword must be zero. For any meshes that are closed, you need to repeat the The second alternate syntax for the **nodes** keyword is used to generate a signifies this alternate syntax. After −2 and on the same line are the dimensions of the mesh; first the number of nodes along the X−axis, then the number along Y, and the number along the Z−axis. The three lines that follow contain the X,Y, and Z coordinates of the nodes for all nodes (nx\*ny\*nz), which will be used by generate a large mesh of cells, the number of cells specified with the **cells**  necessary nodes for closure.

Node data input may also be performed by consulting a remote file (see the **fromfile** description below).

#### **Nodev**

The "nodev" keyword is an alternate form of the "nodes" keyword. Use nodev to input the node coordinates as a triplet on each line. There will be nnodes lines of the x, y and z coordinate on each line. The nodev keyword cannot process a structured brick mesh.

### **Cells**

The **cells** keyword indicates the beginning of cell descriptions. The variable ncells on this line are the number of cell descriptors that follow. There are six ncells on this line are the number of cell descriptors that follow. There are six<br>standard cell types that GMV can read, **line, tri, quad, tet, hex, pyramid, prism, phex8, phex20, 3line, 6tri, 8quad, ptet4, ptet10, ppyrmd5, ppyrmd13, pprism6,** and**pprism15**. The type is followed by the number of vertices contained in the cell, 2 for line, 3 for tris, 4 for quads, 4 for tets, 8 for hex, 5 for pyramid, 6 for prisms, 8 for phex8, 20 for phex20, etc. The next line contains the node numbers for the cell vertices. The vertex ordering for selected standard cell types is shown in Fig. 9−1. This ordering must be followed in order to ensure outward pointing normals. The tri and quad cells are simple two−dimensional entities that employ a sequential vertex numbering scheme counterclockwise around the periphery of the cell.

described by their faces. The nfaces variable indicates the number of faces for third line of the set contains the node numbers of the vertices for each face for all faces. The integer array size for the nodes will be the sum of the vertices for the The **general** cell type is available for nonstandard cells. These cells are the cell. The next line of data is the number of vertices for each cell face. The cell faces. The faces do not have to be specified in any order. However, the vertices for each face must be specified in an order that describes the face polygon and generates an outward normal using the right hand rule..

The **vface3d** cell type is available for nonstandard 3D cells. These cells are described by their face numbers within the vface keyword. The nfaces variable indicates the number of faces for the cell. If **vface3d** is used, all cell types must be **vface3d**.

The **vface2d** cell type is available for nonstandard 2D cells. These cells are described by their face numbers within the vface keyword. The nfaces variable indicates the number of faces for the cell. If **vface2d** is used, all cell types must be **vface2d**. The faces in **vface2d** are 2d faces (edges).

of cells can be zero if no cells exist. Note, there is no external numbering for the nodes and cells; the order of input is the numbering sequence for both nodes and The node and cell data are required and must be in order, although the number cells.

Cell data input may also be performed by consulting a remote file (see the **fromfile** description below).

#### **Vfaces**

related to the **vface3d** or **vface2d** cell types. The variable **nfaces** on this line is the number of face descriptors that follow. There are nfaces descriptor lines that contain the number of vertices in the face, the processor number for the face, the which this face is part of, and the list of node numbers of the vertices for the face. The **vfaces** keyword indicates the beginning of polygonal face descriptions opposite face number, the processor number for the opposite face, the cell in Order the face vertices to generate an outward normal using the right hand rule. If the face describes a **vface2d** face, then it must contain only two vertices.

Vface data input may also be performed by consulting a remote file (see the **fromfile** description below).

#### **Faces**

The **faces** keyword indicates the beginning of polygonal face descriptions and their associated cells. The variable **nfaces** on this line is the number of face descriptors that follow, and the variable ncells is the number of cells in the problem There are nfaces descriptor lines that contain the number of vertices in the face, the nodes that define the face, the cell that is to the left of the face, and . cells, if the face is part of only one cell, a cell number of 0 (zero) must be input the cell to the right of the face. Each polygonal face can be a part of up to two

Face data input may also be performed by consulting a remote file (see the **fromfile** description below).

GMV input file since they are alternate forms of the same mesh information. The **cells** keyword and the **faces** keyword must NOT both exist in the same

#### **Nodeids**

The keyword **nodeids** indicates that an optional list of alternate node id numbers follows. These alternate id numbers are used for display and reference purposes within GMV. Enter nnode integers.

#### **Cellids**

follows. These alternate id numbers are used for display and reference purposes The keyword **cellids** indicates that an optional list of alternate cell id numbers within GMV. Enter ncell integers.

#### **Faceids**

The keyword **faceids** indicates that an optional list of alternate face id numbers follows. These alternate id numbers are used for display and reference purposes within GMV. Enter nface integers.

#### **Materials**

data is cell centered and 1 means the material data is node centered). The next The keyword **material**, denoting material data, is an optional but highly recommended input data type. Up to 1000 materials are allowed. On the keyword line are the variables nmats (1 to 1000) and data\_type ( 0 means the material line of data is the eight character names given to the nmats materials. Finally, the last line of material data is the cell or node centered material ids; this is an integer array. Material data is necessary if surface polygons exist.

However, both keywords must contain the same material names in the same Up to two material keywords can be entered, one for cells and one for nodes. order.

Material data can be used to distinguish between different classes of cell or node data besides the normal engineering material definitions. For example, the

material data can be density layers for an ocean model, horizons in seismic da ta, or rock layers in a reservoir model.

Material data input may also be performed by consulting a remote file (see the **fromfile** description below), but only if the remote file contains only one **material** keyword.

#### **Velocities**

The keyword **velocity** indicates that optional velocity data follows. Again the node−centered velocities and a value of 2 indicates face−centered velocities. The next three lines of data are the u  $(x$  component),  $v$   $(y$  component), and  $w$   $(z$ variable fields will be automatically generated and added to the end of the input variable fields. Face centered velocities can only be entered when faces or **data\_type** value of 0 indicates cell−centered velocities, a value of 1 indicates component) velocity floating point arrays. Cell−centered velocities will be averaged and saved as node−centered velocities. Also, speed and kinetic energy vfaces are used to define cells.

Up to three velocity keywords can be entered, one for cells, one for nodes, and one for faces.

#### **Variable data fields**

The **variable** keyword is used to denote the beginning of any other cell, node or face data fields. The data are entered as a group for each field variable. Up to variable is defined by two input lines. The first line contains the eight character data. Face−centered data can only be entered when faces or vfaces are used to 250 different field variables are allowed, and each field variable is named by the user. The **endvars** keyword is used to end the field data input. Each field data name of the variable and the data\_type of the field (0−cell data, 1–node data, 2 – face data). The second line is the floating point array for the cell, node or face data. Cell−centered field data will be averaged and stored as node−centered define cells.

#### **Subset variable data fields**

The **subvars** keyword is used to denote the beginning of cell, node or face data for each field variable for the defined elements. These fields are added to the variable field list. The **endsubv** keyword is used to end the field data input. Each field data variable is defined by three input lines. The first line contains the eight character name of the variable, the data\_type of the field (0−cell data, 1−node data. The third line is the floating point array for the field data. Elements not defined in the list will carry a value that is less than the minimum value entered. Face centered data can only be entered when faces or vfaces are used to define cells. fields that are defined for a subset of the mesh. The data are entered as a group data, 2 − face data) and the number of elements to define and set data for. The second line is the list of elements (nodes, cells or faces) that will carry the field

### **Selection Flags**

The **flags** keyword means that integer selection flag data sets follow. Up to 10 different types of selection flags and up to 1000different flag values per flag are allowed. Th ese data sets can be any type of integer data that can be used to select a nod e or cell for display purposes. The names for the flags and for the number between 1 and ntypes (1 to 1000). The **endflag** string ends the flag data. flag types are placed in selection buttons in a menu. The integer data must be a

Flag data input may also be performed by consulting a remote file (see the **fromfile** description below).

#### **Polygons**

associated with the polygon, the number of vertices in the polygon and the x, y, z arrays that define the vertices for the polygon. The **endpoly** string terminates the The **polygons** keyword indicates that surface polygons data follows. The surface polygons can be interface or boundary polygons for a material. Each line describes one polygon. The line contains the material number (1 to **nmats**) polygon data.

generate. Be sure to give each surface a material number and that this material The polygons keyword can be used to describe any surface a simulation can number has a material name listed under the **materials** keyword.

Polygon data input may also be performed by consulting a remote file (see the **fromfile** description below). .

#### **Tracers**

for the tracers. The data is entered as a group for each field variable. Up to 40 different field variables are allowed. Each tracer field data variable contains an eight character variable name followed by a floating point data array. The The **tracers** keyword indicates that tracer particle data (or any point data other than node data) follow. The ntracers variable following the keyword is the number of tracers that are input. The next three lines are the x, y, and z floating point coordinates of the tracers. Following the coordinates are the variable data fields **endtrace** string terminates the tracer data.

#### **Traceids**

The keyword **traceids** indicates that an optional list of alternate tracer id numbers follows. These alternate id numbers are used for display and reference purposes within GMV. Enter ntracer integers.

#### **Problem Time**

The **probtime** keyword is followed by a floating point number that represents the simulation problem time. This value is displayed at the top right corner of the main viewer.

#### **Cycle Number**

The **cycleno** keyword is followed by an integer number that represents the familiar cycle number. This value is displayed at the top left corner of the main viewer.

### **Surface**

The **surface** keyword indicates the beginning of polygonal facet descriptio ns of surfaces. The variable **nsurface** on this line is the number of facet descriptors that follow. There are nsurface descriptor lines th at contain the number of vertices in the facet and the nodes that define the facet,

#### **Surface materials**

The keyword **surfmat**s, denoting surface material data, is an optional but highly recommended input data type. Up to 128 materials are allowed. After the keyword line of surface material data is the surface facet centered material ids; this is an integer array.

#### **Surface velocities**

The keyword **surfvel** indicates that optional surface velocity data follows. The next three lines of data are the u (x component), v (y component), and w (z component) surface velocity floating point arrays. Speed and kinetic energy variable fields will be automatically generated and added to the end of the surface input variable fields.

#### **Surface variable data fields**

The **surfvars** keyword is used to denote the beginning of any other surface data fields. The data are entered as a group for each field variable. Up to 100 different defined by two input lines. The first line contains the eight character name of the field variables are allowed, and each field variable is named by the user. The **endsvars** keyword is used to end the field data input. Each field data variable is variable. The second line is the floating point array for the surface data.

### **Surface Selection Flags**

number between 1 and ntypes (1 to 128). The **endsflag** string ends the surface The **surfflag** keyword means that integer selection flag data sets follow. Up to 10 different types of selection flags and up to 128 different flag values per flag are allowed. These data sets can be any type of integer data that can be used to select a node or cell for display purposes. The names for the flags and for the flag types are placed in selection buttons in a menu. The integer data must be a flag data.

### **Surfids**

The keyword **surfids** indicates that an optional list of alternate surface id numbers follows. These alternate id numbers are used for display and reference purposes within GMV. Enter nsurface integers.

#### **Element groups**

The groups keyword is used to denote the beginning sets of arbitrary elements. A group is a named set of nodes, cells, faces, or surfaces. Up to 1000 different groups per type are allowed, and each group is named by the user. The endgrp keyword is used to end group input. Each group is defined by an eight character name, the element type (node, cell, face, or surface), the number of elements in the group and the list of element numbers.

#### **Ghosts**

defined, GMV will determine ghost nodes. Ghost nodes may be defined with The **ghosts** keyword is used to denote the a set of set of cells or nodes as ghost elements. A ghost element is a cell or node that a parallel simulation may create in order to minimize sending messages between processors If ghost cells are another ghosts keyword.

#### **Vectors**

vector data input. Each vector is defined by multiple input lines. The first line contains the eight character name of the vector, the data\_type of the field (0-cell data, 1−node data, 2 – face data) and the number of components that make up data. Face−centered data can only be entered when faces or vfaces are used to The **vectors** keyword is used to denote the beginning of any cell, node or face vector data. The data are entered as a group for each vector and the data is stored as variable data with the addition of a number prefix to the vector name that identifies the component part of the vector unless the vector component names are entered. The component parts of each vector are added to the 250 different field variables that are allowed. The **endvect** keyword is used to end the the vector. This is followed by a number of lines of floating point data, one for each component of the vector. Each component line is the size of cell, node or face data. Cell−centered data will be averaged and stored as node−centered define cells.

#### **Comments**

The **comments** keyword means that ascii comments follow. The **endcomm** string ends the comments. Be sure that there is a blank before and after endcomm.

#### **Codename, codever, simdate**

The **codename, codever, and simdate** keywords allows the name and version of the code, as well as the date the simulation generated the file to be added to the file for identification purposes. These keywords can be placed before the **nodes** keyword.

#### 10−18

### **Reading s ome GMV data from a different file:**

Certain GMV keywor ds and their data can be read in from a different GMV input file. These ke ywords are **nodes**, **cells**, **faces, vfaces**, **material**, **flags**, **olygons, nodeids, cellids, faceids, traceids, surface, surfmats, surfids, p nits, groups** and **cellpes**. The format for all the keywords is similar to the **u** following:

#### *nodes fromfile* **"filename"**

keyword form specifies that the fromfile will contain the pertinent data in the same format and context as would be used in the main GMV file; the fromfile must be a valid GMV format file. When GMV encounters this keyword form, main file processing stops, and the fromfile is opened and searched for the applicable data. Once the data is input, the fromfile is closed, and main GMV file processing This syntax is used within the scope of the current GMV file to instruct GMV that keyword data is located in a fromfile specified by "**filename"**. **Filename** is a user supplied character string that must be enclosed by double quotes. The use of this continues.

Fromfiles are useful within GMV for displaying animation sequences and the production of movies. In many animation sequences, much of the data remains unchanged between frames (for example, nodes, cells, faces, material, flags, and polygon data may remain constant if the problem domain and physical geometry of the problem does not change between frames). Constructing distinct and complete GMV files of each frame consumes much disk space needlessly; the a fromfile in this implementation. fromfile capability allows the placement of constant data (i.e., one or more of node, cell, face, material, flag, and polygon data) within a single file that will be repeatedly be referenced by several GMV input files. This constant file is tagged

### Sample input data:

The following is a sample GMV input file in ASCII format. It includes most of the features and commands GMV allows. When read in, the file creates a cube with several other different cell types attached to it. The additional cells are: one tetrahedral cell, one prism cell, one pyramid cell, and one general cell. The general cell has ten faces, and could be described as an octagonal prism. There is a large cube constructed from square polygons, each with a different material, that encloses all of the cells. In addition, variables, tracers, and flags with arbitrary data have been included so that you may see the format for entering such elements into an input file. The keywords are italicized. In addition, blank lines have been inserted between major elements of the file for clarity, but these are not necessary in a real input file. The input data follows:
#### *gmvinput* ascii

#### **comments**

A set of comments *endcomm* 

#### *nodes* 28

0 50 50 0 0 0 50 50 25 25 25 25 50 50 50 50 50 50 50 50 80 80 80 80 80 80 80 −25 16.7 33.4 50 50 33.4 16.7 0 0 16.7 33.4 50 50 0 0 0 0 50 50 50 50 75 0 50 0 33.4 16.7 0 80

0 0 0 50 25 80 80 65 0 0 16.7 33.4 50 50 33.4 16.7 0 0 16.7 33.4 50 50 50 0 0 5 50 33.4 16.7

#### *cells* 5

*hex* 8 1 2 3 4 5 8 7 6

9 5 6 7 8 *pyramid* 5

6 10 1 2 11 5 8 *prism*

**tet** 4 12 1 2 10

### general 10

8 8 4 4 4 4 4 4 4 4 19 20 21 22 23 24 25 26 27 28 19 27 28 20 20 28 2113 13 14 15 16 17 18 23 15 23 24 16 15 24 25 17 16 25 17 18 26 26 18 19 27 13 21 22 14 14 22

### 0 *material* 6

mat3 mat4 mat5 mat6 1 2 3 4 5 mat1 mat2

#### *polygons*

1 4 −100 100 100 −100 100 100 −100 −100 100 100 100 100 2 4 −100 −100 100 100 −100 100 100 −100 −100 −100 −100 −100 3 4 −100 100 100 −100 100 100 100 100 100 100 −100 −100 4 4 −100 100 100 −100 −100 −100 −100 −100 100 100 −100 −100 5 4 100 100 100 100 −100 100 100 −100 100 100 −100 −100 6 4 −100 −100 −100 −100 −100 −100 100 100 100 −100 −100 100 *endpoly* 

*tracers* 10 0 20 40 60 80 100 120 140 160 180 0 20 40 60 80 100 120 140 160 180 0 20 40 60 80 100 120 140 160 180

pressure 0 5 10 15 20 25 30 35 40 45 te mp 45 40 35 30 25 20 15 10 5 0 density 0 5 10 15 20 25 30 35 40 45 *endtrace* 

### *traceids*

2 4 10 12 15 18 20 21 22 23

### *velocity* 0

0 0 5 0 0 0 5 5 0 10 5 5 5 10 10

### *variable*

density 0 0 50 10 15 20

### *endvars*

### *flags*

flagtype 3 0 good bad ugly 12321

stufftype 3 0 bing bang boom  $12321$ *endflag* 

### *endgmv*

# **Reading ExodusII Files**

### **Generating the mesh, flags, groups and surfaces:**

GMV will read and generate a mesh from the time zero ExodusII mesh data. ExodusII mesh blocks become GMV materials whose name is extracted from t he block name. If no block name exists, then GMV generates the names mat1, mat2, etc.

A node boundary flag is generated using node sets and side sets. Nodes that are part of node lists are flagged as interface nodes and nodes that are in side sets are flagged as external boundary nodes. All other nodes are flagged as internal node.

name of the side set, if the side set does not have a name, then GMV will generates the name side\_set\_1, side\_set\_2, etc. Faces of cells that are in a side set become a Face Group with the name of the side set. Cells in a side set become a Cell Group. The name of the Cell Group is the

GMV generates surfaces from the side set faces. The side set names are added to the material names, and surface elements are tagged with the appropriate material number that represents the side set.

At this time GMV does not read time related variables from ExodusII files.

ExodusII files are read using Sandia's ExodusII library version 4.46. The ExodusII library also depends on UCAR/UNIDATA NetCDF library version 3.6.2. The copyrights follow:

## **ExodusII copyright:**

Copyright (c) 2005 Sandia Corporation. Under the terms of Contract DE-AC04- 94AL85000 with Sandia Corporation, the U.S. Governement retains certain rights in this software.

Redistribution and use in source and binary forms, with or without modification, are permitted provided that the following conditions are met:

- \* Redistributions of source code must retain the above copyright notice, this list of conditions and the following disclaimer.
	- \* Redistributions in binary form must reproduce the above copyright notice, this list of conditions and the following disclaimer in the documentation and/or other materials provided with the distribution.
- contributors may be used to endorse or promote products derived \* Neither the name of Sandia Corporation nor the names of its

from this software without specific prior written permission.

THIS SOFTWARE IS PROVIDED BY THE COPYRIGHT HOLDERS AND CONTRIBUTORS "AS IS" AND ANY EXPRESS OR IMPLIED WARRANTIES, INCLUDING, BUT NOT LIMITED TO, THE IMPLIED WARRANTIES OF MERCHANTABILITY AND FITNESS FOR A PARTICULAR PURPOSE ARE DISCLAIMED. IN NO EVENT SHALL THE COPYRIGHT OWNER OR CONTRIBUTORS BE LIABLE FOR ANY DIRECT, INDIRECT, INCIDENTAL, SPECIAL, EXEMPLARY, OR CONSEQUENTIAL DAMAGES (INCLUDING, BUT NOT LIMITED TO, PROCUREMENT OF SUBSTITUTE GOODS OR SERVICES; HOWEVER CAUSED AND ON ANY THEORY OF LIABILITY, WHETHER IN CONTRACT, STRICT LIABILITY, OR TORT (INCLUDING NEGLIGENCE OR OTHERWISE) ARISING IN ANY WAY OUT OF THE USE OF THIS LOSS OF USE, DATA, OR PROFITS; OR BUSINESS INTERRUPTION) SOFTWARE, EVEN IF ADVISED OF THE POSSIBILITY OF SUCH DAMAGE.

### **NetCDF copyright:**

Copyright 1993-2004 University Corporation for Atmospheric Research/Unidata

Portions of this software were developed by the Unidata Program at the University Corporation for Atmospheric Research.

understandings on the user. The user is granted the right, withoutany fee or cost, to use, copy, modify, alter, enhance and distribute this software, and any the user credit UCAR/Unidata in any publications that result from the use of unless specific written permission is obtained from UCAR/Unidata. The user also understands that UCAR/Unidata is not obligated to provide the user with any support, consulting, training or assistance of any kind with regard to the use, Access and use of this software shall impose the following obligations and derivative works thereof, and its supporting documentation for any purpose whatsoever, provided that this entire notice appears in all copies of the software, derivative works and supporting documentation. Further, UCAR requests that thissoftware or in any product that includes this software, although thisis not an obligation. The names UCAR and/or Unidata, however, may not be used in any advertising or publicity to endorse or promote any products or commercial entity operation and performance of this software nor to provide the user with any updates, revisions, new versions or "bug fixes."

EXPRESS OR IMPLIED WARRANTIES, INCLUDING, BUT NOT LIMITED TO, THE IMPLIED WARRANTIES OF MERCHANTABILITY AND FITNESS FOR A PARTICULAR PURPOSE ARE DISCLAIMED. IN NO EVENT SHALL THIS SOFTWARE IS PROVIDED BY UCAR/UNIDATA "AS IS" AND ANY UCAR/UNIDATA BE LIABLE FOR ANY SPECIAL, INDIRECT OR CONSEQUENTIAL DAMAGES OR ANY DAMAGES WHATSOEVER RESULTING FROM LOSS OF USE, DATA OR PROFITS, WHETHER IN AN ACTION OF CONTRACT, NEGLIGENCE OR OTHER TORTIOUS ACTION, ARISING OUT OF OR IN CONNECTION WITH THE ACCESS, USE OR PERFORMANCE OF THIS SOFTWARE.

# **Making M ovies With GMV**

### **GMV command line options:**

GMV has several command line options which can be used to create time line options: sequence movies of mesh data, noninteractively. In this manner, GMV can be included in shell scripts that create snapshots. Some of the options can be input when starting GMV interactively. The following are the available GMV command

window size: **−w xloc yloc width height** 

**xloc, yloc:** X and Y coordinates of lower left corner of window where GMV will draw the image. width, height: the width and height in pixels where GMV will draw the image.

input file name: **−i filename**

Specifies an input file for GMV to read.

Noprint option: -noprint

Prevents GMV from printing the file information when reading the input file.

File inf ormation only option: -fileinfo

When used in conjunction with the –i option, GMV will print a verbose set of file information data for the input file then quit. When this option is selected, GMV will not start the GUI.

attributes file name: **−a attribute\_filename**

Specifies an attributes file for GMV to use to draw the image.

movie mode (noninteractive): **−m**

 Starts GMV noninteractively solely for the purpose of creating snapshots; therefore no main GMV window will appear. The only indication that GMV is actually doing something will be GMV's usual status messages printed in the shell.

### snapshot: **−s snapshot\_filename**

 Takes a snapshot of the object in the input file saves it in the speicfied file as a JPEG format and is used only with the **−m** option. "AzsnapgmvAz" is the default filename. The suffix in snapshot\_filename will determine the image format to use. The JPEG image format (.jpg) is the default, to generate an SGI RGB format use a .rgb suffix. PostScript line drawing can be generated if the suffix is .ps or .eps.

Here is an example script that uses GMV's command line options to create a series of snapshots f or use in movie making:

# set verbose set k=(1−21) foreach i (k) /usr/local/bin/gmv −m −a iso.attr −w 639 0 640 512 −i gmvout3.\$i −s ksbmiso.\$i.jpg end

After generating a sequence of imagefiles, you may use the ImageMagick utility display to view the snapshot frames and to merge the images into a movie format.

EnVe from CEI Inc. can be used to merge the set of image files into a movie format and EnVidio from CEI Inc. can be used to view the movie.

### **Other useful information**

otherwise OpenGL will grab that image and save it in the image file. If you want The screen must remain clear of any screen savers or any other images, to generate a set of image files without depending on the image displaying on the screen, use the gmvBatch program to generate the images.

If you are running the OpenGL version of GMV on an SGI, the window manager prevent this interactive placement problem, add the following lines to your will require you to place the window on the screen, contrary to the −w option. To .Xdefaults file, then log in to activate the resources.

4DWm\*interacitvePlacement:false 4DWm\*GMV\*clientDecoration:none

# **GMVBATCH**

### **GMVBATCH − Off Screen Rendering:**

GMVBATCH is a command line version of GMV that allows off screen rendering of an image using Mesa's OSMesa off screen image buffers. A JPEG image file or an SGI RGB image file, or a PostScript lines file is then generated. GMVBATCH is a better way to generate movies than regular GMV because it does not need an OpenGL window to draw into, thus a script can be written to use GMVBATCH and run in the background.

## **GMVBATCH command line options:**

GMVBATCH has several command line options which are used to create time sequence movies of mesh data, noninteractively. The following are the available GMVBATCH command line options:

window size: **−w xloc yloc width height** 

 **xloc, yloc:** X and Y coordinates of lower left corner of "window" where GMVBATCH will generate the image.

 **width, height:** the width and height in pixels where GMVBATCH will generate the image.

Default: 0 0 900 700 Note, xloc and yloc are not used by GMVBATCH.

input file name: **−i filename**

Specifies an input file for GMVBATCH.

attributes file name: **−a attribute\_filename**

Specifies an attributes file for GMVBATCH to use to draw the image.

snapshot file: **−s snapshot\_filename**

 Saves the image in jpeg format to the file specified in −s. If −s is not entered, the file name "AzsnapgmvAz" is saved as the default. If the suffix in the file name is .rgb then an SGI RGB format is created. If the suffix is .ps or .eps then a PostScript lines image is saved.

Stereo option: **−stereo** 

Saves the left and right image files of a stereo image. This option will automatically modify the file name specified with the –s and generate a left and right image file. The new image files will have  $\;$  l.jgp and  $\;$  r.jpg suffixes.

Here is an example script that uses GMVBATCH to create a series of snapshots for use in movie making:

# set verbose set k=(1−21) foreach i (k) gmvBatch −a iso.attr −w 639 0 640 512 −i gmvout3.\$i −s ksbmiso.\$i.jpg end

# **Helpful Hints**

1) Nodes are more visible with a black background. To change the background color, select "Background Color" under "Color Edit" . All three colors sliders (red , green, and blue) must be all the way to the left for a b lack background.

2) Shaded objects such as polygons and isosurfaces look better with a white background. All three color controls must be to the right for a white background.

select everything you need to view, and then shade the polygons. This way, GMV only has to update the screen once, instead of every time you change your selection. This is especially helpful for large problems. 3) When selecting polygons, turn off the "Shaded" and "Edges" buttons. First

4) Hint number three also applies for cells. Turn everything off and select what you need first. Then turn on faces, or edges as needed.

5) Workstations without any graphics acceleration or ones running the Mesa (OpenGL to X) version are especially slow running GMV. Therefore, it is to your advantage not to overwork the machine and only force GMV to do something when it is necessary. The mouse controls are not very useful when running the slow version of GMV. It is more efficient to use the slider bars above the main viewer to manipulate the object. This will be more accurate and save time. Starting GMV with a smaller window will also speed up the interactive drawing process. For example, you could invoke GMV with the **−w** option like this:

### **gmv −w 0 0 500 400**

900x700 pixel main viewer. Setting the interactivity slider bar to its highest setting is helpful. Thus, when you manipulate the object in the main viewer, less data will on the bounding box as a reference tool. It will not disappear during the which will start GMV with a 500x400 pixel main viewer instead of the usual display until manipulations are complete. To guide you during this process, turn interactive drawing process as the data does.

RGB to other image formats. One is the free image conversion set from ImageMagick which may already be installed on many Unix distributions. It is free and available at: http://www.imagemagick.org. 6) There are many image conversion utilities available that can convert SGI

Another helpful tool for image conversion is xv. The URL for this tool is: **http://www.sun.com/sunsogt/catlink/xv/xv.html**.

### Another is **imtools** and is available at: **http://www-vis.lbl.gov/NERSC/Software/imtools**.

7) Material isosurfaces: GMV will generate material isosurfaces using node values. There must be a change in material values in a cell before isosurface elements can be generated for the cell. It may be better for you to generate your own material surfaces and enter them in the **polygons** list.

8) Null material number: Nodes or cells with a 0 (zero) material number are not drawn and are not included when calculatin g field minimums and maximums. A "zero" material number can be useful if your simulation deletes nodes but keeps a continuous numbering sequence. You can keep deleted nodes so you do not have to renumber cell vertices; just enter a 0 (zero) material number for those nodes, and GMV will ignore them unless requested.

9) If polygons are the only necessary elements of your simulation, you must still enter data for nodes, cells and materials. There may be zero cells, but there must be at least one node. Place this node somewhere within the polygon boundaries. In the materials list, the single node must be assigned a material number. An example GMV input file follows:

> 0 mat1 **polygons endpoly gmvinput ascii nodes** 1  $\bar{0}$ 0 **cells 0material** 3 1 mat2 mat31 { polygon data } **endgmv**

10) Menu fonts: You can use standard X resource files to change the font or font size of the menus. Using a smaller font is useful when you start GMV with a small drawing window using the −w option. An example of the resource line for a 14 point font follows:

GMV\*fontList: −adobe−courier−bold−r−\*−\*−14−\* The following example line will cause the initial File Selection menu to have a different pattern.

GMV\*pattern: \*gmv\* For example, you can place the lines above in a file called Resources, then set the XENVIRONMENT variable to point to the Resources file. Here is a c−shell example:

setenv XENVIRONMENT Resources

11) Faster remote OpenGL rendering: Be sure to turn on the "Use Display List" option under the "Controls−3" menu to get faster interactivity with rotation, pan, and zoom features when running GMV over the network. Note, the Display List option is off by default.

12) To save memory with version 2.2 and above, turn off the Display List option in the gmvrc file before starting GMV..

# **Command Line Reference**

The following is a list of the command line options available in GMV, the command starts with  $a$  – and is followed by the data for the command line:

**-i filename** -- input file name

**-a filename** -- attributes filename

 $-m$  – generate an image without starting the gui, must be used with  $-i$  and  $-a$ .

**-s filename** – image output filename, must use jpg or rgb suffix.

**−w xloc yloc width height** – window location and size in pixels.

**-fileinfo** – print file statistics only, must be used with –i.

**-noprintflag** – do not print GMV I/O activity, only errors are printed.

**-gridonlyflag** – generate the grid with material data only.

**-st\_flag** – generate left, right stereo images with gmvBatch.

**-shmemflag** – activate shared memory for query data information.

# **Acknowledgments**

Special thanks are in order for the following people:

John D. Fowler Jr. (CIC Division): for creating the initial port to OpenGL.

Harold Trease, Manjit Sahota, John McGhee, Mabel Grey, Paul Maudlin: for ideas and initial tests.

Jeff Hinrichs, Rebecca Fresquez, Kevin Bolling: for their contributions in creating this manual.

Glen Hansen:

for assisting with the maintenance of GMV and this manual.

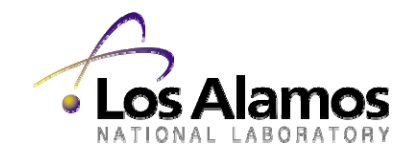